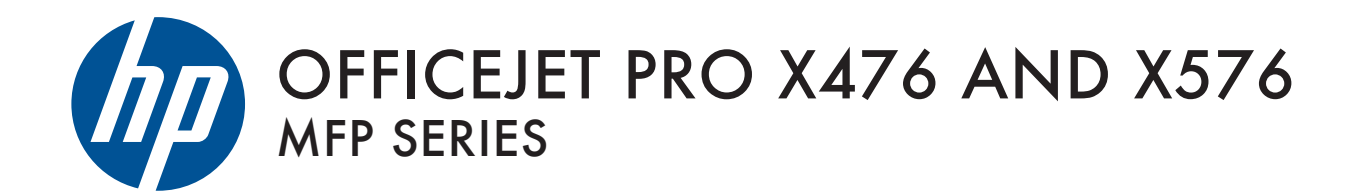

Troubleshooting Manual

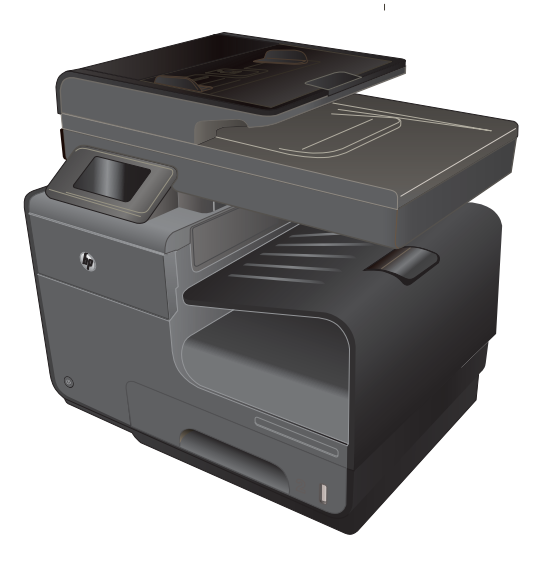

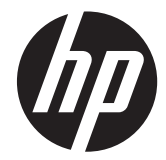

# HP Officejet Pro X476 and X576 MFP Series

Troubleshooting Manual

#### **Copyright and License**

© 2013 Copyright Hewlett-Packard Development Company, L.P.

Reproduction, adaptation, or translation without prior written permission is prohibited, except as allowed under the copyright laws.

The information contained herein is subject to change without notice.

The only warranties for HP products and services are set forth in the express warranty statements accompanying such products and services. Nothing herein should be construed as constituting an additional warranty. HP shall not be liable for technical or editorial errors or omissions contained herein.

CN598-90006

Edition 2, 12/2013

#### **Trademark Credits**

Adobe®, Acrobat®, and PostScript® are trademarks of Adobe Systems Incorporated.

Intel® Core™ is a trademark of Intel Corporation in the U.S. and other countries.

Java™ is a US trademark of Sun Microsystems, Inc.

Microsoft®, Windows®, Windows® XP, and Windows Vista® are U.S. registered trademarks of Microsoft Corporation.

UNIX® is a registered trademark of The Open Group.

ENERGY STAR and the ENERGY STAR mark are registered U.S. marks.

# **Conventions used in this guide**

 $\frac{1}{2}$  TIP: Tips provide helpful hints or shortcuts.

- **NOTE:** Notes provide important information to explain a concept or to complete a task.
- **CAUTION:** Cautions indicate procedures that you should follow to avoid losing data or damaging the product.
- A WARNING! Warnings alert you to specific procedures that you should follow to avoid personal injury, catastrophic loss of data, or extensive damage to the product.

# **Table of contents**

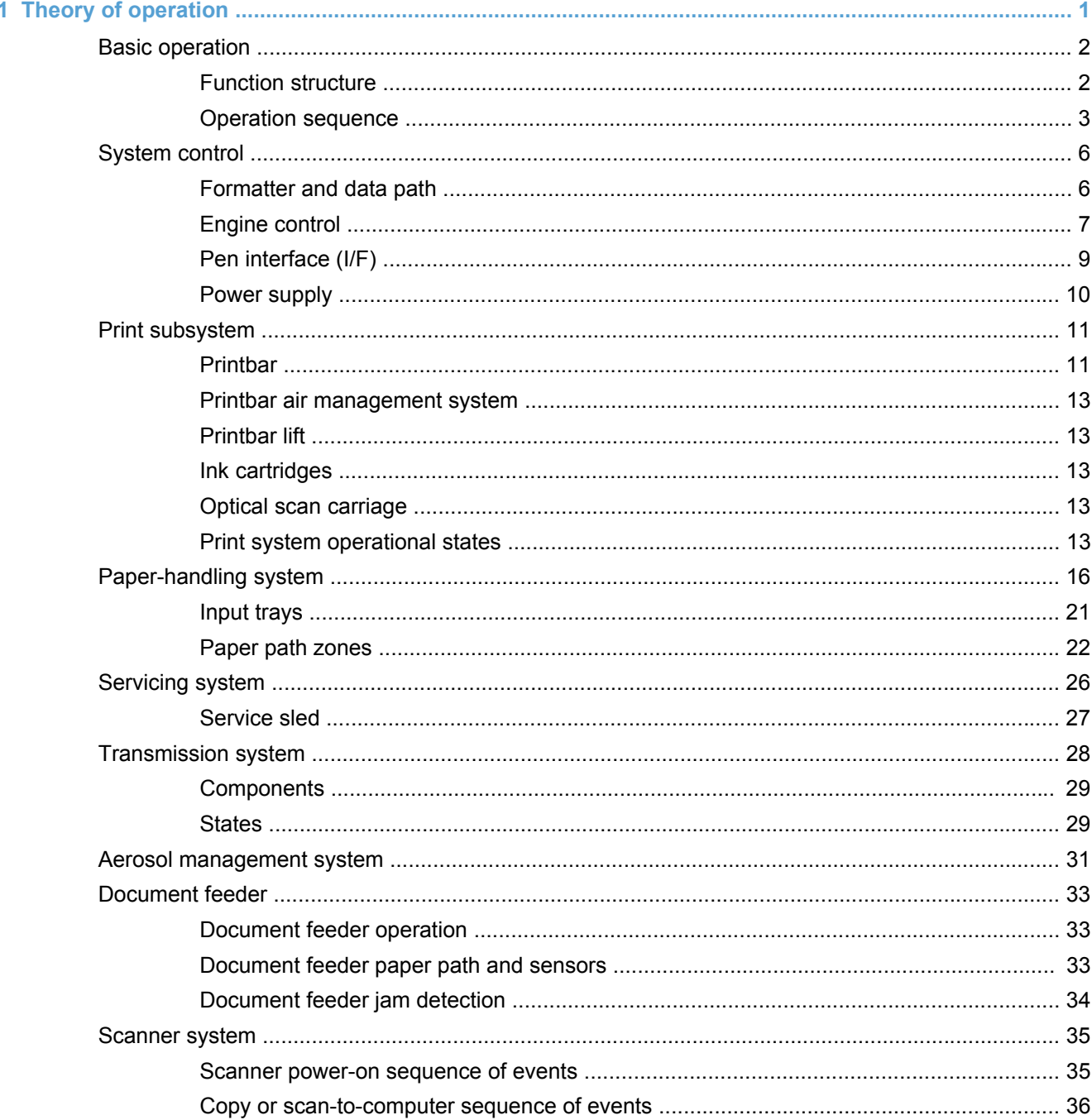

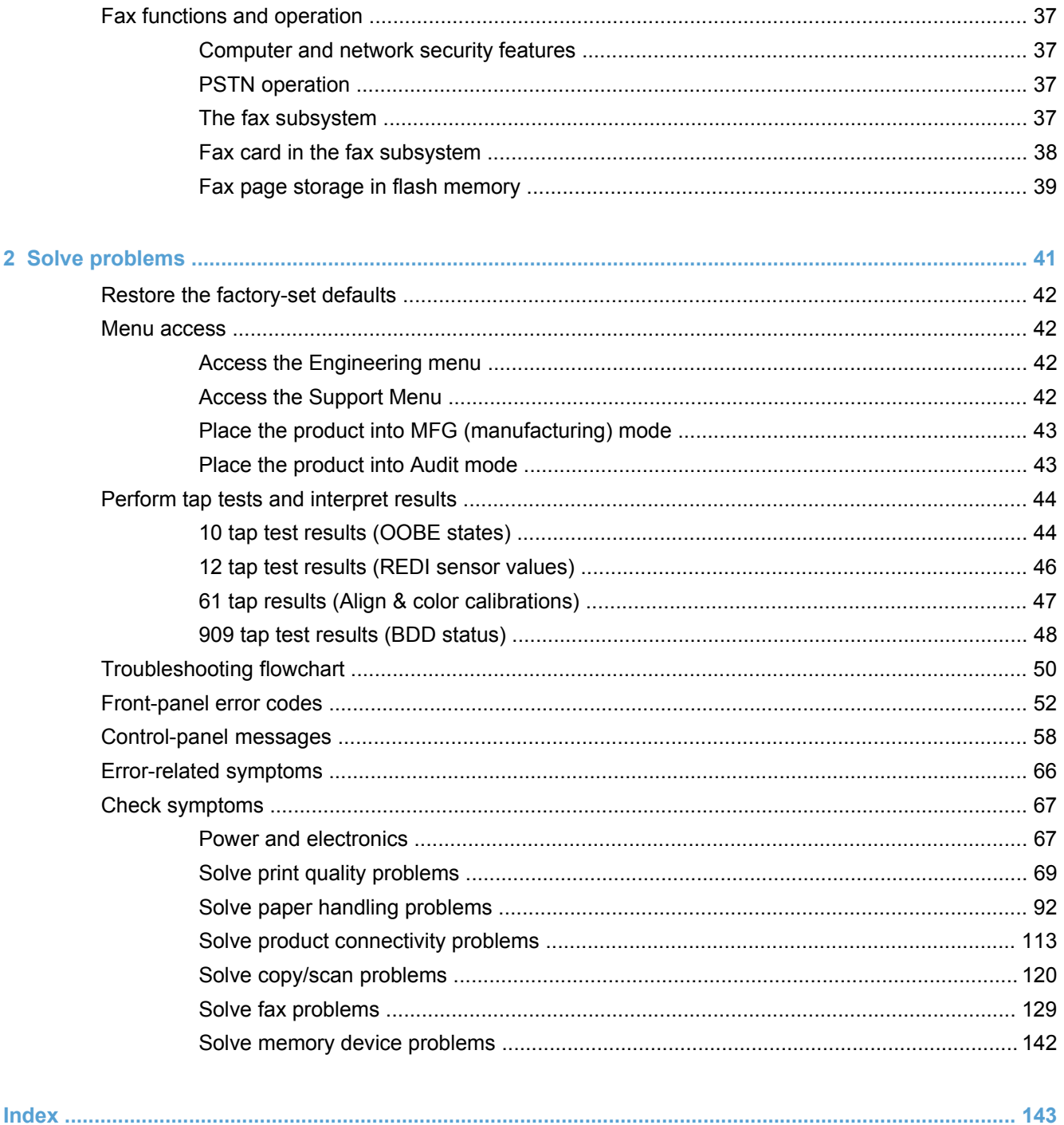

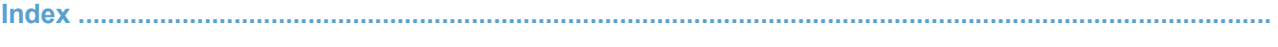

# **List of figures**

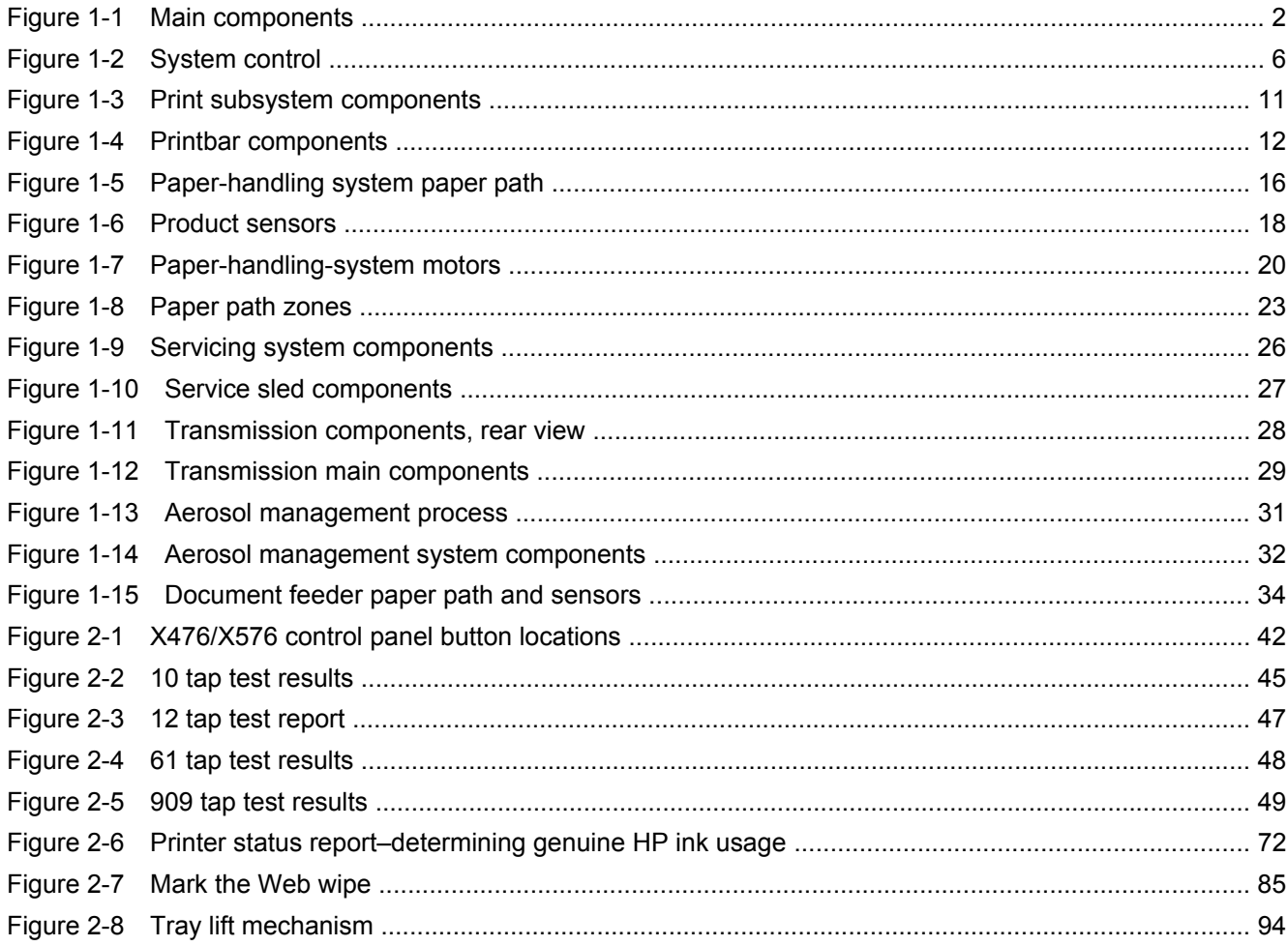

# <span id="page-10-0"></span>**1 Theory of operation**

- [Basic operation](#page-11-0)
- [System control](#page-15-0)
- [Print subsystem](#page-20-0)
- [Paper-handling system](#page-25-0)
- [Servicing system](#page-35-0)
- **•** [Transmission system](#page-37-0)
- [Aerosol management system](#page-40-0)
- [Document feeder](#page-42-0)
- [Scanner system](#page-44-0)
- [Fax functions and operation](#page-46-0)

# <span id="page-11-0"></span>**Basic operation**

# **Function structure**

The product consists of the following components.

**Figure 1-1** Main components

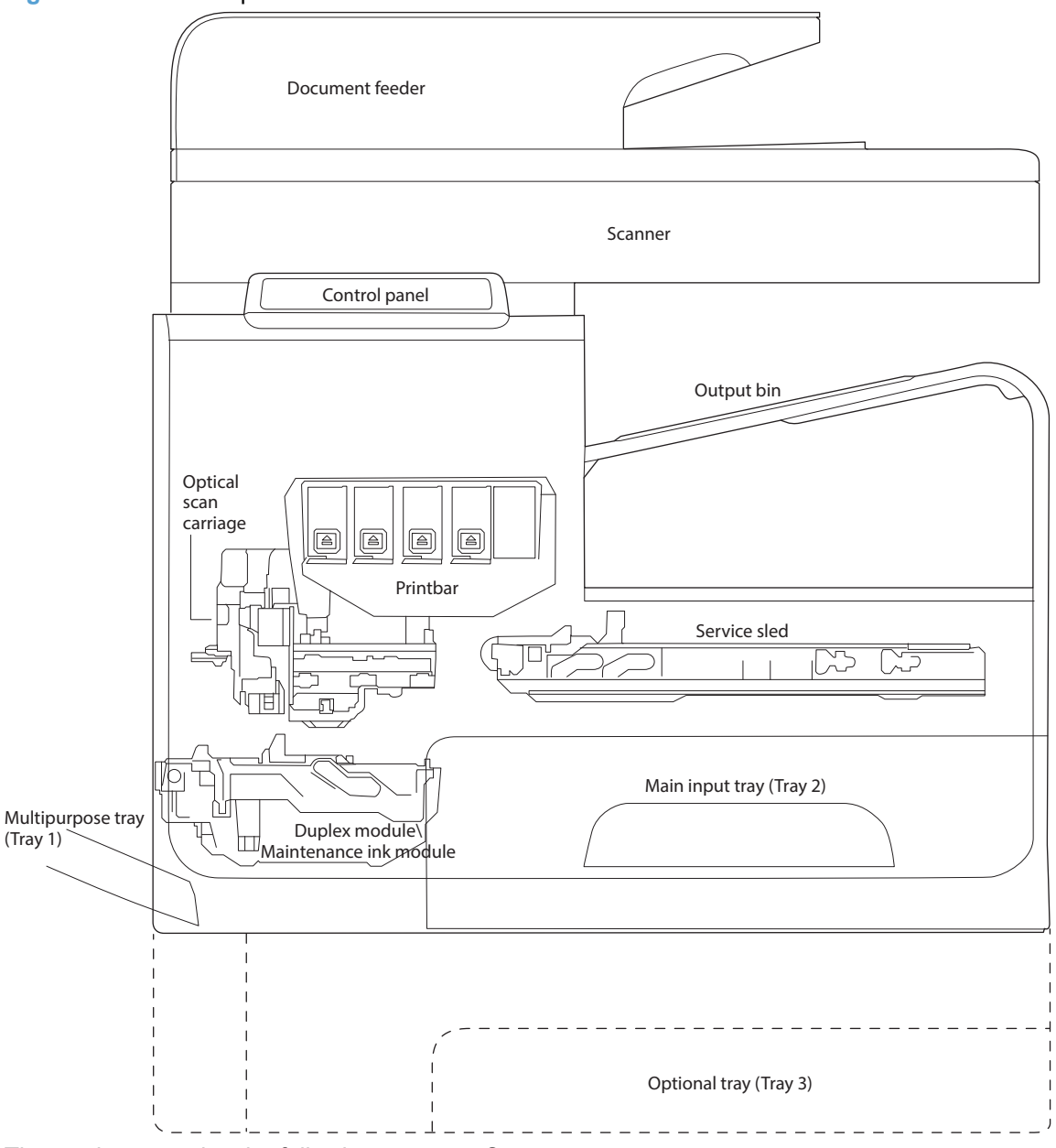

The product contains the following systems. See

- Engine control system
- Print subsystem
- Paper-handling system
- <span id="page-12-0"></span>Servicing system
- Aerosol management system
- Scanner and document feeder system

Two elements influence the product architecture.

- The first is the need to orient the printbar with its active face downwards and statically located above the print media. This requires the printbar to move vertically to access its active face.
- The second is producing face-down output. Rather than ejecting the page face-up immediately after the ink is applied, as do many inkjet products, the printed page is routed up and back over the printbar to eject face-down.

# **Operation sequence**

The engine-control system on the formatter PCA controls the operational sequences. The following table describes durations and operations for each period of a print operation from when the product is turned on until the motor stops rotating.

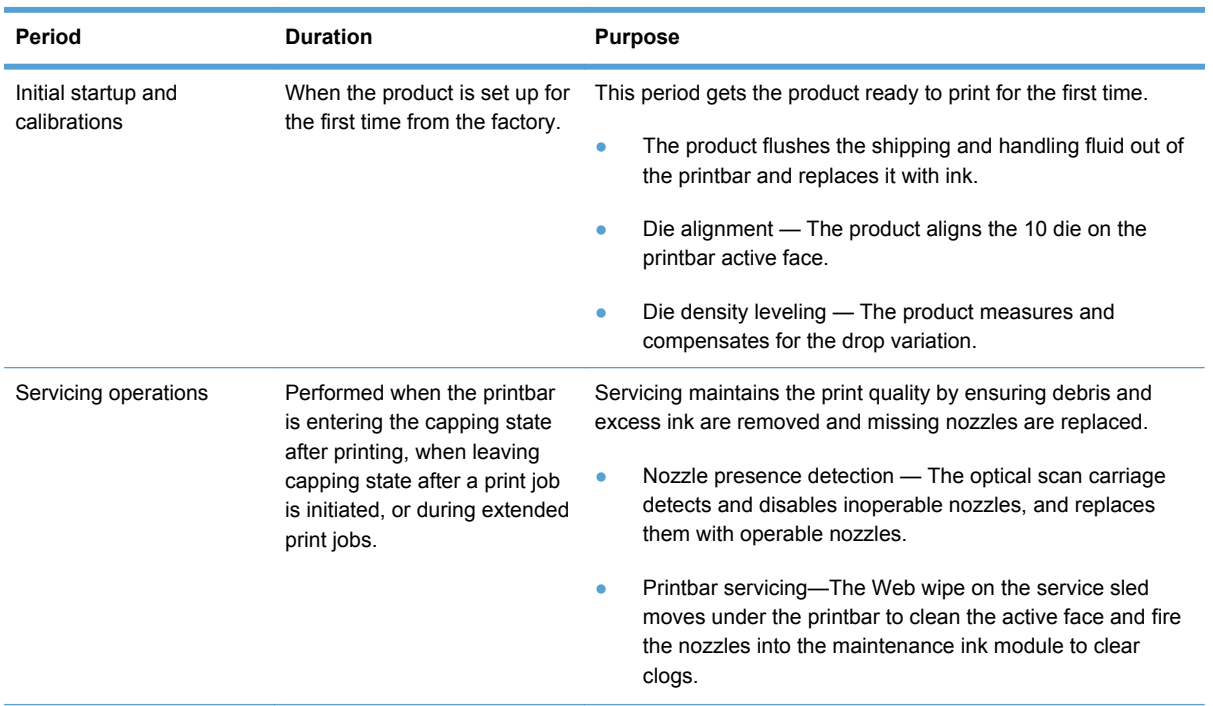

#### **Table 1-1 Operation sequence**

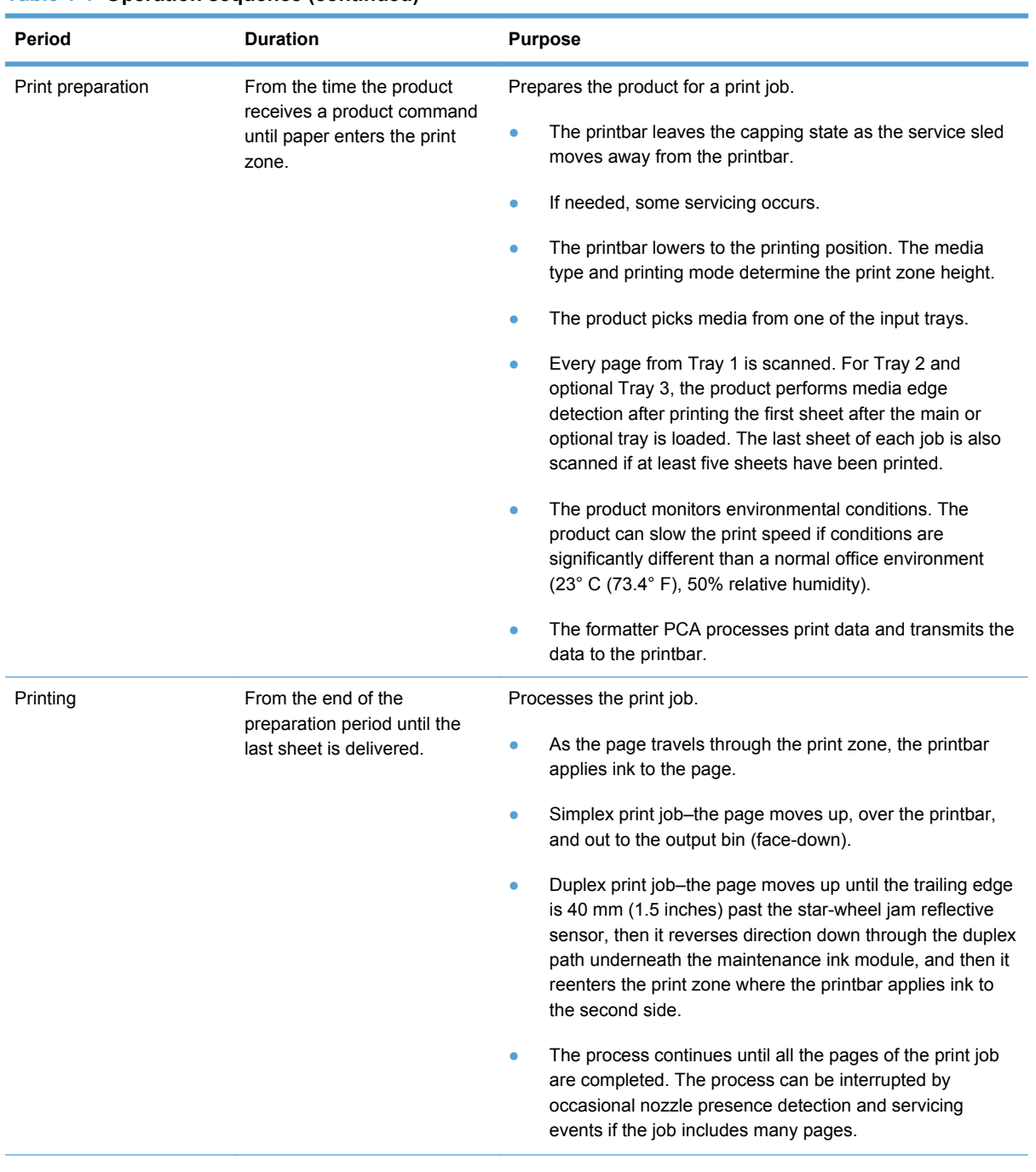

#### **Table 1-1 Operation sequence (continued)**

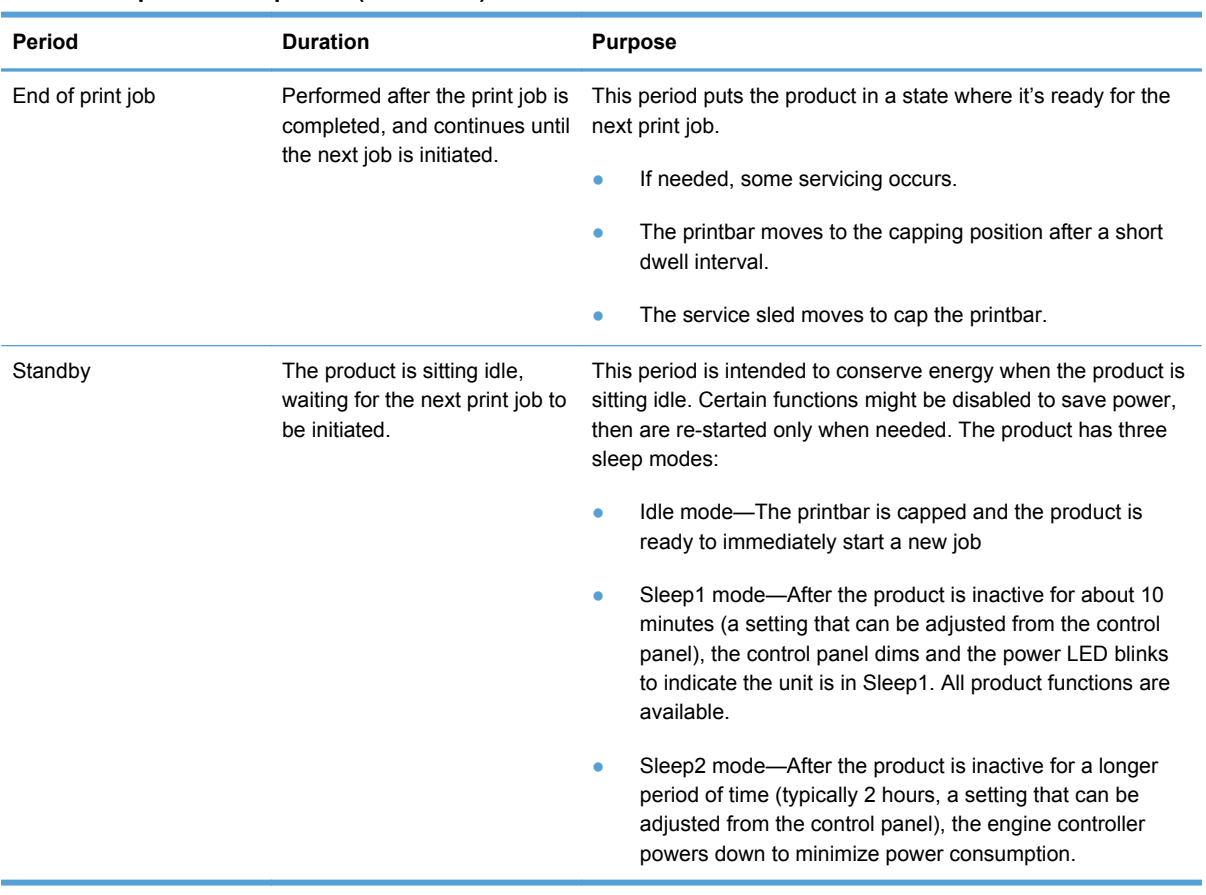

#### **Table 1-1 Operation sequence (continued)**

# <span id="page-15-0"></span>**System control**

The system control coordinates all the other systems, according to commands from the formatter.

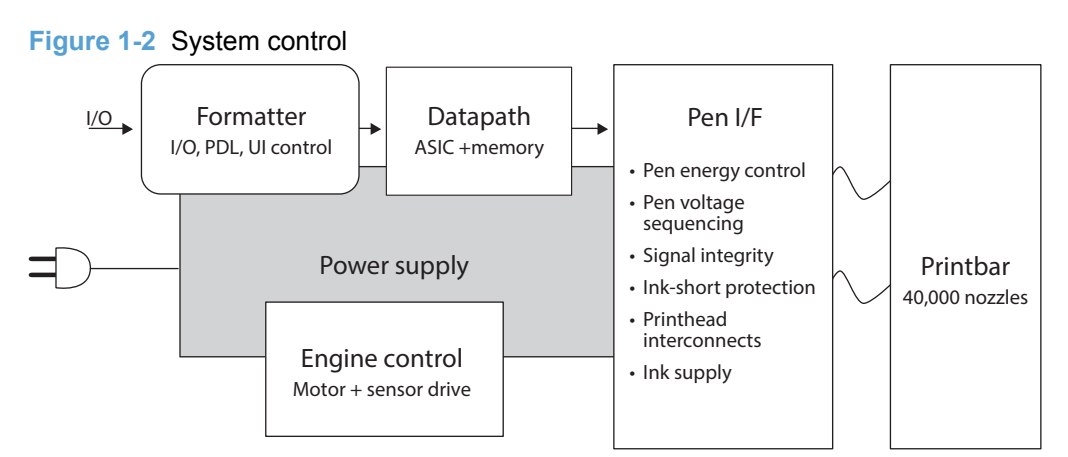

The system consists of five major sections.

- **Formatter**
- Data path
- **Engine control**
- Pen interface
- Power supply

The engine PCA integrates both formatter and engine control electronics onto a single assembly. The wireless radio unit (wireless models only) plugs into the back of the engine PCA, and the fax connects via a short flat-flexible cable (FFC).

# **Formatter and data path**

The formatter controller ASIC controls the input/output (I/O) control, the user interface, and the rendering of page description language files into product-specific commands.

### **Input/output (I/O) control**

The product supports 10/100 Ethernet, 802.11 wireless (wireless models), a rear USB host port, a control panel USB host port, and analog fax port. For Ethernet networks, the formatter ASIC uses a separate integrated circuit (Broadcom 5241) to provide the physical network layer.

The formatter ASIC controls the USB device and USB host as well.

Wireless I/O is provided via a separate radio module.

# **User interface**

The product contains a 4.3-in color graphics display. For wireless models, there is an additional LED to denote that the wireless feature is enabled. The control panel includes a USB host port for connection to thumb drives.

## <span id="page-16-0"></span>**Formatter digital ASIC**

The formatter digital ASIC has dual ARM CPUs (792 MHz and 528 MHz) that execute firmware code that provides high-level device control. The digital ASIC uses a standard PCle interface to pass data to the engine control ASIC.

#### **Formatter analog ASIC**

The formatter analog ASIC generates the system voltage for the formatter, drives the scanner and ADF motors, manages the real-time clock, and drives the fax speaker. Also, the engine uses this ASIC to drive the ISS pumps, solenoids, and aerosol fan.

#### **Real-time clock**

The real-time clock (RTC) allows the fax module to time-stamp outgoing faxes. In addition, it determines the elapsed time between printhead and ISS calibration events. The RTC uses a special block inside the engine analog ASIC, along with a crystal and a battery.

# **Engine control**

The engine controller digital ASIC receives high-level commands from the formatter, and it then provides low-level control to the print mechanism. In particular, the engine controller digital ASIC and its firmware control motors, system sensors, and the printbar. The engine controller analog ASIC integrates motor drivers, voltage regulators, sensor interfaces, and supervisory circuits.

### **Engine controller digital ASIC**

The engine controller digital ASIC has a high-performance 480 MHz ARM CPU and DSP coprocessors that execute firmware code to provide low-level engine control. It also drives the printbar via 15 high-speed LVDS transmission lines, which are routed from the engine PCA to the printbar via two large FFC cables. The engine controller digital ASIC receives pre-rendered data from the formatter digital ASIC over a standard PCle interface.

In some product sleep modes, the digital ASIC powers down. If a print job is received while the product is in this mode, power resumes to the digital ASIC, which then must "boot up". This can take approximately 15 seconds, which will delay the first page out (FPO) time accordingly. This sleep mode typically begins after two hours of product inactivity, although the user can change this setting.

### **Engine controller analog ASIC**

The engine uses two analog ASICs to generate the system voltages for the engine, drive the engine motors, control various engine sensors, and monitor printbar power delivery for correct operation.

The engine has seven motors, some of which are shared with other subsystems:

- Pick motor
- **Feed motor**
- Duplex motor
- **Lift motor**
- **Eject motor**
- Sensor carriage motor
- Aerosol fan motor

Each one is a DC motor with encoder feedback, to provide precision servo control. These motors are driven directly by one of the engine analog ASICs. Small DC motors also are used to drive the ISS pump and the aerosol fan. There are solenoids that actuate the ejection flap and the ISS priming system.

The product uses many sensors to track the media as it travels through the paper path. Most of these are optical REDI sensors, which are used in conjunction with mirrors to sense the presence or absence of paper in a particular location. These are carefully aligned and calibrated at the factory, so care must be taken when servicing these sensors. See the Remove and Replace chapter in the repair manual for more details.

## **Other printed circuit-board assemblies (PCAs)**

In addition to hosting the system ASICs, the engine PCA is home to many circuits needed to interface to sensors and other sub-system components. In some cases, this circuitry is located on a smaller remote PCA (SLB) to optimize cable interconnects.

- Humidity sensor—The humidity sensor causes the product to adjust printing speed if ambient conditions are outside the optimal humidity range. This sensor is calibrated at the factory to ensure maximum accuracy.
- Temperature sensor–The temperature sensor causes the product to adjust printing speed if ambient conditions are outside the optimal temperature range. In some products, this sensor resides on a separate, remote PCA.
- Main tray presence sensor–The hall-effect sensor that detects if the main tray is properly engaged resides on the back of the engine PCA. A small magnet on the back of the main tray actuates the sensor. If the tray is fully engaged, the magnetic field strength is sufficient to trigger the sensor.

Additionally, the product includes the following PCAs:

- Front USB PCA–This PCA governs the control panel USB port.
- Fax PCA–This PCA governs the product fax module.
- Duplex module presence sensor–A hall-effect sensor that detects that the duplex module is properly seated.
- Power button PCA–This PCA includes the power button and power LED, as well as interface cables to the duplex module presence sensor and the MP tray empty REDI sensor.
- Accessory tray interconnect PCA–This PCA provides communication to optional Tray 3.
- Pick encoder distribution PCA–This PCA includes the pick motor encoder and the pick motor interconnect cable.
- Eject encoder distribution PCA–This PCA includes the eject motor encoder, plus the interconnect cables to the eject motor and the aerosol fan.
- <span id="page-18-0"></span>Print zone distribution PCA–This PCA joins interconnect cables to the following sensors: separator REDI, feed motion encoder, main tray empty sensor, Top of Form (TOF) REDI sensor, and the Print zone REDI sensor.
- REDI distribution PCA—This PCA includes hall-effect sensors that detect ink cartridge door and left door positions. It also combines the interconnect cables for the Eject REDI sensor, the Upper paper path REDI sensor, the Lower paper path REDI sensor, and the eject flap opto flag sensor.
- Sensor carriage PCA This PCA includes a carriage motion encoder, a ZIM sensor, and the BDD sensor.
- Printbar lift encoder distribution PCA This PCA includes the printbar lift motion encoder, and combines interconnect cables to the printbar lift motor, carriage motor, and eject flap solenoid.
- Duplex encoder PCA This PCA contains the motion encoder for the duplex motor.
- SHAID PCA This PCA contains interfaces to the out-of-ink sensors for the ink cartridges, and combines the interface cables to the acumen PCA, the ISS pump, and the ISS solenoids.
- Acumen PCA This PCA contains interfaces to the acumen memory devices for the ink cartridges.

# **Pen interface (I/F)**

The printbar is the key component that differentiates this product from other inkjet products. The conventional approach is to print a page in horizontal swaths by moving a "scanning" printhead horizontally over a fixed sheet of paper, advancing the paper a fixed amount, and then printing the next swath. With this product, the paper moves underneath a fixed page-wide printhead in a single smooth motion.

Single pass page-wide printing requires that data and power be delivered to the printbar at a very high rate, while also maintaining good control of paper position as it moves past the printhead nozzles.

The engine PCA sends power and data to the printbar via two large flat flexible cables (36 and 38 pins). The printbar PCA routes power and data to 10 printhead die, which are attached to the PCA using a flexible tab circuit and wire-bonding process.

There are also electronics to control the ink supply station (ISS). The SHAID PCA detects low-ink conditions. It gauges ink levels by means of electrically sensing the presence of ink and/or ink foam in the X-chamber. The SHAID PCA also collects and distributes electrical signals that drive the pushprime pump(s), engage the solenoids, and read the ink supply acumen data. All are routed through a single 17-pin FFC from the SHAID PCA to the engine PCA.

Each ink supply has a memory tag that stores information about its type of ink, the amount of ink remaining, and other critical data. It uses a special authentication scheme to ensure that only genuine HP supplies are used and the product is not damaged by using invalid supplies. Acumen uses a twoline serial bus, which, along with 3.3 V and ground, is cabled via the SHAID PCA to the engine PCA and the engine control digital ASIC.

# <span id="page-19-0"></span>**Power supply**

The power supply module converts 100-240 VAC to 33 VDC to power the system. The power supply module has a sleep mode that reduces power consumption in system low-power modes. When in its sleep mode, the power supply generates approximately 12 V.

The power supply module supplies 33 V to the engine PCA. The power supply module has two operating modes, depending upon the state of its nSLEEP input pin:

- Normal mode:  $Vo = 33 V$  (  $nSLEEP = high logic level$ )
- Sleep mode:  $\sqrt{6}$  = 12 V ( nSLEEP = low logic level)

The power supply is a self-contained module that can be replaced if it is determined to be defective (see the Remove and Replace chapter of the Repair Manual).

To ensure safe operation, the power supply will "latch off" if a persistent over-current fault condition exists. This would typically be caused by a short-circuit from 33 V to ground in the product. In addition, less severe faults can cause the power supply to latch off, if present for an extended period of time, or if the product is operated above the recommended operating range.

NOTE: In some countries/regions, the product is equipped with a high-voltage power supply in order to prevent power supply unit failures due to over-voltage conditions.

# <span id="page-20-0"></span>**Print subsystem**

The print subsystem includes the following components.

- Printbar
- Printbar lift
- Ink cartridges
- Optical scan carriage

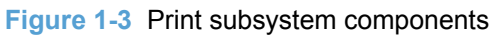

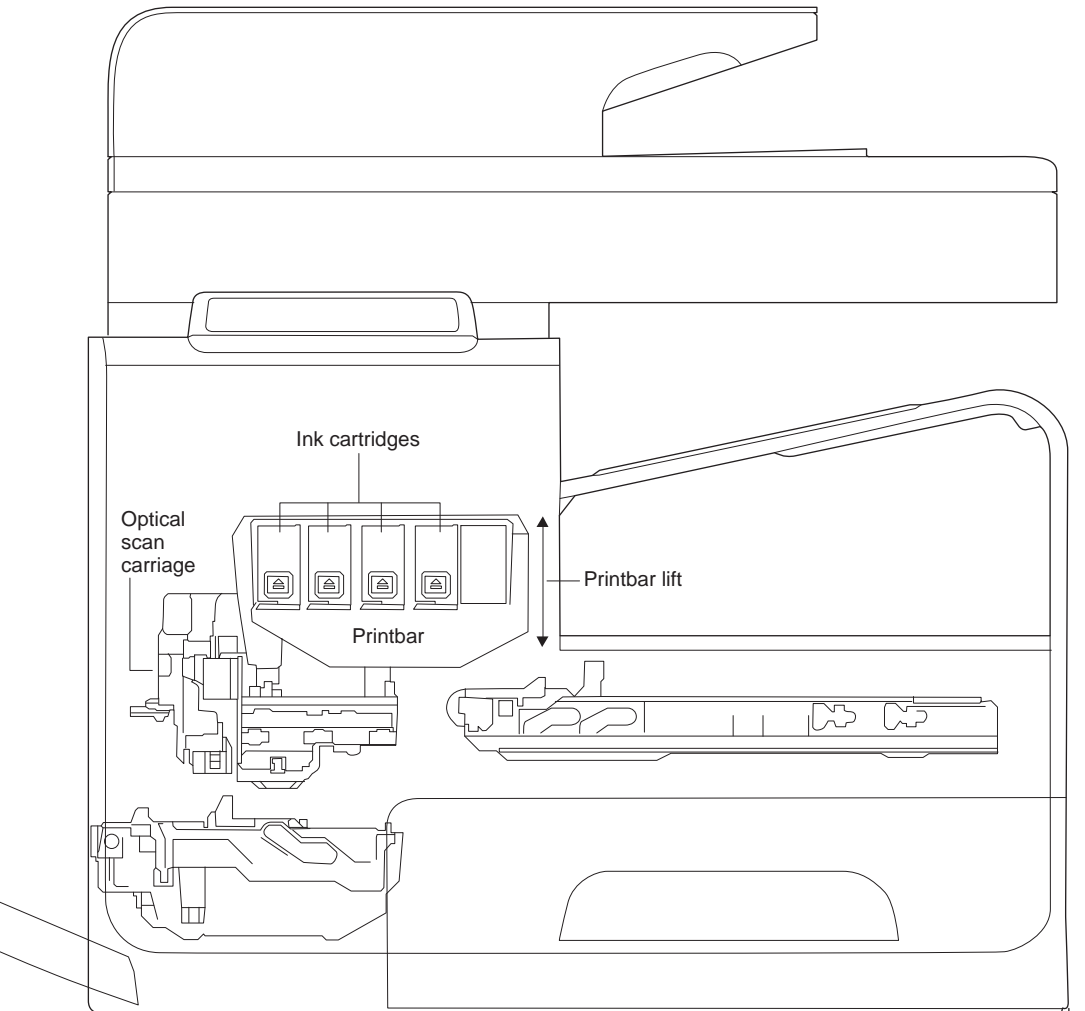

# **Printbar**

The printbar's fundamental purpose is to convert the digital firing instructions from the product electronics into properly formed and timed microscopic drops of the four ink colors. The printbar spans the full width of a letter/A4-size sheet (216 mm (8.5 in)), which allows the printbar to be

<span id="page-21-0"></span>statically positioned within the product and have the media move underneath it, printing the entire page in a single motion.

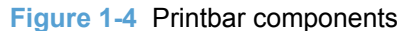

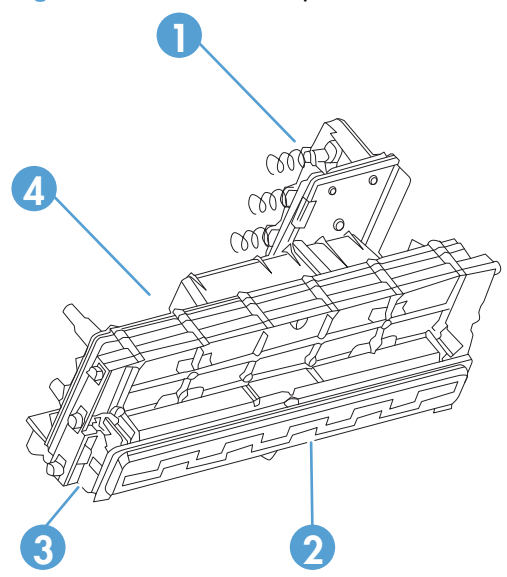

**Table 1-2 Printbar components**

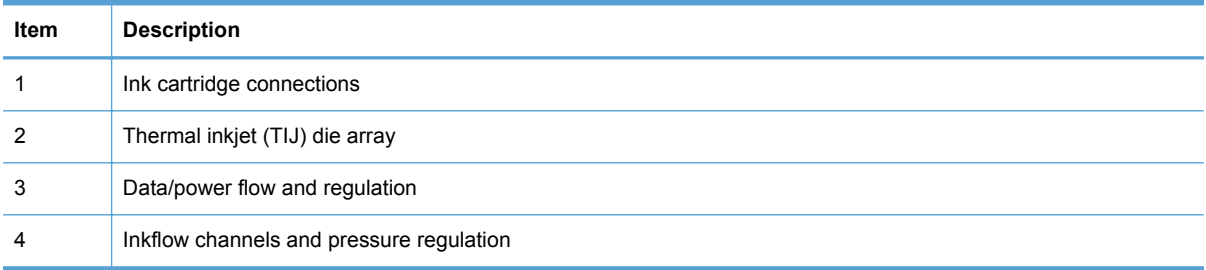

The printbar has a fixed array of 10 thermal inkjet (TIJ) die oriented in two staggered rows. Each die contains more than 1,000 nozzles for each of the four ink colors (black (K), cyan (C), magenta (M) and yellow (Y)). Behind the die array are the ink flow channels and pressure regulation mechanisms that supply the die array with ink at the proper pressure and flow. The die must also be fed power and data at the appropriate levels and rates, which is the function of the onboard electronic circuitry. Finally, situated at the top of the printbar, there are four ink cartridge receptacles, one for each color. These cartridges are linked by flow connections to the rest of the printbar and supply the ink necessary for its operation.

A sensor technology called back-scatter drop detect (BDD) monitors printbar health and calibrations. This system looks at the reflection of the miniscule drops in flight, and then passes these signals through high-speed, high-gain, bandpass filters. A complex artificial intelligence (AI) system decides which drop ejectors are currently out of specifications, and which are not.

After the AI system determines which drop ejectors are out of specification, the product compensates for them. Some ejectors use neighboring nozzles and at times even tiny amounts of other inks – whichever combination of methods necessary to deliver the best print quality possible at that moment. In some cases, fully half of the nozzles can be "out" without a noticeable degradation in quality. The compensation is done in real time with a dedicated high-speed DSP. The system can scan portions of the system after print jobs, but it is fully interruptible by new incoming print jobs.

# <span id="page-22-0"></span>**Printbar air management system**

The printbar uses a passive airgain management system. Air can enter the printbar from the following sources:

- Die outgassing (from air in the ink)
- Air entering nozzles due to temperature / pressure variations
- Air entry through the printbar structure
- Air entry through the nozzles due to shipment vibration

Air that enters the printbar is warehoused. There is no mechanism to remove the air in the field. Of the various mechanisms for air entry, the first three are generally benign, and rarely cause issues during the expected life of the product. The fourth mechanism generally occurs during shipment. New products are shipped with the printbar taped–which limits the amount of air gained. If the printbar isn't well restrained during shipment, then air gain can be significant. If the product is shipped after removal of the printbar tape, airgain can be reduced either by ensuring that the poduct stays on its base, or that the printbar is restrained. Both would be best.

# **Printbar lift**

The printbar lift is responsible for positioning the printbar it within the product and moving it up and down as required. This vertical motion is both to establish proper spacing to the paper during printing, and to raise it to either access the active face or perform necessary calibrations.

During printing, the lift mechanism sets the printbar height and paper height depending on the type of paper.

# **Ink cartridges**

This product has new, state of the art pigmented inks. These inks are filtered using proprietary processes to prevent printhead contamination. These inks are designed to produce optimal print quality on ColorLok office papers, but also produce very good print quality on regular office papers and specialty media.

## **Optical scan carriage**

The optical scan carriage has optical sensors used for calibration. Its motion is along the long axis of the printbar. These sensors are used by a number of in-product calibration features that are important for proper subsystem function. The BDD sensor is located on the optical scan carriage.

## **Print system operational states**

The print subsystem has a number of distinct operational states besides active printing.

### **Startup**

As it comes from the factory, the printbar is initially filled with an inert ink-substitute called Shipping and Handling Fluid (SHF). This fluid, essential for the manufacture and transportation of the printbar,

must be flushed and replaced with actual ink. This is accomplished during the startup phase. The flushing process automatically commences when ink supplies are inserted and the unit powered up for the first time. The SHF is removed by sustained printbar operation and replaced by ink from the supplies. The process terminates once all the SHF has been flushed from the printbar.

Special host supplies are supplied with the product prior to its first use. These supplies contain additional ink so that the SHF can be replaced with ink, and there will still be a 100 percent of ink level. These supplies can be used only to initialize the product. You cannot use them in another product that has been initialized.

NOTE: The initial startup time is noticeably longer than the following regular startup times.

### **Die alignment**

Since there are 10 die comprising the printbar active face, each with associated positional tolerances, an active calibration must be performed to prevent errors and allow a uniform ink application to the media (without any gaps or overlaps between adjacent die). This die alignment is done by printing a special diagnostic image on a sheet of paper and then scanning it with the optical scan carriage. Die alignment is performed as part of initial unit startup, and can be performed manually as part of the print quality recovery tool.

## **Die density leveling**

There are also tolerances associated with the drops fired by the individual printbar die. Another active calibration measures and compensates for these variations to produce a visually uniform ink application to the media. Another set of diagnostic images is printed and scanned by the optical scan carriage to achieve this die density leveling. Die alignment and die density leveling are usually paired together.

#### **Nozzle presence detection**

In printing, since all the ink is applied in a single smooth motion of the media past the printbar, any inoperable nozzle can show up as a noticeable streak. The operational state of each of the thousands of nozzles comprising the printbar is periodically measured after a certain amount of printing. The printbar is raised by the printbar lift, and the BDD assembly on the optical scan carriage watches for drop presence as each nozzle is fired. Inoperable nozzles are turned off and other operable nozzles employed on subsequent printed pages to apply the missing ink. Nozzle presence detection can be interrupted by new incoming print jobs.

### **Media edge position detection**

The product employs a learning algorithm to define media center as a function of input source– multipurpose tray, main tray, or accessory tray. The edge scan is located downstream of the print zone. As media is scanned, the media center database is updated. The image is registered to the page using the media center database.

### **Servicing and capping**

When not in use, the printbar is normally in the capped state – the printbar is fully raised, the service sled is positioned underneath, and the printbar cap engaged against the printbar active face.

Servicing – the cleaning of the active face and the firing of the nozzles–can occur either during Sleep2 mode or after extended time in storage. It can also occur during extended print jobs.

#### **Printing**

The printing state begins by the printbar leaving the capping state, and being lowered to the printing position after the service sled moves out of the way. Concurrently, a sheet of media is picked from one of the trays and the leading edge staged at the entrance to the print zone. Once the print data has been processed and is available for transmission to the printbar, the sheet is fed at a constant velocity through the print zone and the ink applied by the printbar.

In the case of one-sided printing the inked sheet is moved up, over and out to the output tray. For two-sided printing the sheet is moved until its trailing edge is past the merge to the vertical path and then it is reversed, through the duplex path underneath the maintenance ink module, and reintroduced into the print zone for inking of the second side.

This process continues until all the pages of the print job are completed. If the print job is large enough, it can be interrupted by servicing processes.

# <span id="page-25-0"></span>**Paper-handling system**

The paper-handling system moves paper through the product according to commands from the formatter.

The following figure shows the product paper path.

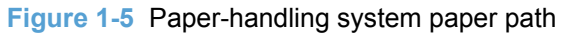

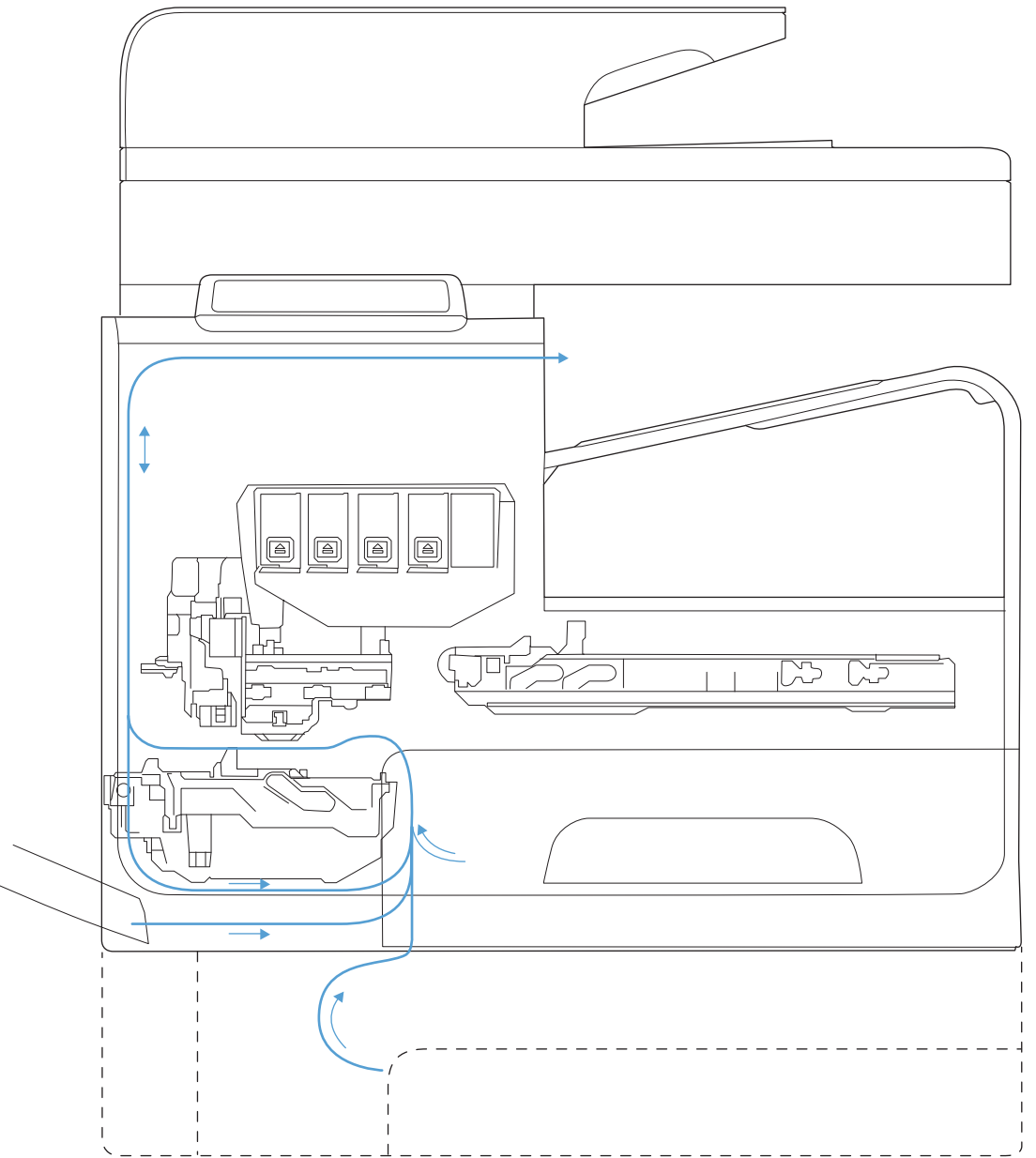

The paper path consists of the following major components:

- Two integrated input trays plus one optional accessory tray
- Four motors and a solenoid plus two more motors in the accessory tray
- Duplex module
- **•** Sensors placed throughout the device, including the paper trays
- Multiple feed rollers, pinch rollers, star wheels, and media guides
- Transmission components (gears, shafts, levers, swingarms) that interface with other subsystems such as the printbar and service sled.

Components of the paper path move the paper from the desired input tray to a position underneath the printbar, and then deliver the printed result to the output tray. It is the combined orientations and actions of the printbar, the printbar lift, and the paper path that establish the print zone, which is the precisely controlled region in which the ink drops move from the active face of the printbar to the paper situated 1 to 2 mm beneath it.

The following figure shows the product sensors.

<span id="page-27-0"></span>**Figure 1-6** Product sensors

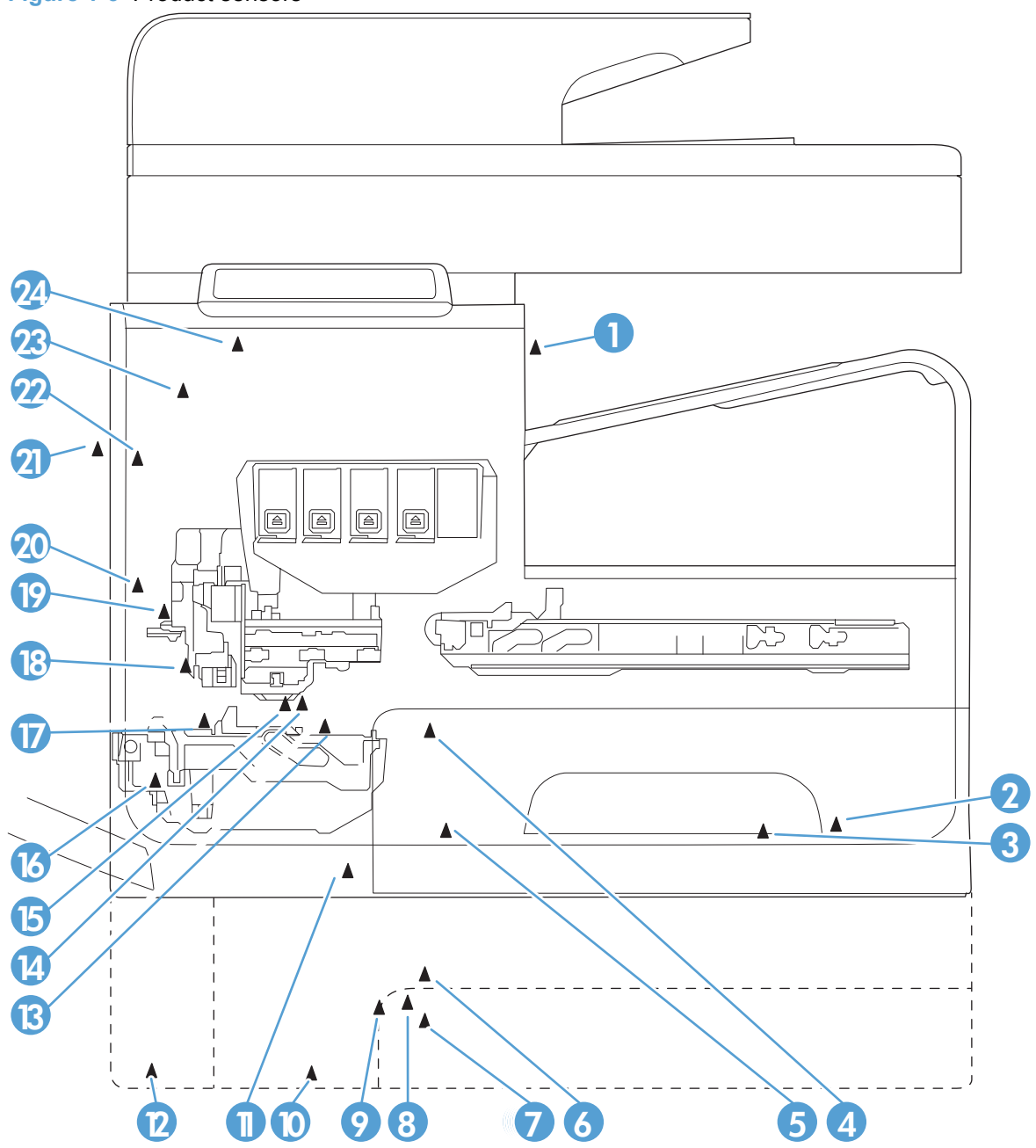

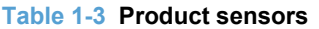

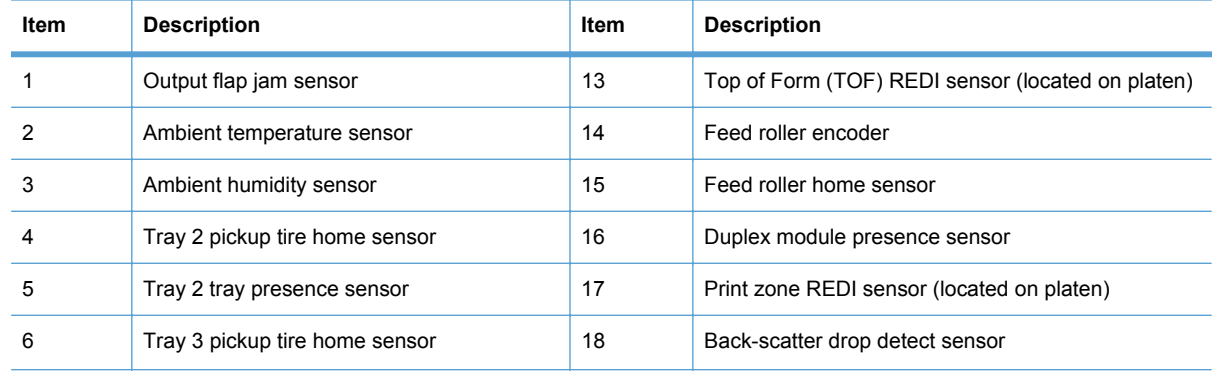

| Item | <b>Description</b>              | Item | <b>Description</b>                         |  |
|------|---------------------------------|------|--------------------------------------------|--|
|      | Tray 3 paper presence sensor    | 19   | Print calibration/Media edge detect sensor |  |
| 8    | Tray 3 separation sensor        | 20   | Lower paper path REDI sensor               |  |
| 9    | Tray 2 paper presence sensor    | 21   | Left door open sensor                      |  |
| 10   | Tray 3 tray presence sensor     | 22   | Upper paper path REDI sensor               |  |
| 11   | Tray 1 paper presence sensor    | 23   | Ink supply door open sensor                |  |
| 12   | Tray 3 cleanout presence sensor | 24   | Eject REDI sensor                          |  |

**Table 1-3 Product sensors (continued)**

There are several motors in the product for pick, feed, duplexing, printbar lift, delivery, and the scanning sensor carriage.

<span id="page-29-0"></span>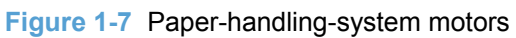

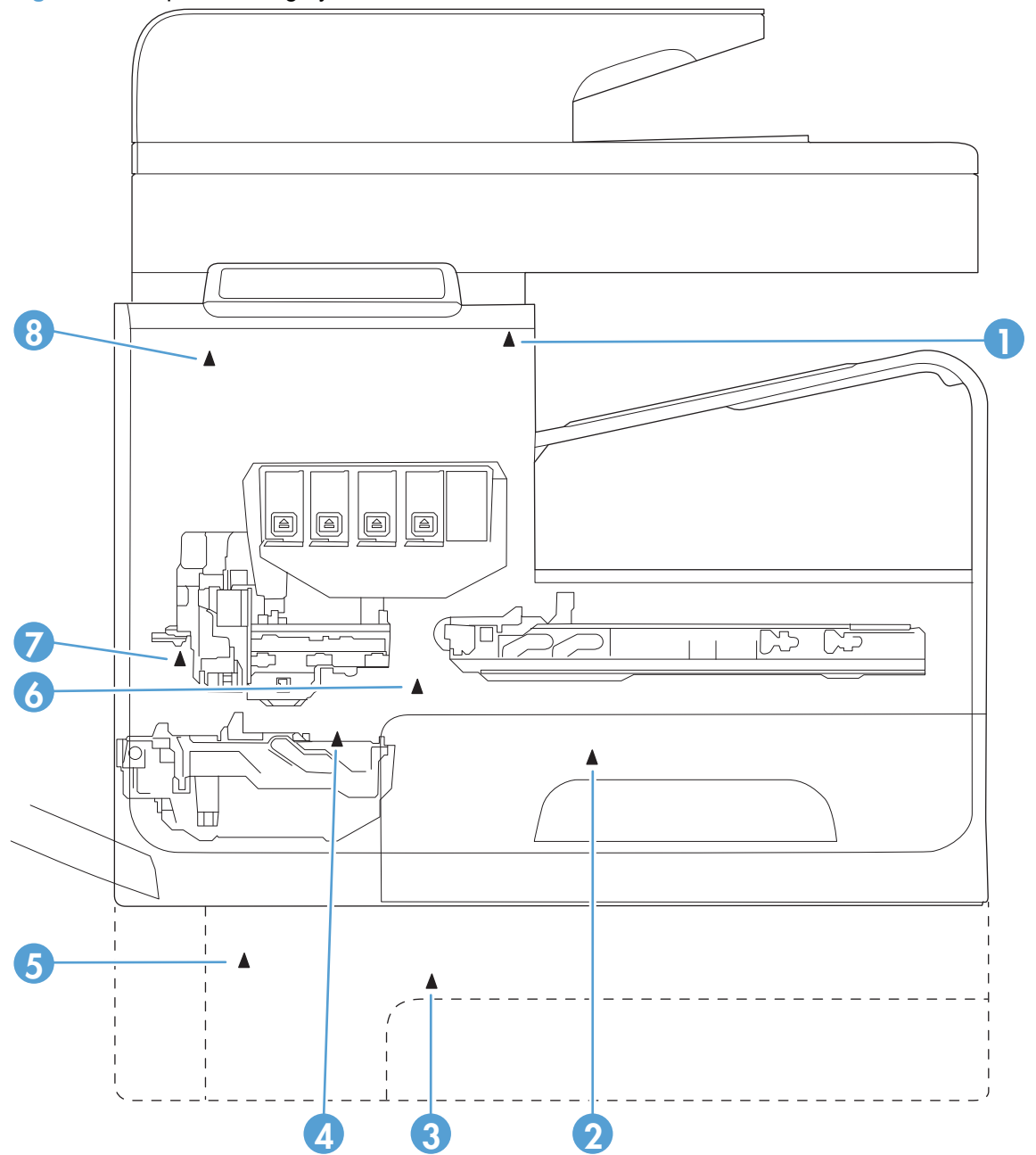

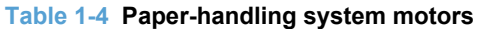

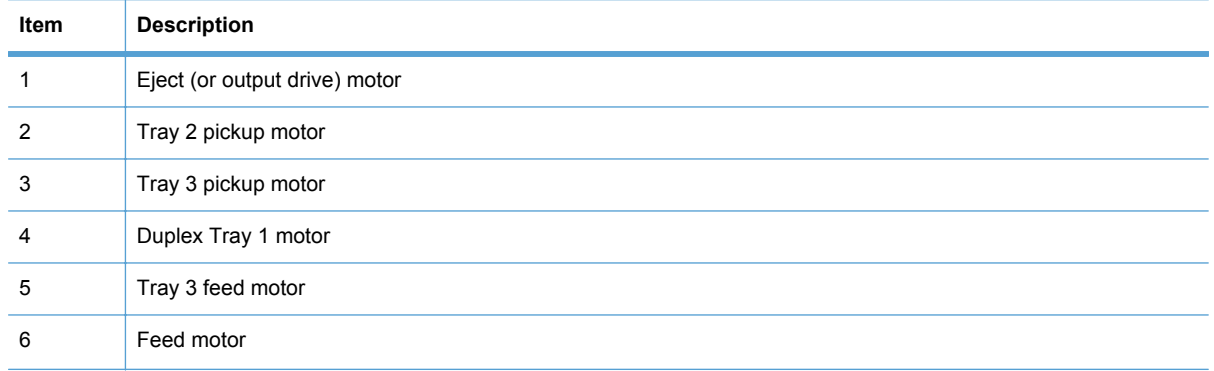

<span id="page-30-0"></span>**Table 1-4 Paper-handling system motors (continued)**

| Item | <b>Description</b>     |
|------|------------------------|
|      | Optical carriage motor |
| 8    | Printbar lift motor    |

# **Input trays**

The product comes standard with two input trays, and also accepts an accessory tray.

- $50$ -page multipurpose (MP) tray  $-$  Tray 1: The tray shares a motor with the duplex module and has only one sensor. It is a reflective (REDI) sensor that determines if media is present in the tray. The feed roller reflective REDI sensor determines if a sheet of media is successfully picked from the tray.
- 500-sheet letter/A4 size main tray Tray 2: The tray has a pick motor, which is also moves the service sled. Similar to the accessory tray, both the main tray motor and the duplex MP tray motor will operate at the same time when picking paper from the main tray. The main tray has three sensors:
	- A hall effect sensor determines if the tray is closed.
	- A flag/opto sensor determines if there is media in the tray.
	- A flag/opto sensor determines if the pick roller is in home position.

The feed roller jam sensor is used to determine if a sheet of media is successfully picked from the main tray.

Optional 500-sheet legal size accessory tray — Tray 3: This optional tray has two motors, one for picking paper and one for the turn roller. This roller receives paper from the pickup roller and transfers it to the multipurpose tray ITR that is driven by the duplex module/MP tray motor. Both the accessory tray motor and the duplex module/MP tray motor will operate at the same time when picking paper out of the accessory tray.

The accessory tray has the following sensors:

- A hall effect sensor determines if the tray is closed.
- A flag/opto sensor determines if there is media in the tray.
- A flag/opto sensor determines if the pickup roller is in the home position.
- A hall effect sensor determines if the left door is closed.
- A separation sensor determines if the product successfully picked media.

# <span id="page-31-0"></span>**Paper path zones**

The product paper path includes the following elements:

- Deskew buckle
- Print zone
- Duplex
- <span id="page-32-0"></span>● Output
- Eject

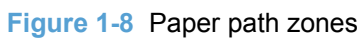

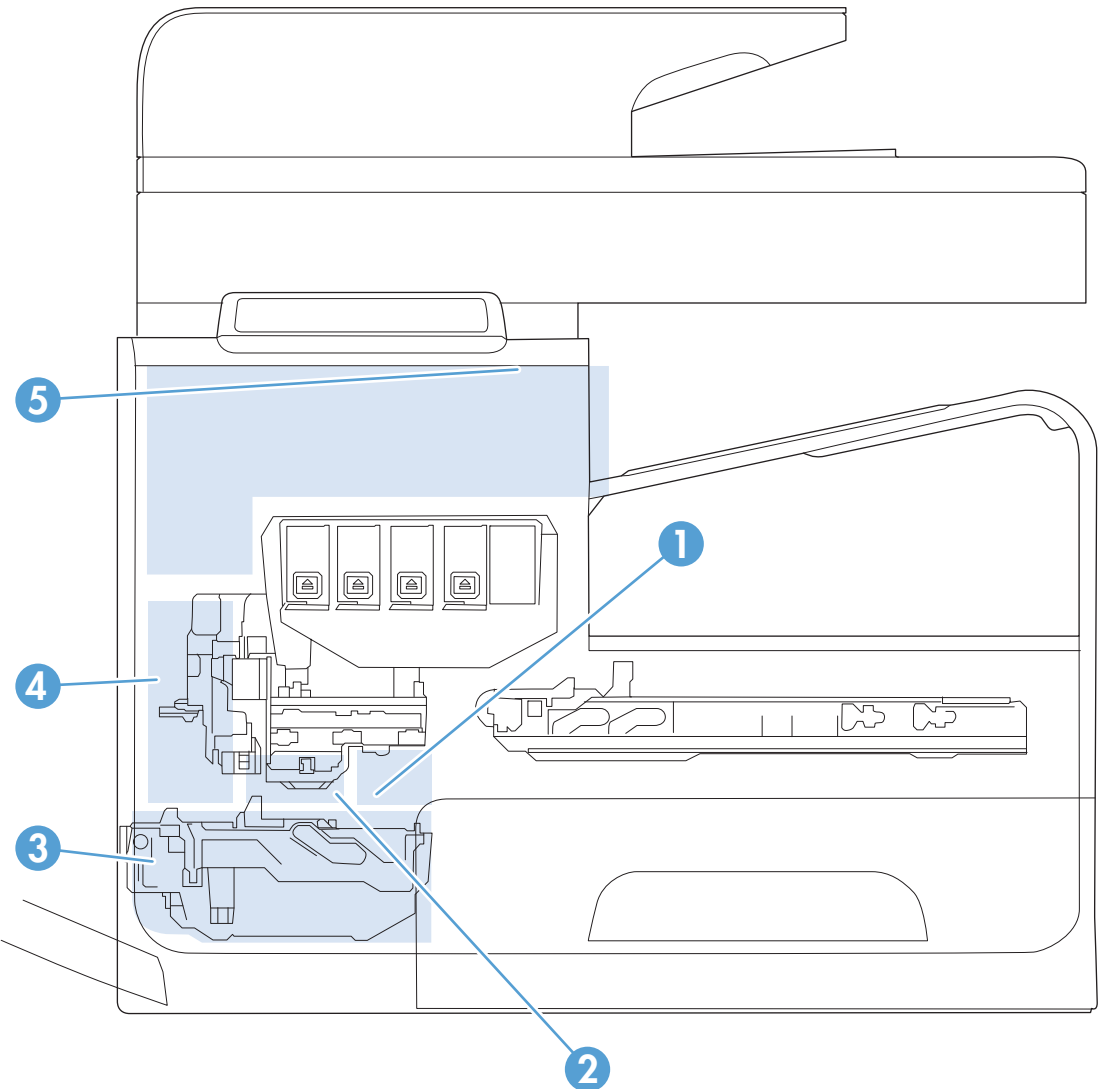

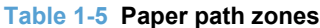

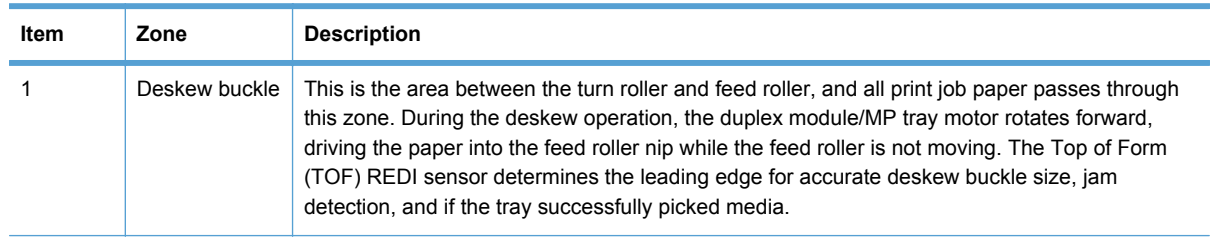

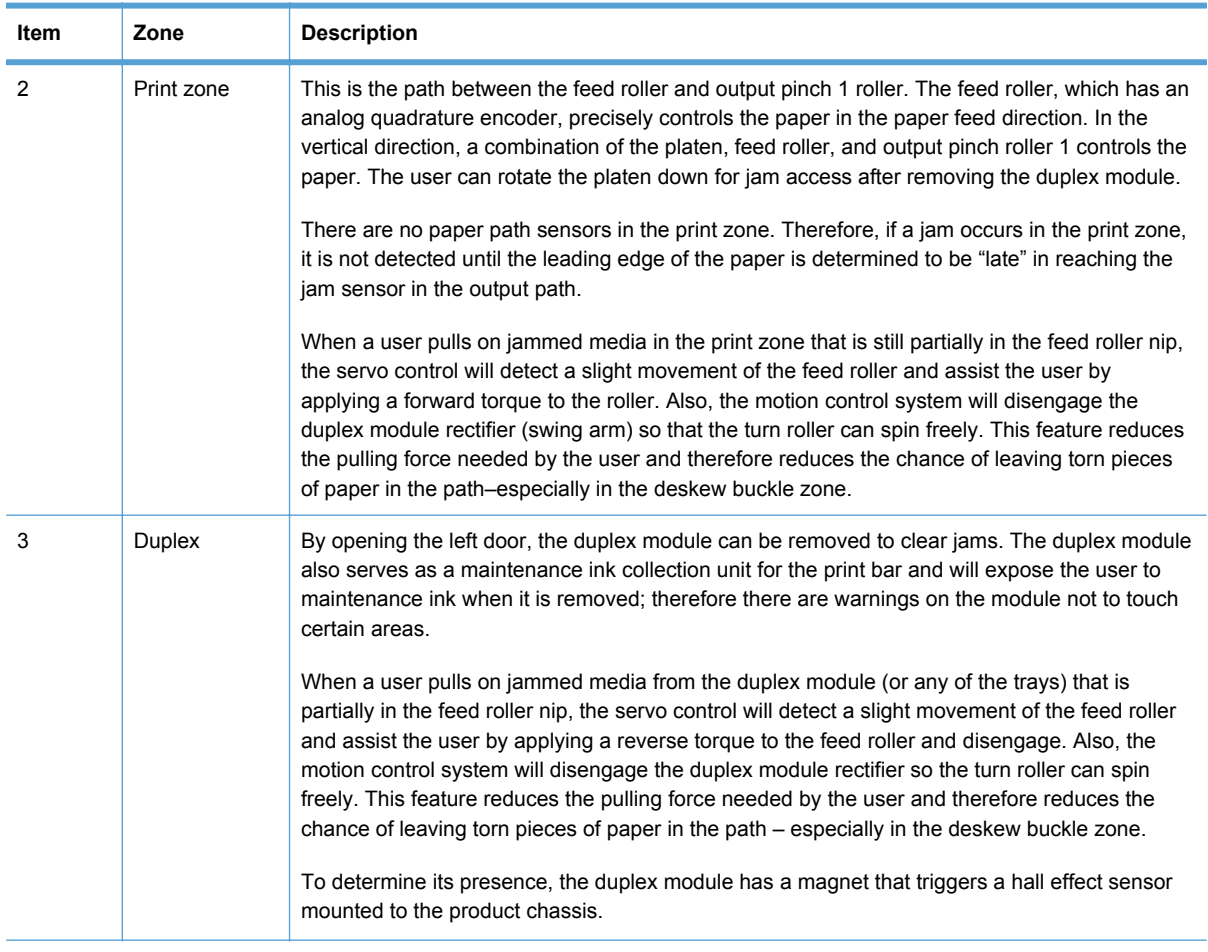

## **Table 1-5 Paper path zones (continued)**

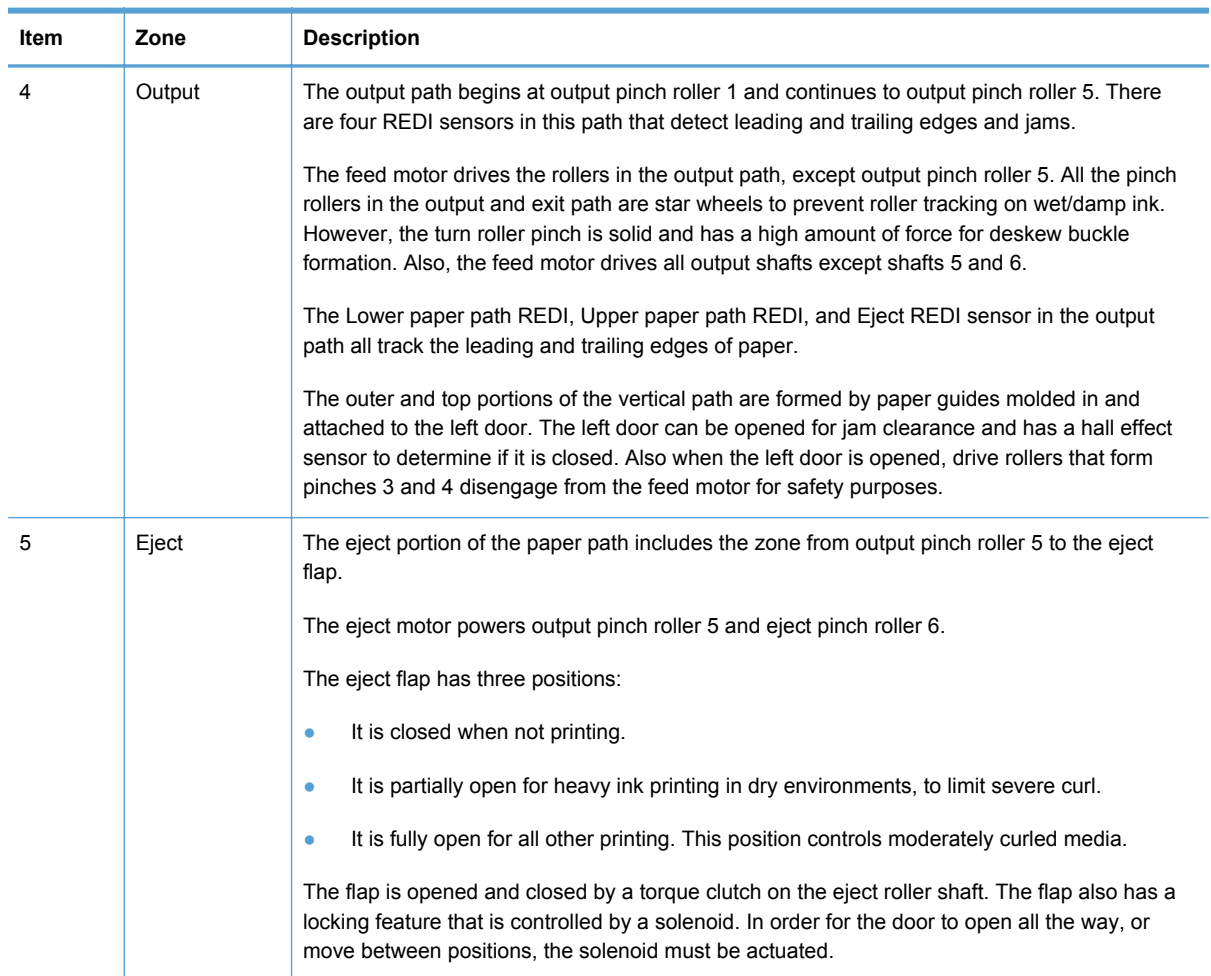

## **Table 1-5 Paper path zones (continued)**

# <span id="page-35-0"></span>**Servicing system**

The servicing system comprises the service sled, which maintains print quality by wiping debris and ink off the print nozzles, and the service ink module, where maintenance ink is deposited.

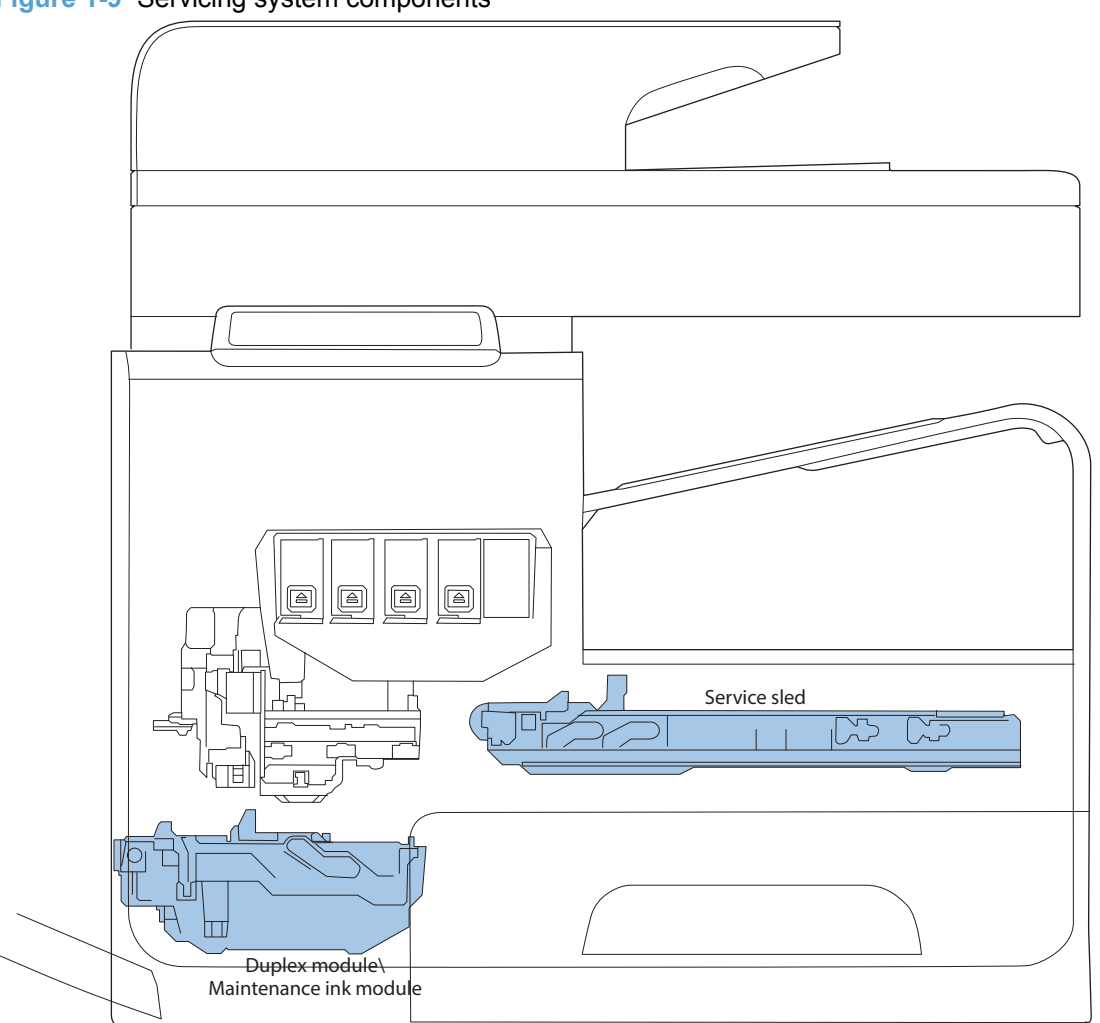

**Figure 1-9** Servicing system components
### **Service sled**

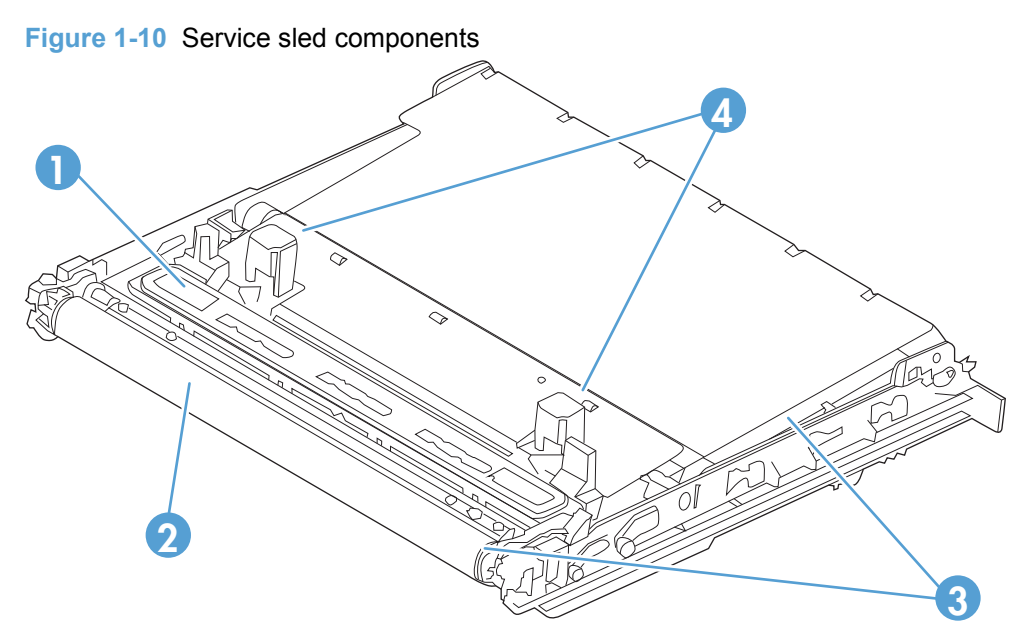

**Table 1-6 Service sled components**

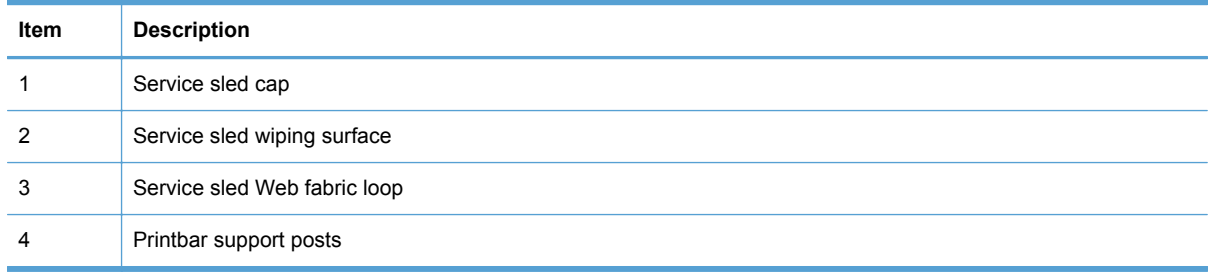

The service sled system keeps the printbar nozzles firing correctly throughout the life of the product as it performs the wiping and capping functions.

- The wiping function cleans the nozzles of ink residue and particulates.
- The capping function keeps the nozzles moist during storage when the product is idle.

The service sled system uses the pick drive system (a component of the paper path) for horizontal motion to perform its functions.

To perform the wiping function, the product moves the service sled underneath the printbar (which is elevated from the print position) so that the Web fabric makes contact with the ink nozzles. The Web fabric works in the form of a belt loop that advances after every wipe. Since the belt is a finite loop, it will eventually reuse previously used material. The Web advances when the Web wipe module moves to the right out of the print zone. The advance mechanism is triggered by a mechanism located on the rear wall of the unit.

To perform the capping function, the service sled moves underneath the printbar (which is elevated from the print position), which allows the rubber cap to seal the print nozzles from the environment.

# **Transmission system**

The pick/service motor uses a multi-state transmission to power the following three functions:

- Move the service sled
- Pick paper from the main tray
- Lift the main tray paper stack

The transmission has the following states:

- Service sled (forward/reverse)
- Pick (forward direction)/Tray Lift (reverse direction)

Printbar movement to a specific location releases the transmission lock, and enables the pick/service motor to select the transmission state. The general location of the transmission parts is in Figure 1-11 Transmission components, rear view on page 28.

**NOTE:** The transmission components are behind the main PCA electronics and are difficult to access.

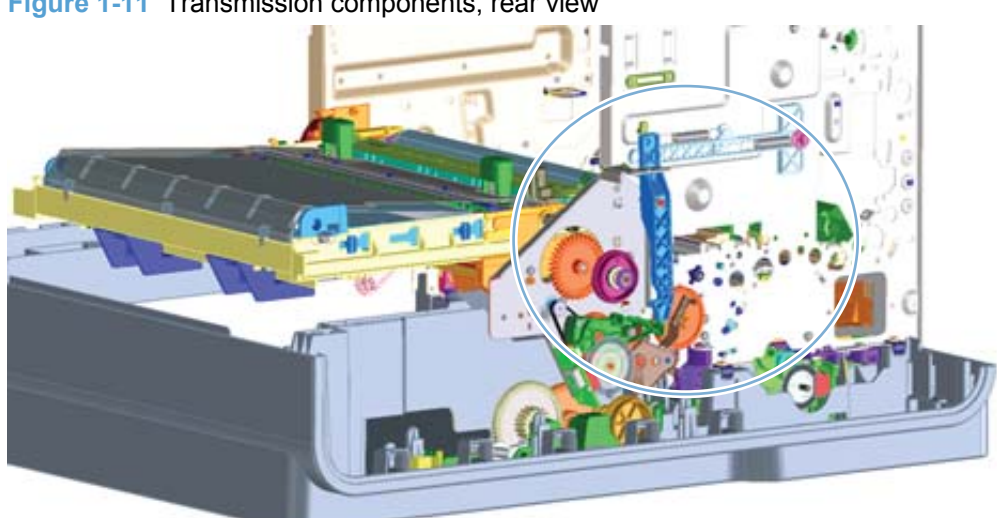

**Figure 1-11** Transmission components, rear view

The product will not function with the transmission in the main tray pick/main tray lift state if the service station has been manually capped.

Reusing caps or pushing the caps too far onto the printbar lift guide rods while servicing the product can result in the transmission not shifting reliably.

# **Components**

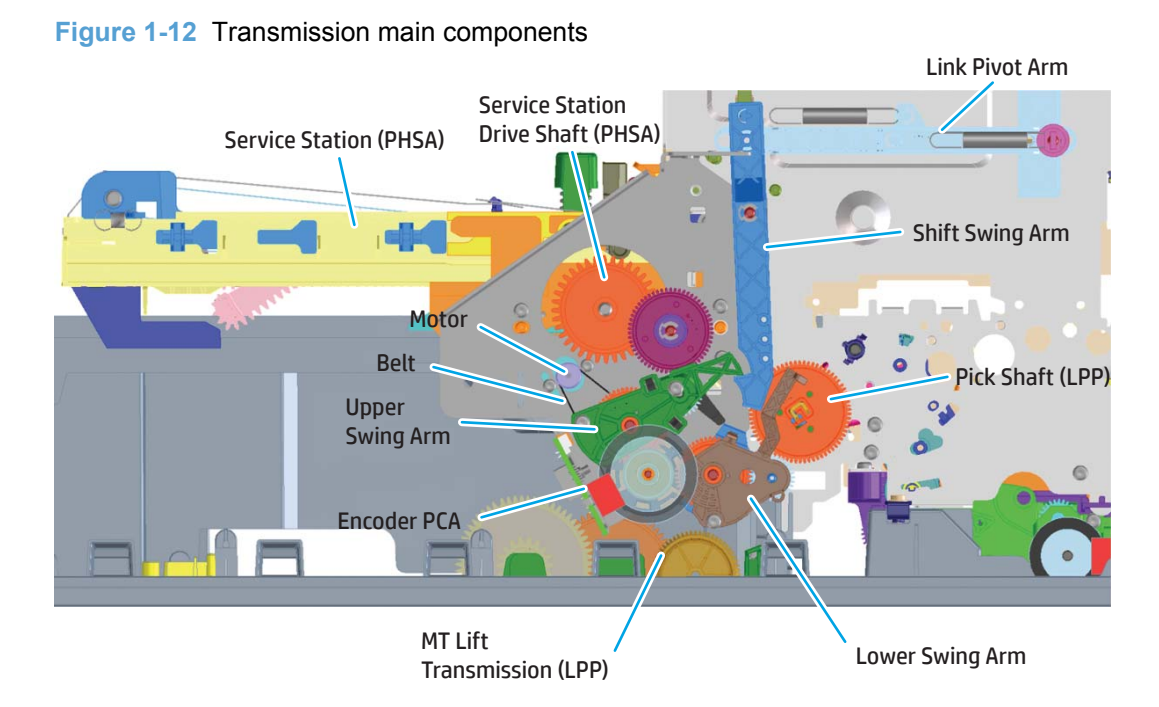

### **States**

- **1.** State 1–Main tray lift
	- Link pivot arm and shift swing arm in locked position
	- Upper swing arm down, engaged with lower swing arm
	- Lower swing arm down, engaged with main tray lift transmission
	- Printbar either up or down
- **2.** State 1–Main tray pick
	- Link pivot arm and shift swing arm in locked position
	- Upper swing arm down, engaged with lower swing arm
	- Lower Swing arm up, engaged with pick shaft
	- Printbar either up or down

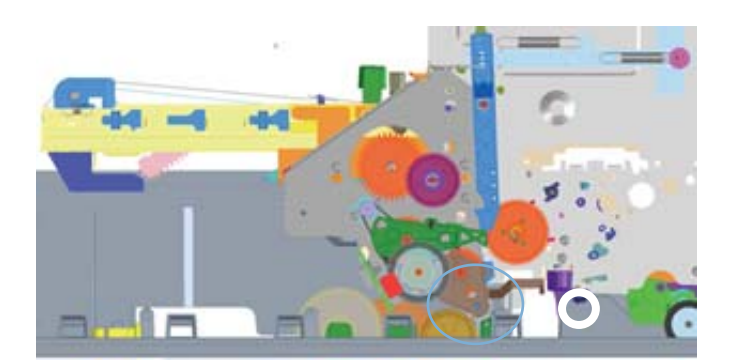

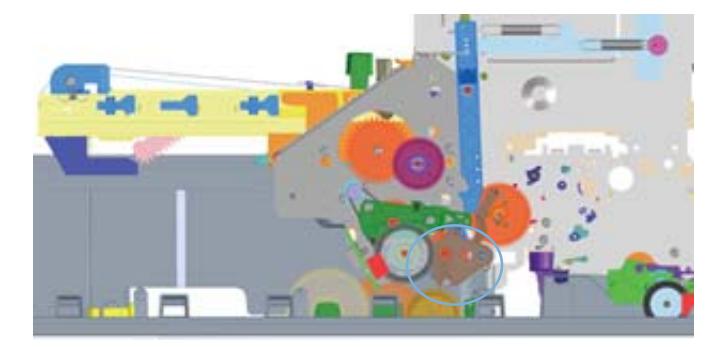

- **3.** State 1–Mid Switch
	- Link pivot arm and shift swing arm in unlocked position
	- Upper swing arm in mid switch position
	- Printbar in middle position
- **4.** State 2–Service Station
	- Link pivot arm and shift swing arm in locked position
	- Upper swing arm up, engaged with service sled drive shaft
	- Printbar either up or down

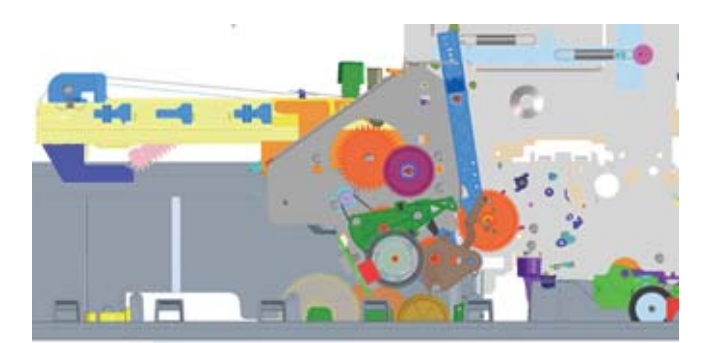

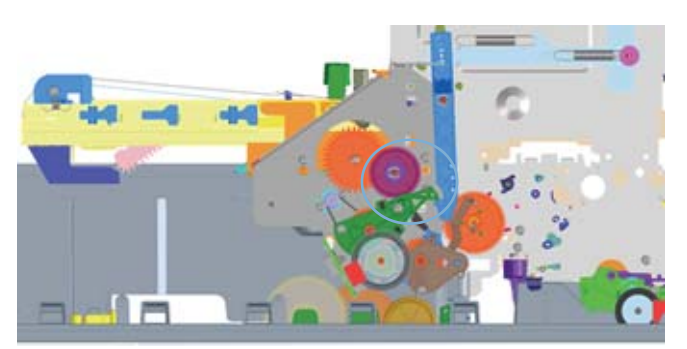

# **Aerosol management system**

The aerosol management system consists of a fan module and filter box to keep ink aerosol from building up inside the product. The following figure shows the service ink and aerosol capture system components.

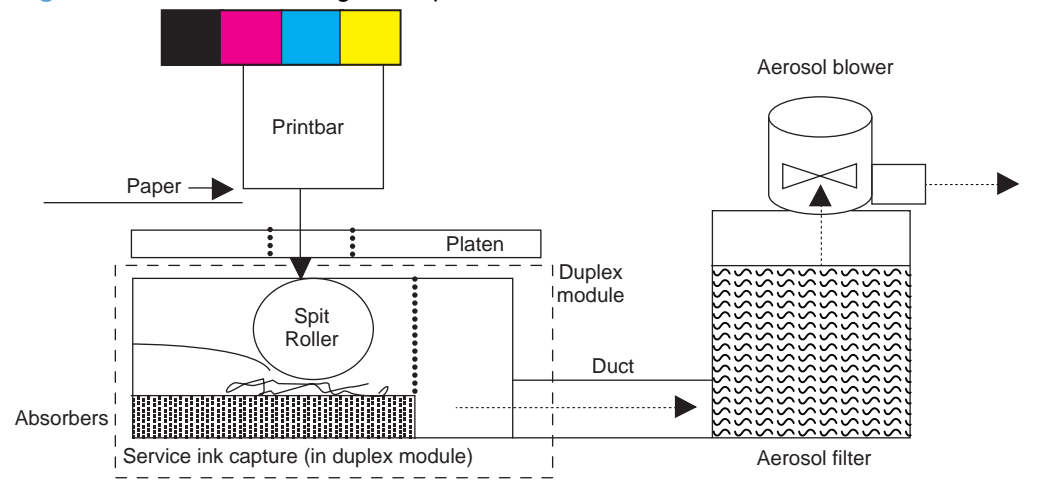

**Figure 1-13** Aerosol management process

In between pages, printed aerosol is drawn though the platen openings. Service ink travels directly through the platen, impacting and collecting on the spit roller. Aerosol from the service spitting is also collected via the same system. Service ink collects in the duplex module, and a porous filter element captures the aerosol as aerosol-laden air passes though it. The aerosol blower mounted to the filter housing creates the air motion (suction—lower pressure—in the print zone).

Most of printbar servicing ink (maintenance ink) is captured by the spit roller and scraped into the bottom of the bucket on the duplex module. The service ink spit roller is indexed slowly by the motion of paper though the product, specifically driven by the swingarm and turn-roller gear train, with power provided by the duplex motor.

The product purges the printbar of its shipping fluid at initial startup, and then absorbers in the base of the duplex module collect the fluid. These absorbers allow much of the initial water to evaporate from the shipping fluid over time. Also, they allow service ink coming into contact with the absorbers to leach some of their fluids into them, assisting with drying and thickening of the sludge.

The blower remains active as long as the printbar is uncapped, and it continues to operate for a few seconds after capping is complete.

**Figure 1-14** Aerosol management system components

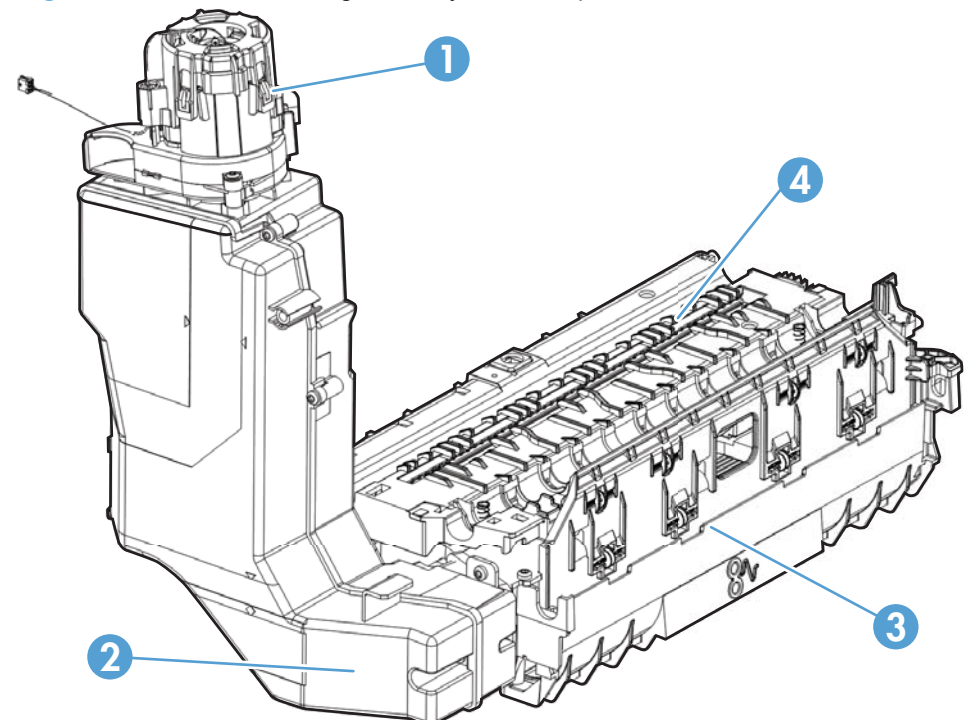

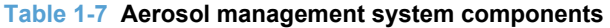

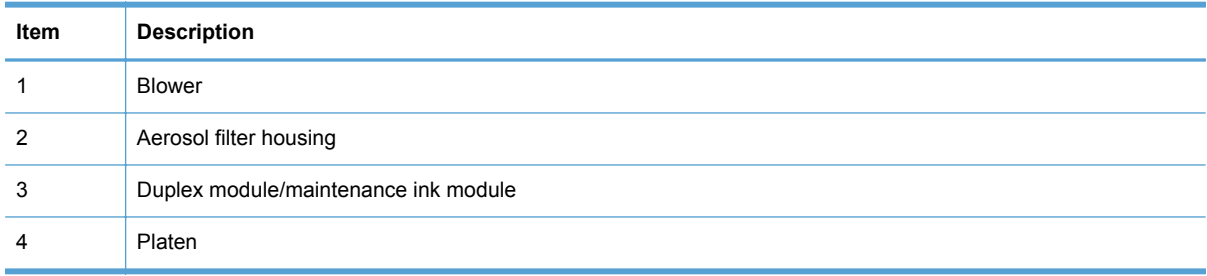

# **Document feeder**

### **Document feeder operation**

**Standby (paper-loading) mode**: In standby mode, the pickup roller is up and the stack-stop is down, preventing the user from inserting the original document too far. When a document is inserted correctly, the paper-present sensor detects its presence.

The standard operation of the document feeder consists of the pick, feed, and lift steps.

**Pick**: When it receives a copy or scan command, the document feeder motor engages the gear train to lower the pickup-roller assembly and raise the stack-stop. The first roller, called the pre-pick roller, moves the top few sheets forward into the document feeder. The next roller is the pickup roller. This roller contacts the document feeder separation pad, which separates multiple pages into single sheets.

**Feed**: The single sheet continues through the path. Along the way, the form sensor, which is a set distance from the document feeder glass, detects the sheet. This alerts the scanner to start when the page reaches the glass. The scanner acquires the image, one raster line at a time, until it detects the end of the page. The page is then ejected. The pick and feed steps are repeated as long as paper is detected in the document feeder input tray.

**Duplex**: When the product duplexes from the document feeder, the paper passes through the document feeder three times. During the second instance, the product reverses the page orientation and then scans it. During the third instance, the product returns the page to the original orientation.

**Lift**: When no more paper is detected in the document feeder input tray and the form sensor detects the trailing edge of the last page, the last sheet is ejected and the motor turns in a sequence that lifts the pick-roller assembly to standby (paper-loading) mode again.

The document feeder will not function when the document feeder cover is open. When the document feeder cover is closed, the cover-present sensor detects its presence.

The paper path is incomplete if the scanner lid/document feeder is lifted from the glass, and it will result in a paper jam error.

### **Document feeder paper path and sensors**

The following diagram shows the document feeder paper path during a two-sided (duplexed) copy job. The paper enters the product from the document feeder input tray and passes through the paper path for the first time. The product then pulls the paper back through the path in order to reorient the page and scan the second side. The paper then travels back to the end of the paper path, where it is

pulled in one more time to travel through the paper path in order for the product to reorient the page again before sending it out of the paper path and pulling in the next sheet.

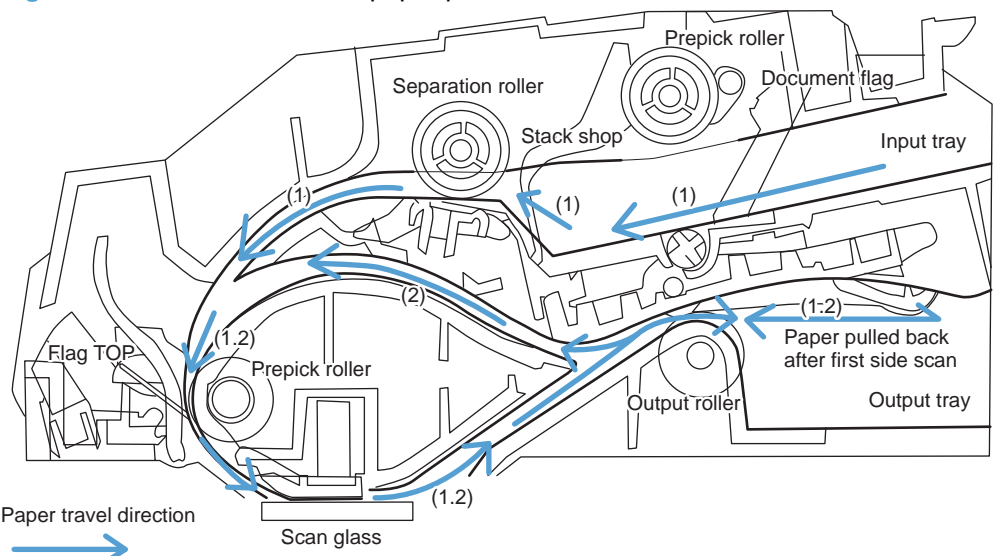

**Figure 1-15** Document feeder paper path and sensors

The paper-present sensor determines if paper is in the document feeder input tray. The form sensor detects the top and bottom edges of the document. One other sensor detects an open document feeder cover.

### **Document feeder jam detection**

The document feeder has two sensors that detect paper. The paper-present sensor detects the presence of media in the document feeder input tray. The form sensor detects media moving through the document feeder. If a jam is detected, the document feeder immediately stops the paper feeding, initiates a jam clearing routine and a jam message appears on the control-panel display.

A jam can be detected under any of the following conditions:

- **Document-feeder jam:**When documents are detected in the document feeder input tray, and a command to copy, scan or fax is received, the document feeder attempts three times, or for about 10 seconds, to advance the paper to the form sensor. If the paper does not advance, the scan module turns off and the **ADF Misfeed** message appears on the control-panel display.
- **Long-document jam**: If the paper has advanced to trigger the form sensor, but the trailing edge is not detected within the time allowed for a 381 mm (15 in) document (the maximum allowable page length for the document feeder), the scan module turns off and the message **Paper Jam** appears on the control-panel display.
- **Stall jam**: When a page that is less than 381 mm (15 in) long has advanced to the form sensor but has not left it within the expected time, the paper has probably stalled or jammed. The scan module turns off and the message **Paper Jam** appears on the control-panel display.
- **Other:** If the paper stops in the document feeder and the scan module remains under the document feeder scanner glass, an internal firmware error has probably occurred and the message **Cannot Scan, Copy, or Fax** appears on the control panel display. This is usually remedied by cycling the power.

# **Scanner system**

The flatbed image scanner captures an electronic image of the document on the glass. The scanner does this by illuminating the document with LEDs (red, green, and blue) and capturing the image in the image sensor to create an electronic format of the document. The flatbed scanner consists of three main elements

- **CIS scanner**: The CIS (contact image sensor) scanner captures an image using the product's optical path. Red, green, and blue LEDs sequentially illuminate a small strip of the document (often called a raster line), and the optical system captures each color in a single row of CCD sensors that cover the entire page width. Because only one color is captured for each line per exposure, the three colors are recombined electronically to create the full color image. For monochromatic scans or copies, all three LEDs are illuminated to create a white light for the scan so the raster line can be captured in one exposure.
- **Mechanical carriage drive**: The carriage drive moves the CIS scan head along the document length to create the image. In this product, a small DC motor with an optical encoder creates this motion. The speed of the carriage drive is proportional to the scan resolution (300 ppi is much faster than 1200 ppi) and also proportional to the type of scan (color scans are three-times slower than monochromatic scans). A 1200 ppi color scan moves so slowly that the product might appear to not be working, whereas a monochromatic copy scan moves at 50 times that speed and will be somewhat noisy.
- **Image processing system (formatter)**: The formatter processes the scanner data into either a copy or a scan to the computer. For copies, the image data is sent directly to the product without being transmitted to the computer. Depending on user selections for the copy settings, the formatter enhances the scanner data significantly before sending it to the product. Image data is captured at 300 ppi for copies and is user selectable for scans to the computer. Each pixel is represented by 8 bits for each of the three colors (256 levels for each color), for a total of 24 bits per pixel (24-bit color).

### **Scanner power-on sequence of events**

When the product is turned on, it performs the following tests:

- **Motor test:** The product moves the motor left and right to confirm operation. It reports a scanner error 12 if no motion is detected in the motor encoder system.
- **Wall find**: The scan carriage moves slowly to the left while watching an encoder on the carriage motor to determine when the carriage has found the side wall or stop. This enables the product to identify the document origin (position of the original). If the document origin cannot be located, a default position is used instead.
- **LED check**: The product moves the carriage to the white calibration label under the left side of the flatbed image scanner, and it verifies that the minimum and maximum response is acceptable. It reports a scanner error 14 if the response is unacceptable.
- **Home find**: The scan carriage uses the optical scanner to find physical reference features that relate to the document origin at the left side of the image glass. This process ensures accurate location of the first document pixels so that the user documents will have an accurate placement

of the image on scans and copies. It reports a scanner error 6 message if the reference features are not found.

**Calibration**: This test, also known as scanner color calibration, enables the product to identify the black and white on every pixel in the CCD. Calibration occurs in two major processes: a broad (analog) adjustment of all pixels to bring them into the target output range, and a pixel-bypixel adjustment (digital) to fine tune the actual black and white response. The calibration process occurs under the left side of flatbed image scanner where there is a special white calibration label. The calibration code in the product firmware needs to be updated then the scanner assembly is replaced.

Calibration is the most important step in creating a high quality image. Calibration problems can include color and brightness inaccuracies, and vertical streaks through the image. The calibration process identifies any bad pixels and enables the image formatter to recreate the lost information from adjacent pixels. Extreme cases of this problem can appear as large vertical streaks or image smears. The user has no control over the calibration process itself or this pixelreplacement process.

For best calibration results, make sure that the scanner lid is in the down (closed) position.

### **Copy or scan-to-computer sequence of events**

To create an accurate rendition of a document, the scanner must be calibrated for the requested operation. If the user selects a scan at 600 ppi color, the flatbed image scanner calibrates for that specific operational mode. Subsequently, the flatbed image scanner automatically re-calibrates for the next requested operation. Calibration does not occur for every new copy request.

Normal sequence of operation for a flatbed copy or scan includes:

- **1.** LEDs illuminate.
- **2.** Carriage motion begins moving the CIS scanner toward the right.
- **3.** Image capture continues for the entire page or length requested in a scan-to-computer operation.
- **4.** Carriage returns to the home position on the left.

# **Fax functions and operation**

The following sections describe the product fax capabilities.

### **Computer and network security features**

The product can send and receive fax data over telephone lines that conform to public switch telephone network (PSTN) standards. The secure fax protocols make it impossible for computer viruses to be transferred from the telephone line to a computer or network.

The following product features prevent virus transmission:

- No direct connection exists between the fax line and any devices that are connected to the USB or Ethernet ports.
- The internal firmware cannot be modified through the fax connection.
- All fax communications go through the fax subsystem, which does not use Internet dataexchange protocols.

### **PSTN operation**

The PSTN operates through a central office (CO) that generates a constant voltage on the TIP and RING wires (48 V, usually). A device goes off-hook by connecting impedance (such as 600 ohms for the U.S.) across the TIP and RING so that a line current can flow. The CO can detect this current and can send impulses like dial tones. The product generates more signaling tones, such as dialing digits, to tell the CO how to connect the call. The product can also detect tones, such as a busy tone from the CO, that tell it how to behave.

When the call is finally connected, the CO behaves like a piece of wire connecting the sender and receiver. This is the period during which all of the fax signaling and data transfer occurs. When a call is completed, the circuit opens again and the line-current flow ceases, removing the CO connection from both the sender and the receiver.

On most phone systems, the TIP and RING signals appear on pins 3 and 4 of the RJ-11 modular jack (the one on the fax card, as defined in the common 6 wire RJ standard). These two signals do not have to be polarized because all of the equipment works with either TIP or RING on one pin and the other signal on the other pin. This means that cables of either polarity can interconnect and still work.

These basic functions of PSTN operation are assumed in the design of the fax subsystem. The product generates and detects the signaling tones, currents, and data signals that are required to transmit and receive faxes using the PSTN.

### **The fax subsystem**

The formatter, fax card, firmware, and software all contribute to the fax functionality. The designs of the formatter and fax card, along with parameters in the firmware, determine the majority of the regulatory requirements for telephony on the product.

The fax subsystem is designed to support V.34 fax transmission, medium speeds (such as V.17 fax), and the lower speeds of older fax machines.

### **Fax card in the fax subsystem**

The fax card contains the modem chipset (DSP and CODEC) that controls the basic fax functions of tone generation and detection, along with channel control for fax transmissions. The CODEC and its associated circuitry act as the third-generation silicon data access arrangement (DAA) to comply with worldwide regulatory requirements.

#### **Safety isolation**

The most important function of the fax card is the safety isolation between the high-voltage, transientprone environment of the telephone network (TNV [telephone network voltage]) and the low-voltage analog and digital circuitry of the formatter (SELV [secondary extra-low voltage]). This safety isolation provides both customer safety and product reliability in the telecom environment.

Any signals that cross the isolation barrier do so magnetically. The breakdown voltage rating of barrier-critical components is greater than 5 kV.

### **Safety-protection circuitry**

In addition to the safety barrier, the fax card protects against over-voltage and over-current events.

Telephone over-voltage events can be either differential mode or common mode. The event can be transient in nature (a lightning-induced surge or ESD) or continuous (a power line crossed with a phone line). The fax card protection circuitry provides margin against combinations of over-voltage and over-current events.

Common mode protection is provided by the selection of high-voltage-barrier critical components (transformer and relay). The safety barrier of the fax card PCB traces and the clearance between the fax card and surrounding components also contribute to common mode protection.

A voltage suppressor (a crowbar-type thyristor) provides differential protection. This device becomes low impedance at approximately 300 V differential, and crowbars to a low voltage.

#### **Data path**

TIP and RING are the two-wire paths for all signals from the telephone network. All signaling and data information comes across them, including fax tones and fax data.

The telephone network uses DC current to determine the hook state of the telephone, so line current must be present during a call. The silicon DAA provides a DC holding circuit to keep the line current constant during a fax call.

The silicon DAA converts the analog signal to a digital signal for DSP processing, and also converts the digital signal to an analog signal for transmitting data through a telephone line.

The magnetically coupled signals that cross the isolation barrier go through a transformer.

The DSP in the fax card communicates with the ASIC in the formatter using the high-speed serial interface.

### **Ring detect**

Ring detect is performed by the line voltage monitoring module of the silicon DAA, and is a combination of voltage levels and cadence (time on and time off). Both must be present to detect a valid ring. The CODEC works with DSP as well as the firmware to determine if an incoming signal is an answerable ring.

#### **Line current control**

The DC current from the CO needs to have a path to flow from TIP to RING. The DC impedance emulation line modulator and DC terminations modules in the silicon DAA act as a DC holding circuit, and work with the firmware to achieve the voltage-current characteristic between TIP and RING. The impedance (the current-voltage characteristic) changes corresponding to certain special events, such as pulse dialing or when the product goes on-hook.

### **Fax page storage in flash memory**

Fax pages are the electronic images of the document page. They can be created in any of three ways: scanned to be sent to another fax machine, generated to be sent by the computer, or received from a fax machine to be printed.

The product stores all fax pages in flash memory automatically. After these pages are written into flash memory, they are stored until the pages are sent to another fax machine, printed on the product, transmitted to the computer, or erased by the user.

These pages are stored in flash memory, which is the nonvolatile memory that can be repeatedly read from, written to, and erased. The product has 2 MB of flash memory, of which 1.5 MB is available for fax storage. The remaining 0.5 MB is used for the file system and reclamation. Adding RAM does not affect the fax page storage because the product does not use RAM for storing fax pages.

#### **Advantages of flash memory storage**

Fax pages that are stored in flash memory are persistent. They are not lost as a result of a power failure, no matter how long the power is off. Users can reprint faxes in case an ink cartridge runs out of ink or the product experiences other errors while printing faxes.

The product also has scan-ahead functionality that makes use of flash memory. Scan-ahead automatically scans pages into flash memory before a fax job is sent. This allows the sender to pick up the original document immediately after it is scanned, eliminating the need to wait until the fax transmission is complete.

Because fax pages are stored in flash memory rather than RAM, more RAM is available to handle larger and more complicated copy and print jobs.

# **2 Solve problems**

- [Restore the factory-set defaults](#page-51-0)
- [Menu access](#page-51-0)
- [Perform tap tests and interpret results](#page-53-0)
- [Troubleshooting flowchart](#page-59-0)
- [Front-panel error codes](#page-61-0)
- [Control-panel messages](#page-67-0)
- [Error-related symptoms](#page-75-0)
- [Check symptoms](#page-76-0)

# <span id="page-51-0"></span>**Restore the factory-set defaults**

**CAUTION:** Restoring the factory-set defaults returns all of the product and network settings to the factory defaults, and it also clears the fax header name, phone number, and any stored faxes in the product memory. This procedure also clears the fax phone book, and deletes any pages that are stored in the memory. The procedure then automatically restarts the product.

- **1.** On the product control panel, scroll to the Setup menu.
- **2.** Select Tools, and then touch Restore Factory Defaults.
- **3.** Select Yes.

The product automatically restarts.

# **Menu access**

These hidden engineering menus are used for testing and calibration. Some or all of them are referenced in remove and replace sections as required.

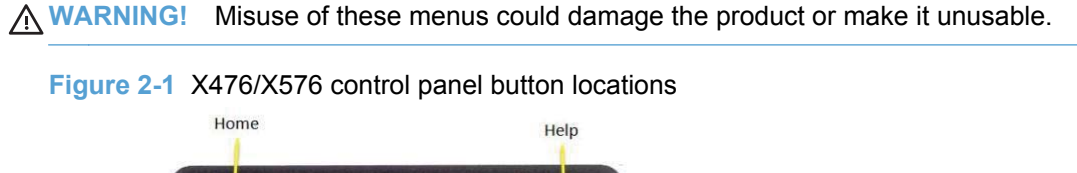

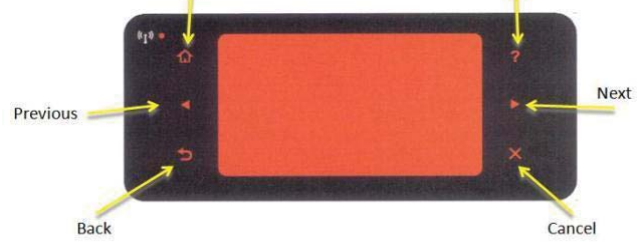

### **Access the Engineering menu**

- **1.** Touch the Home **button**.
- **2.** Touch the Back  $\leq$  button.
- **3.** Touch the Home **button twice to enter the Engineering menu.**

**NOTE:** The Service menu is accessed from the Engineering menu.

### **Access the Support Menu**

Touch the Back  $\leq$  button four times consecutively to open the Support Menu.

**NOTE:** The Support Menu is usually used by HP call center agents for assisting customers.

### **Place the product into MFG (manufacturing) mode**

NOTE: These two modes are ONLY to be used by authorized service providers. They should NEVER be accessed by the end user.

- **1.** Press and hold the power button while plugging in the product. The HP logo appears on the product control panel, and then disappears. Continue to hold the power button for five seconds after the logo disappears.
- **2.** Release the power button.
- **3.** Touch the Home **button**.
- **4.** Touch the Back  $\pm$  button.
- **5.** Touch the Home **button twice.**
- **6.** After a new screen appears, touch the Home **button again to enter MFG (off) mode.**
- **7.** Press the power button to enter MFG (on) mode.

### **Place the product into Audit mode**

**NOTE:** These two modes are ONLY to be used by authorized service providers. They should NEVER be accessed by the end user.

A **WARNING!** Audit mode is used only when the main PCA is replaced.

**NOTE:** These buttons are not illuminated until they are touched with sufficient pressure. Locate these buttons by sweeping your finger over the general areas indicated in [Figure 2-1 X476/X576](#page-51-0) [control panel button locations on page 42.](#page-51-0)

- **1.** Press and hold the power button while plugging in the product. The HP logo appears on the control panel, and then disappears. Continue to hold the power button for five seconds after the logo disappears.
- **2.** Release the power button.
- **3.** Touch the Home **button**.
- **4.** Touch the Back  $\pm$  button
- **5.** Touch the Home **button twice.**
- **6.** Touch the  $\pm$  button.
- **7.** Press the power button.

**NOTE:** The product touchscreen is not active in this mode. Use the **a**nd to buttons on the control panel frame.

# <span id="page-53-0"></span>**Perform tap tests and interpret results**

#### **Perform a tap test**

- **1.** Open the Engineering Menu. See [Access the Engineering menu on page 42.](#page-51-0)
- **2.** Touch Manufacturing Menu.
- **3.** Use the arrow key to find the Reports Menu, and then touch the OK button.
- **4.** Use the arrow key to find the Print-mech tap tests, and then touch the OK button.
- **5.** Use the arrow key to find the tap test to run.

### **10 tap test results (OOBE states)**

The printed tap test results contain a sequence of numbers at line number 68, "Startup Complete," of the printed report.

Use the following table to interpret these numbers.

#### **Table 2-1 10 tap test results**

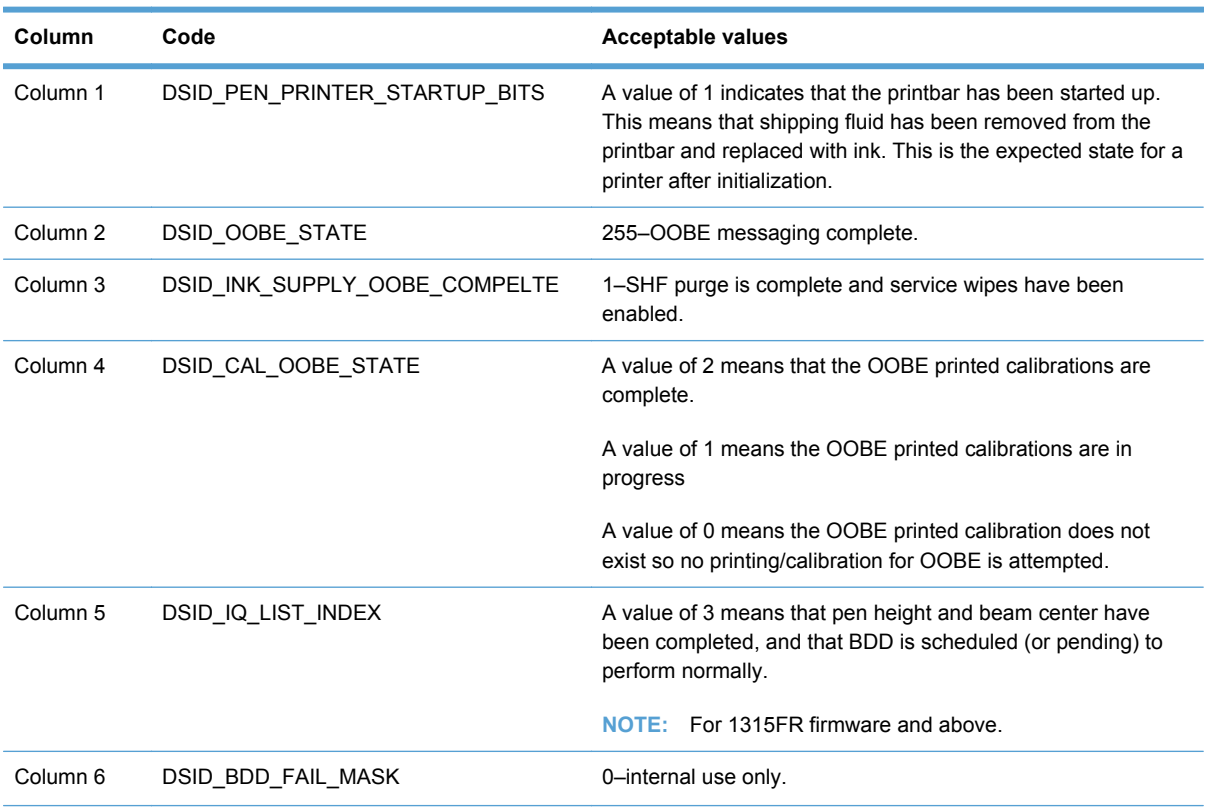

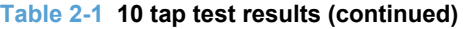

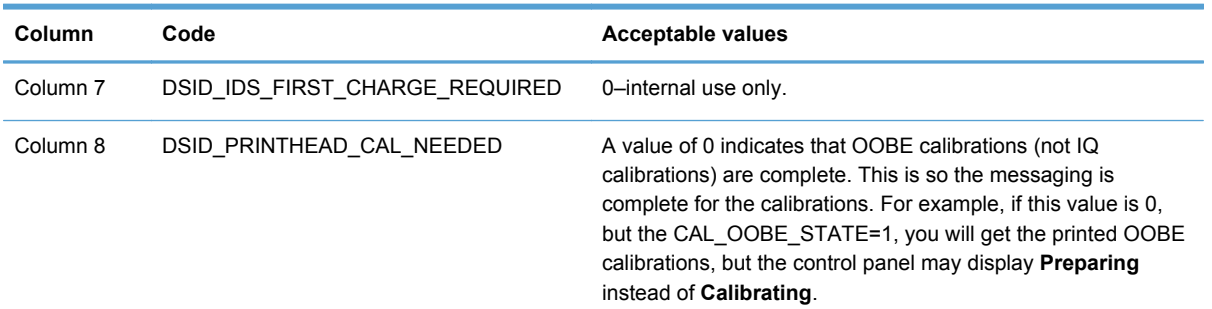

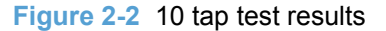

#### Printer Hardware Information

Extended Self Test Diagnostic Page - 1 of 2

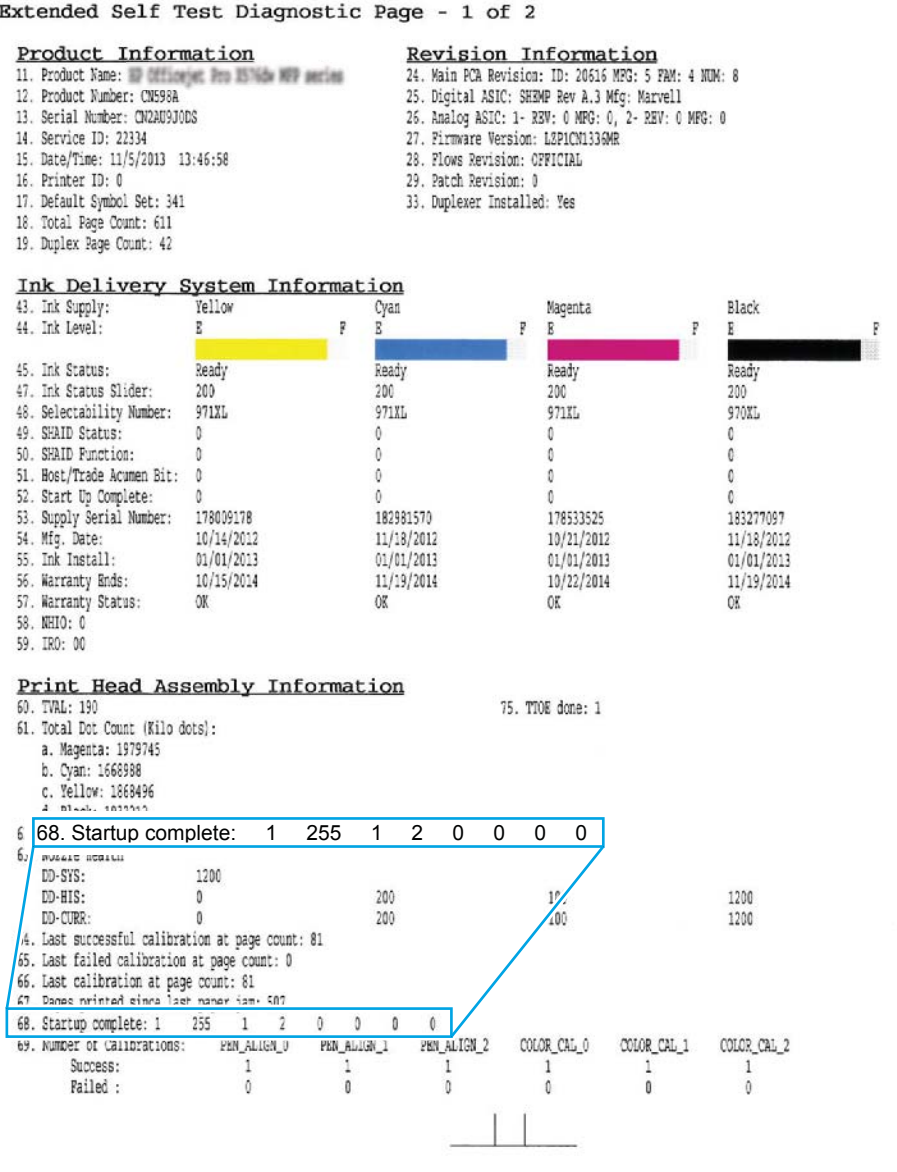

# **12 tap test results (REDI sensor values)**

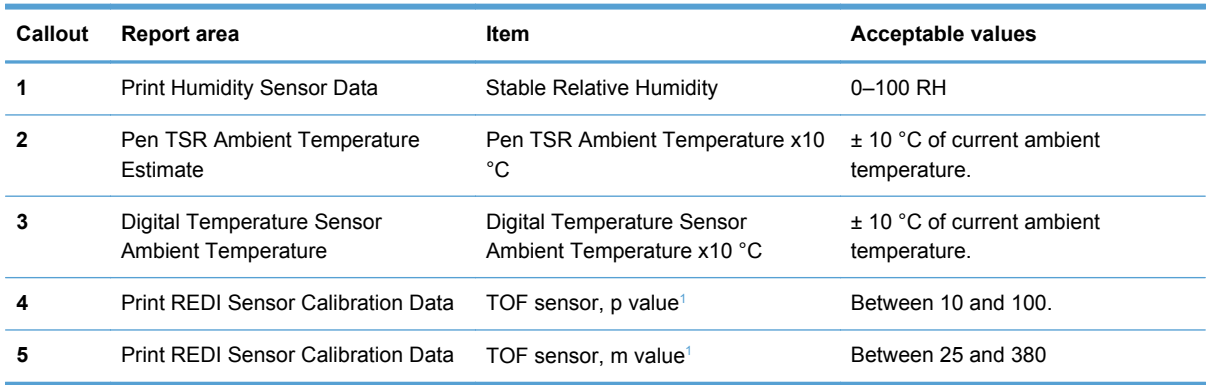

#### **Table 2-2 12 tap test report**

<sup>1</sup> "M" is mirror result, "P" is blocked with paper.

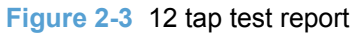

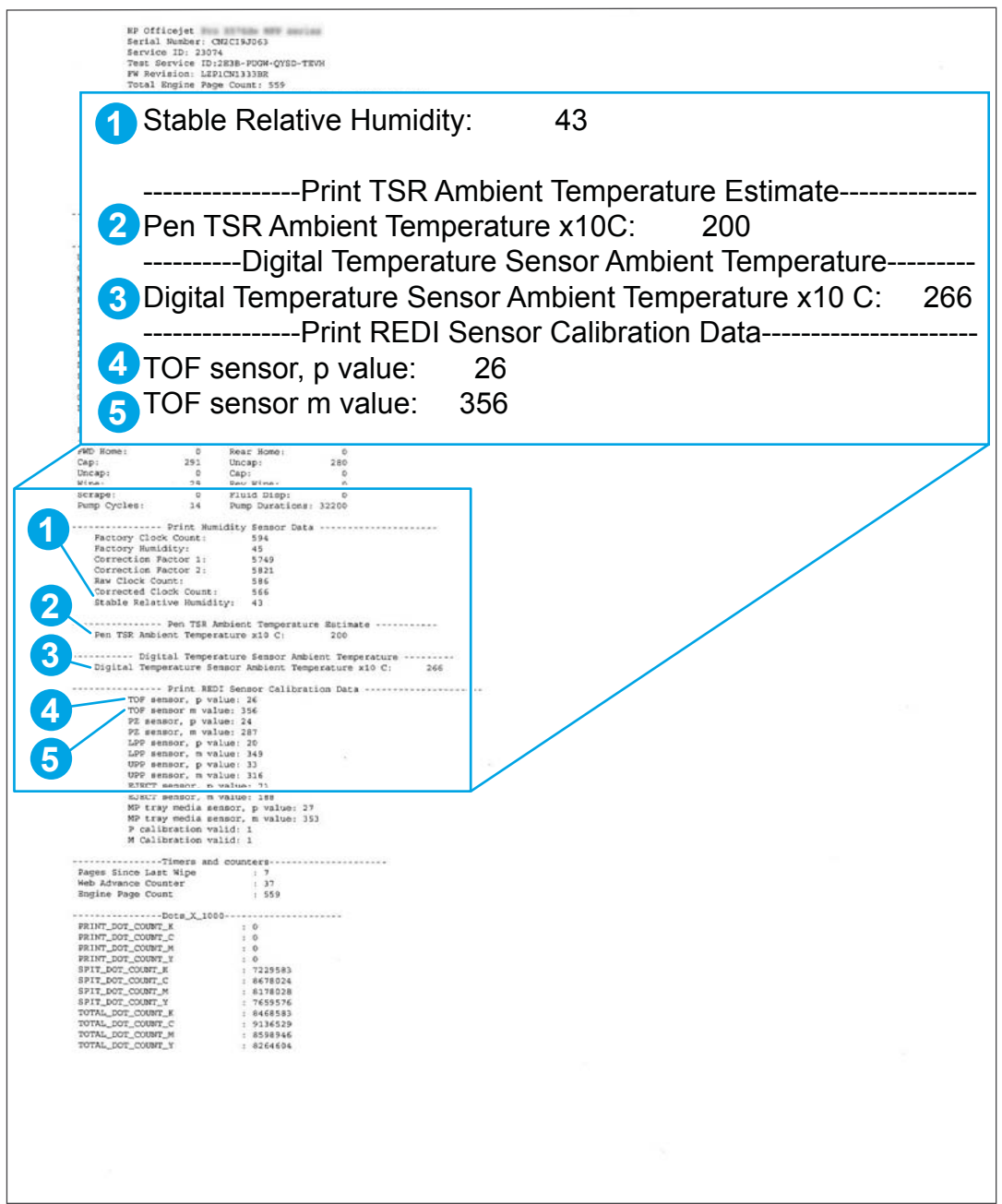

### **61 tap results (Align & color calibrations)**

NOTE: If you hold the up or down arrows down, the tap count will start incrementing by 10, or 100

An acceptable 61 tap test has identical values for the parameters in the "Color scale (factory)" (callout 1) and "Color scale (current)" (callout 2) on the printed report areas. "Color scale (factory)" (callout 1) and "Color scale (current)" will be identical after a main PCA replacement, but may not be the same under other conditions. The values should also be identical after a printbar replacement.

**Figure 2-4** 61 tap test results

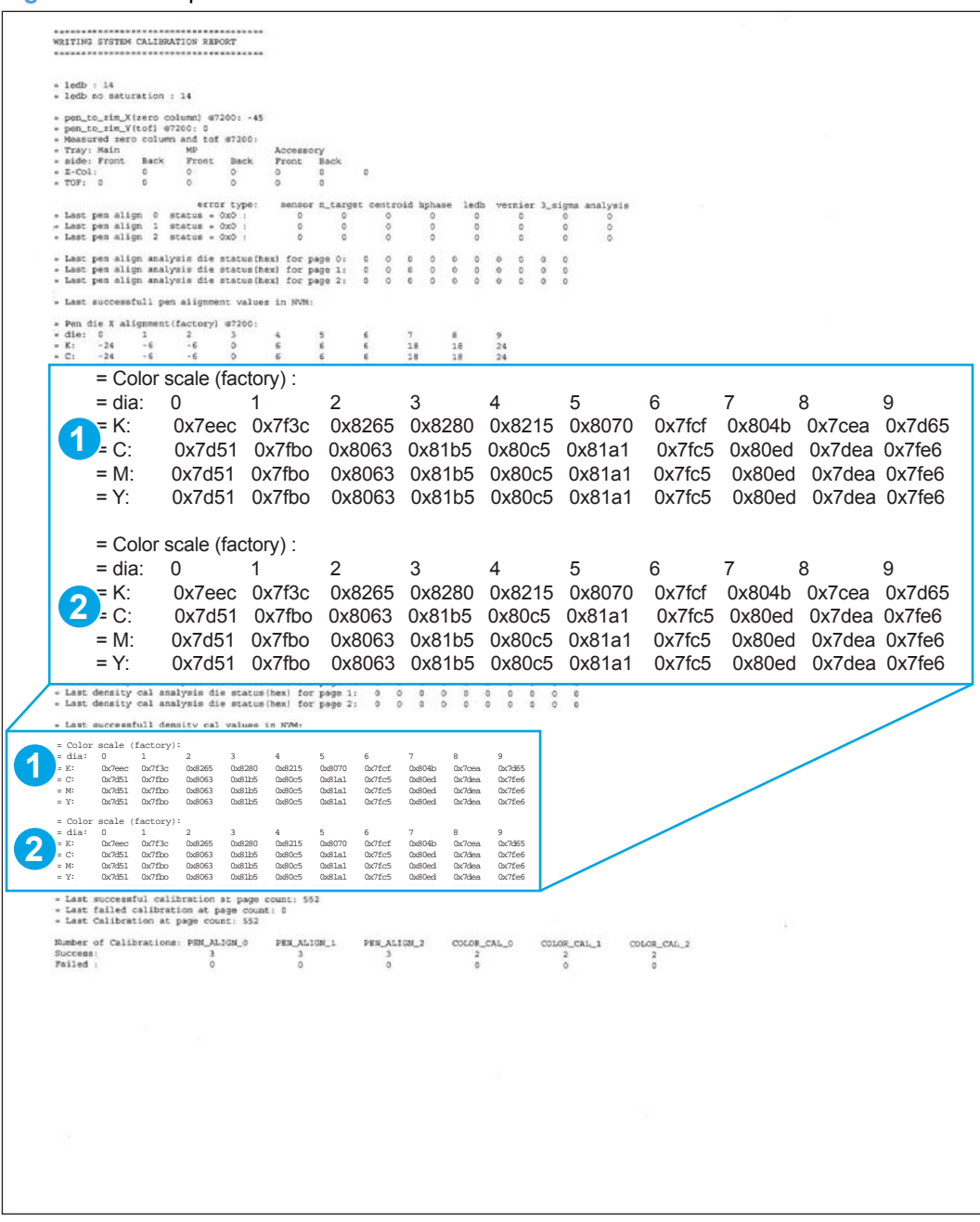

### **909 tap test results (BDD status)**

**NOTE:** If you hold the up or down arrows down, the tap count will start incrementing by 10, or 100

An acceptable 909 tap test has the following values:

- BDD is operating (callout 1)
- Cal OOBE is complete state=2 (callout 2)
- Cal IQ is in progress, index=1 (callout 3)

#### **Figure 2-5** 909 tap test results

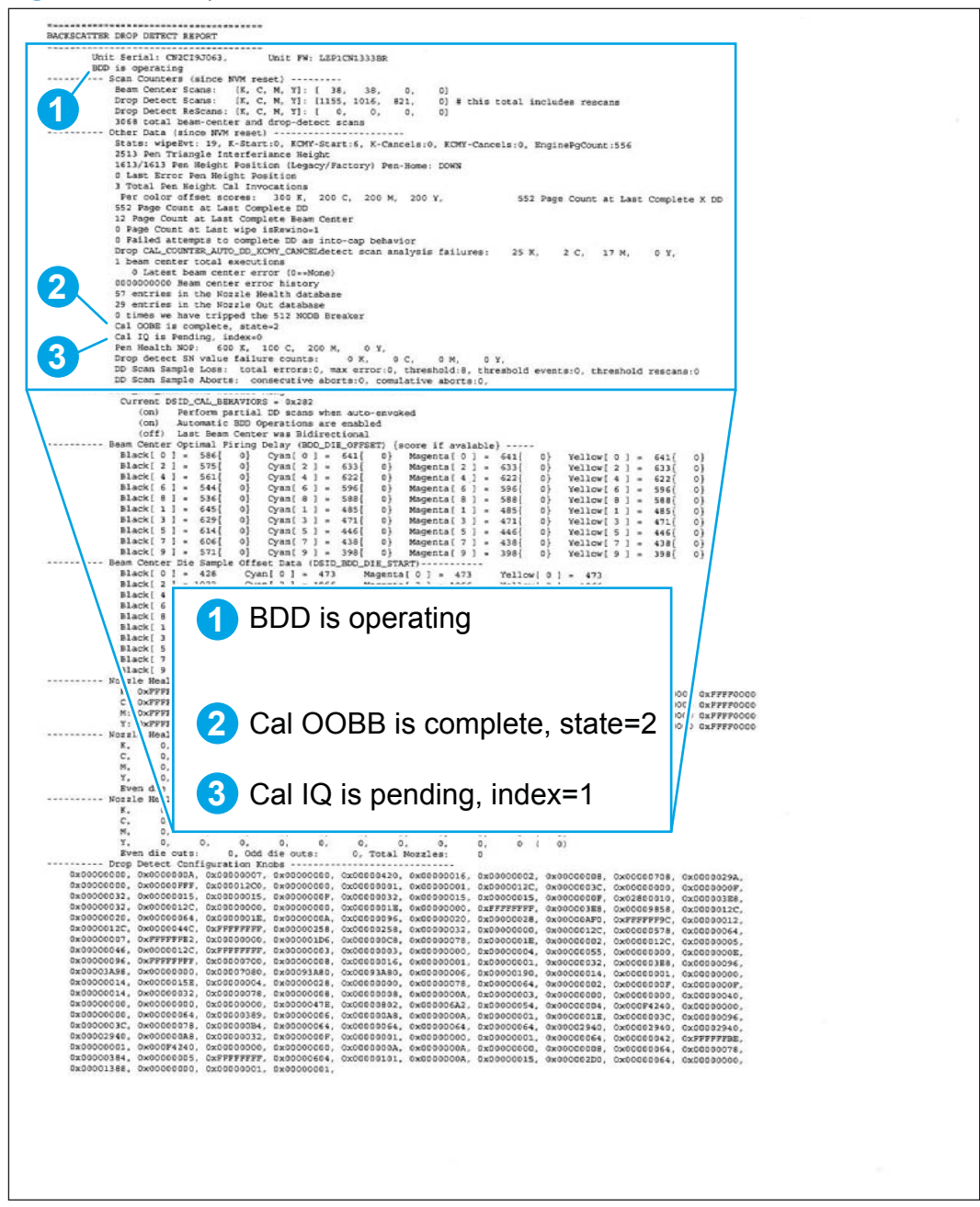

# <span id="page-59-0"></span>**Troubleshooting flowchart**

Use the troubleshooting flowchart to pinpoint the root cause of hardware malfunctions. The flowchart guides you to the section of this chapter that contains steps for correcting the malfunction.

Before beginning any troubleshooting procedure, check the following issues:

- Are supply items within their rated life?
- Does the configuration page reveal any configuration errors?

NOTE: The customer is responsible for checking supplies and for using supplies that are in good condition.

This flowchart highlights the general processes that you can follow to quickly isolate and solve product hardware problems.

Each row depicts a major troubleshooting step. A "yes" answer to a question allows you to proceed to the next major step. A "no" answer indicates that more testing is needed. Go to the appropriate section in this chapter, and follow the instructions there. After completing the instructions, go to the next major step in this troubleshooting flowchart.

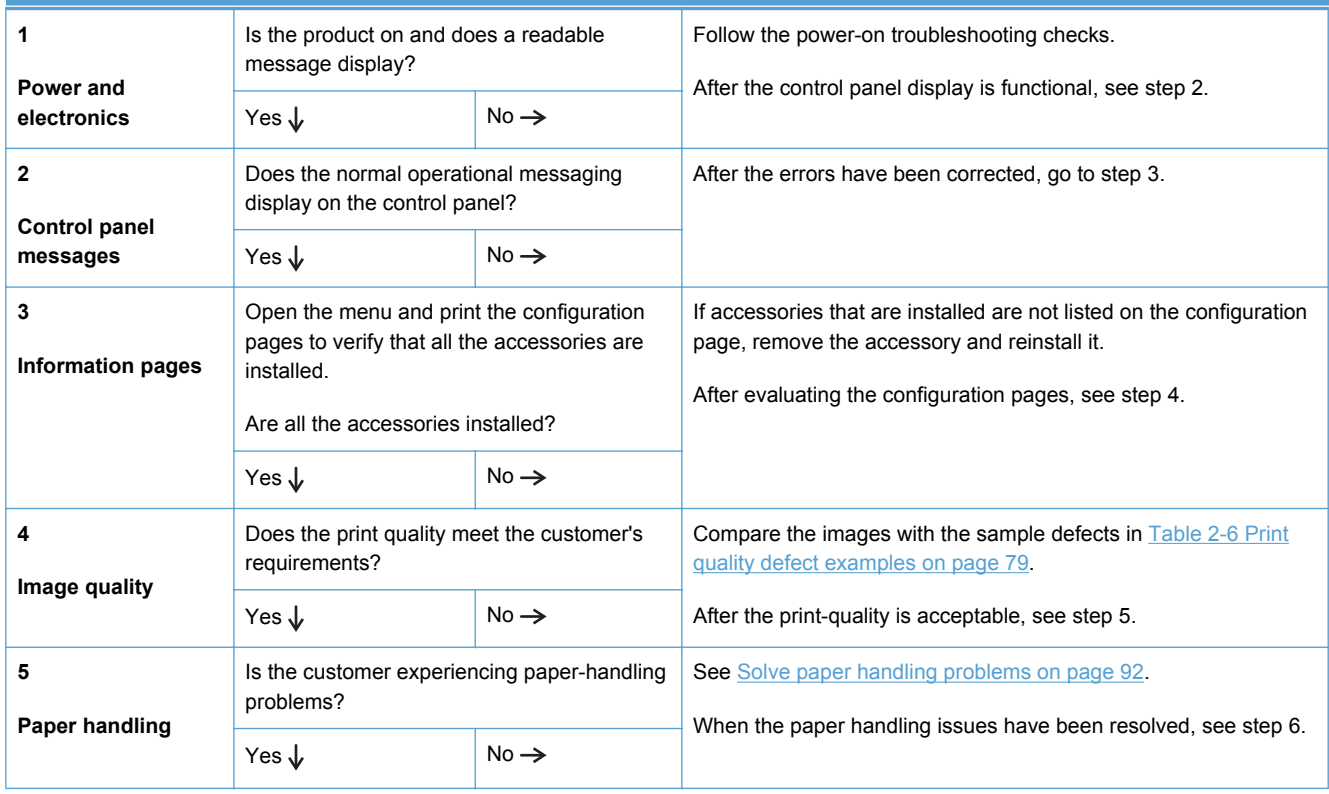

#### **Table 2-3 Troubleshooting flowchart**

#### **Table 2-3 Troubleshooting flowchart (continued)**

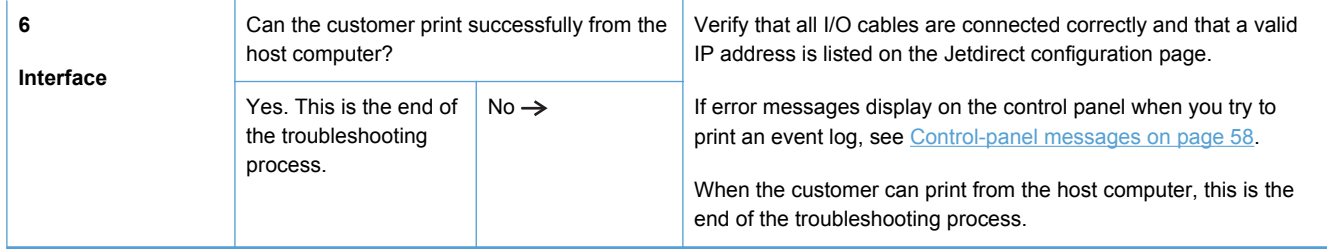

# <span id="page-61-0"></span>**Front-panel error codes**

The following front-panel error codes indicate the current product status or situations that might require action.

**NOTE:** If you encounter an error code that isn't in this list, then you will likely have to return the product for service.

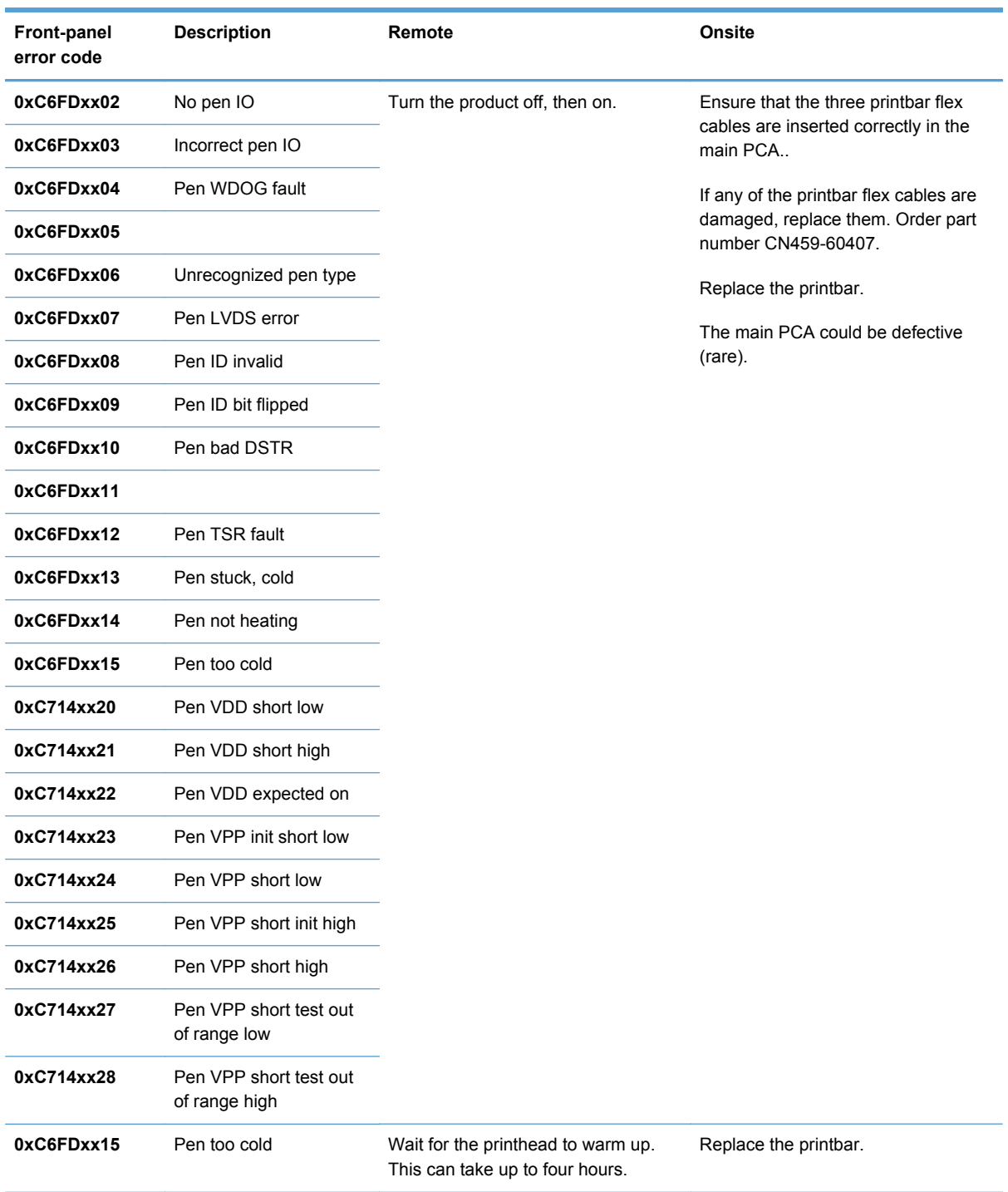

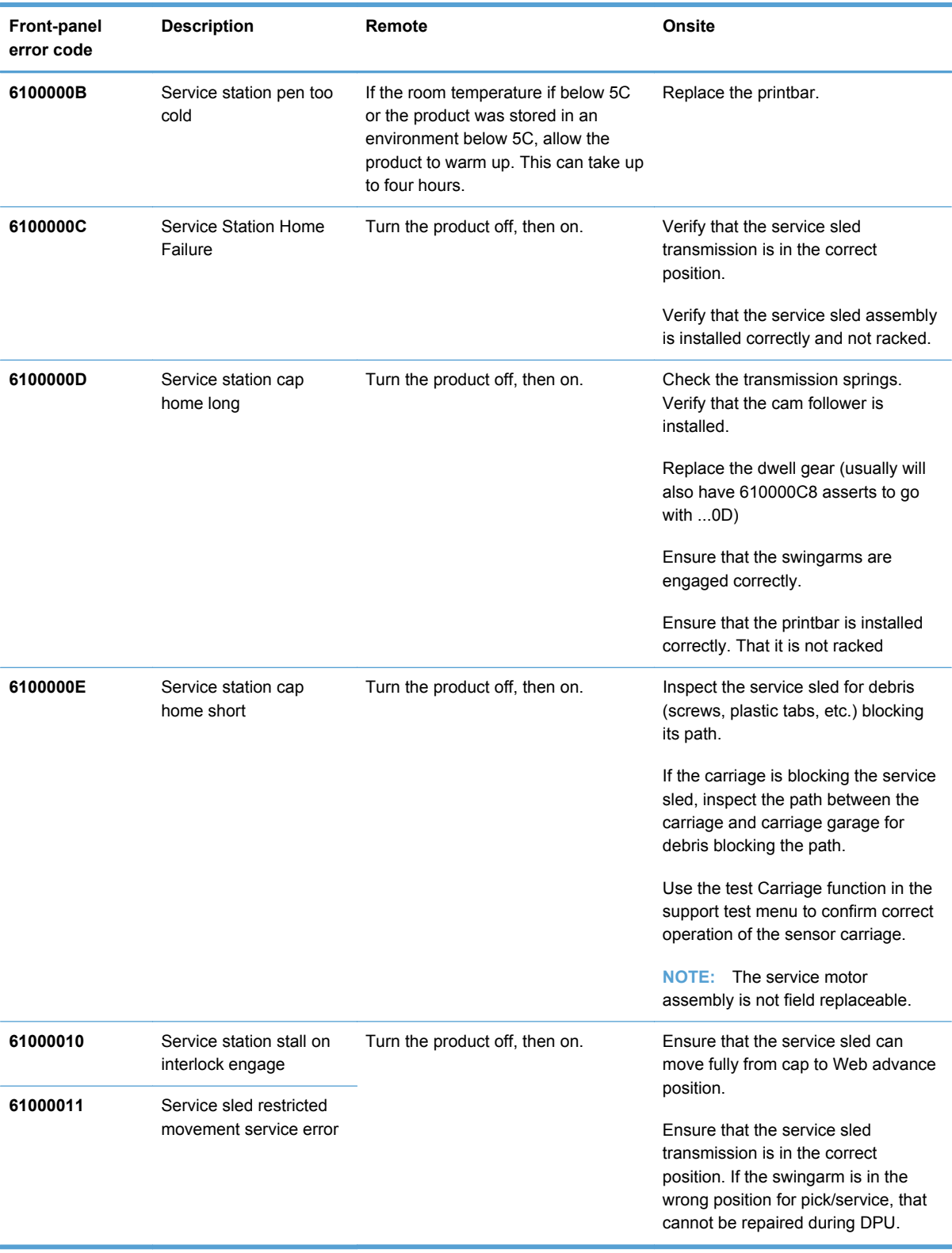

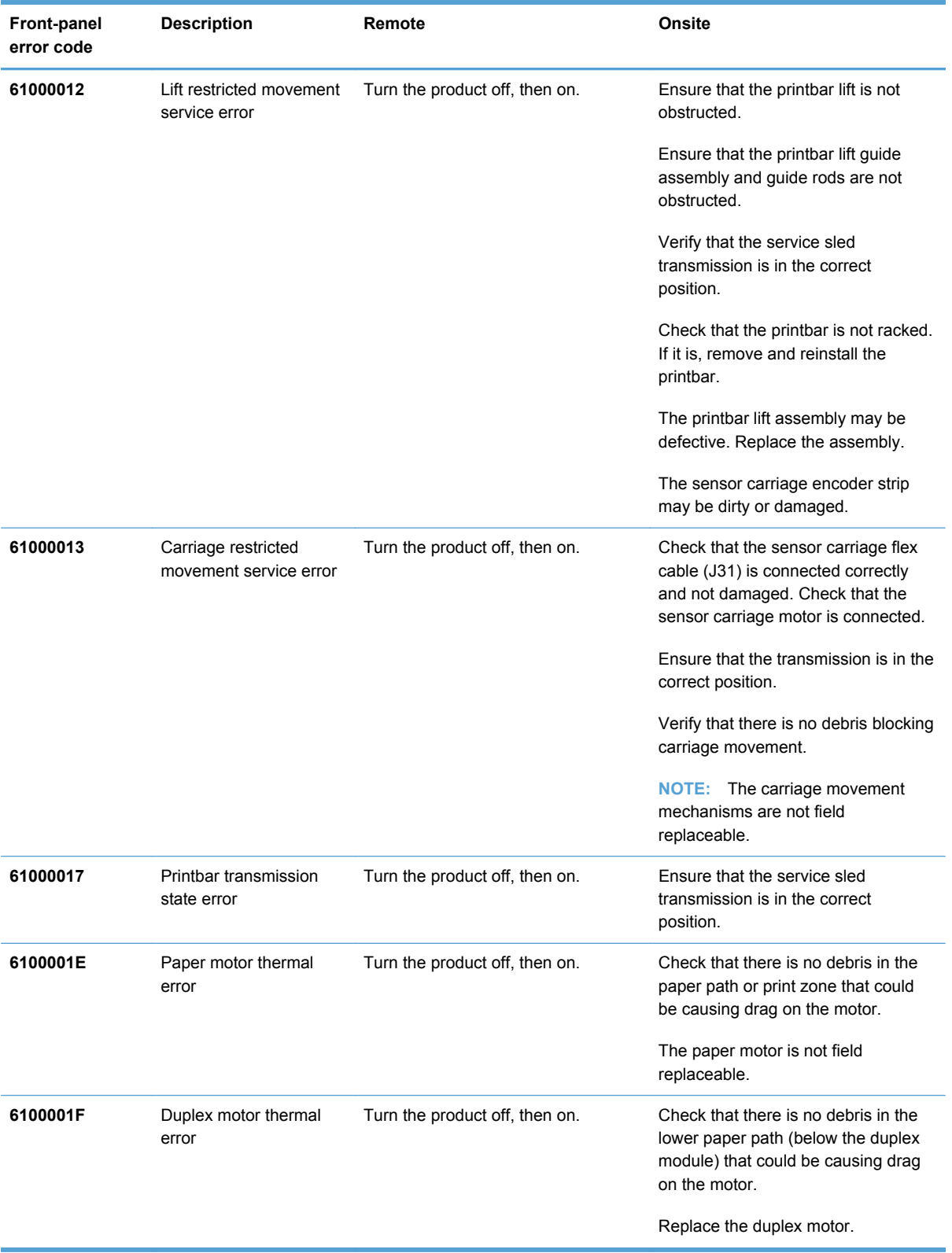

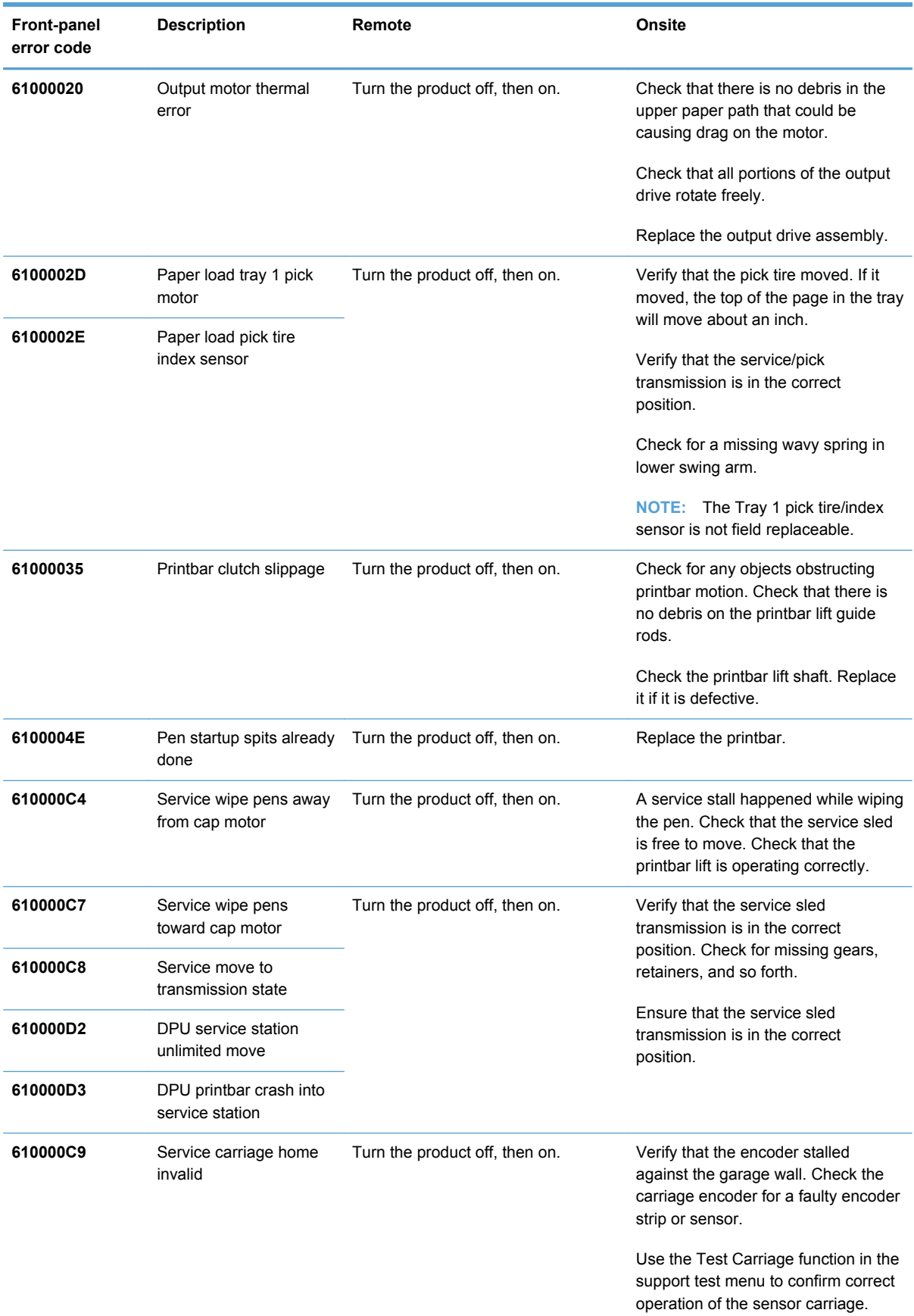

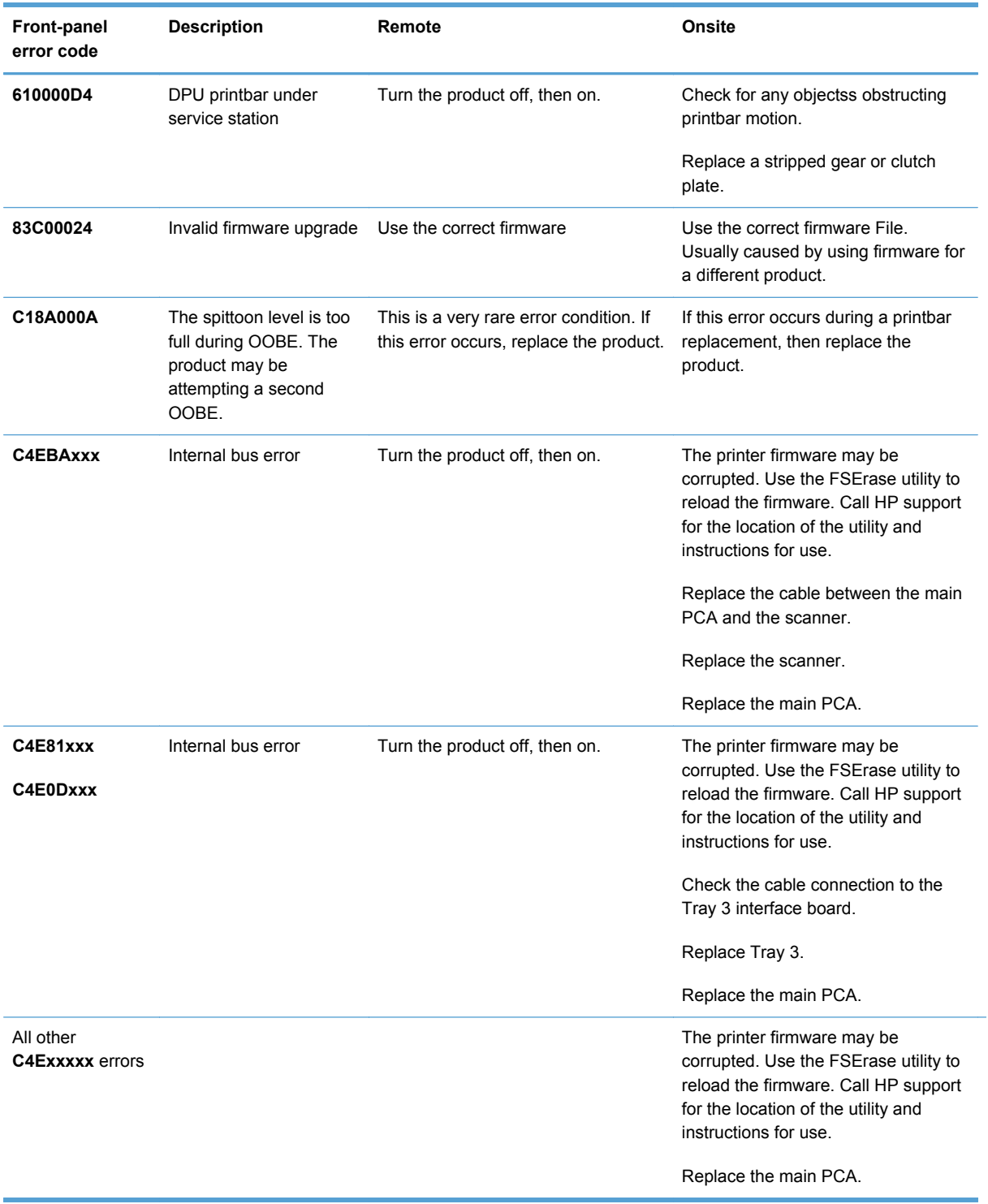

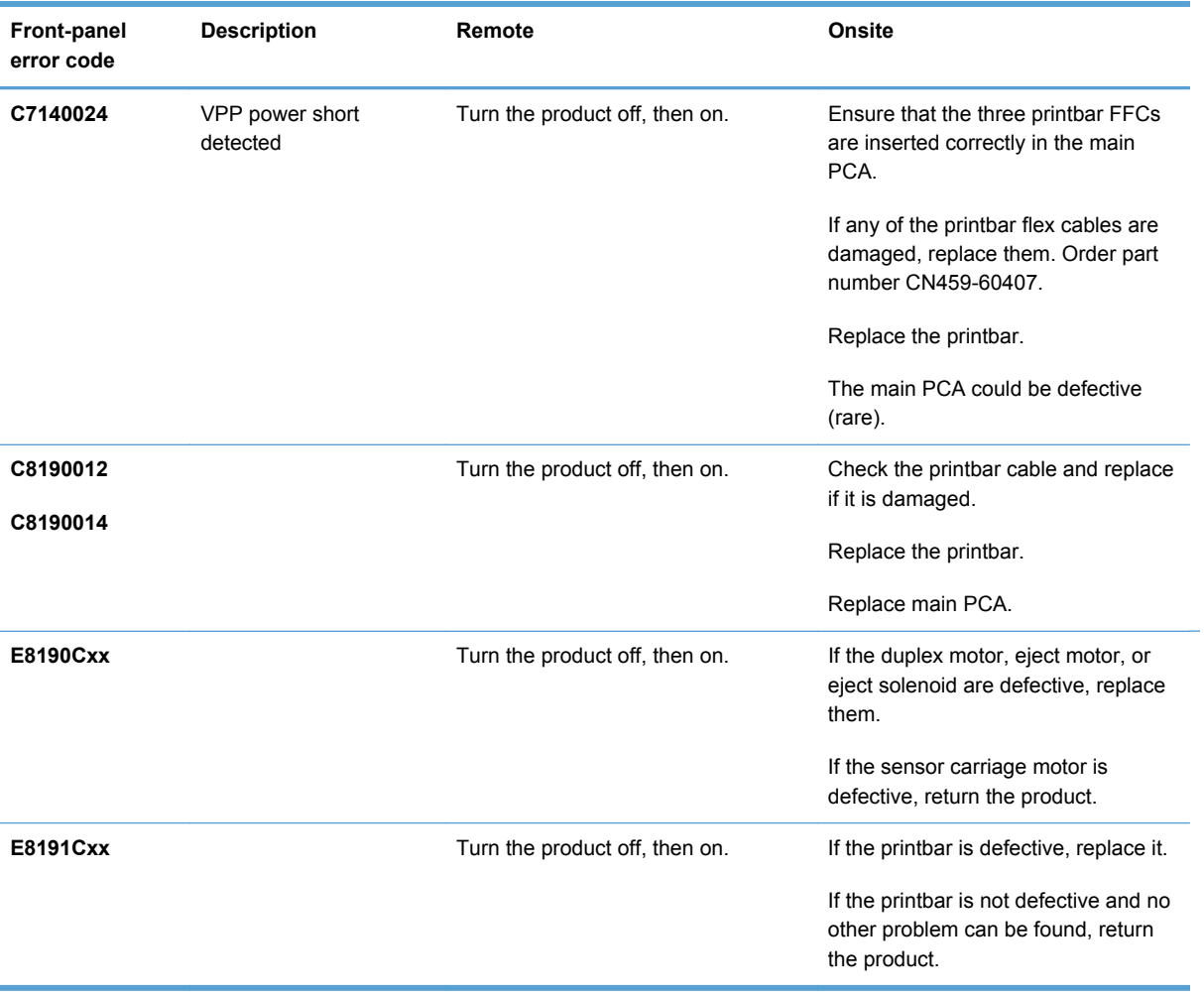

# <span id="page-67-0"></span>**Control-panel messages**

**WARNING!** Whenever turning the product off for servicing, wait 5 seconds, and then remove the power cord before attempting to service the product. If this warning is not followed, severe injury can result, in addition to damage to the product.

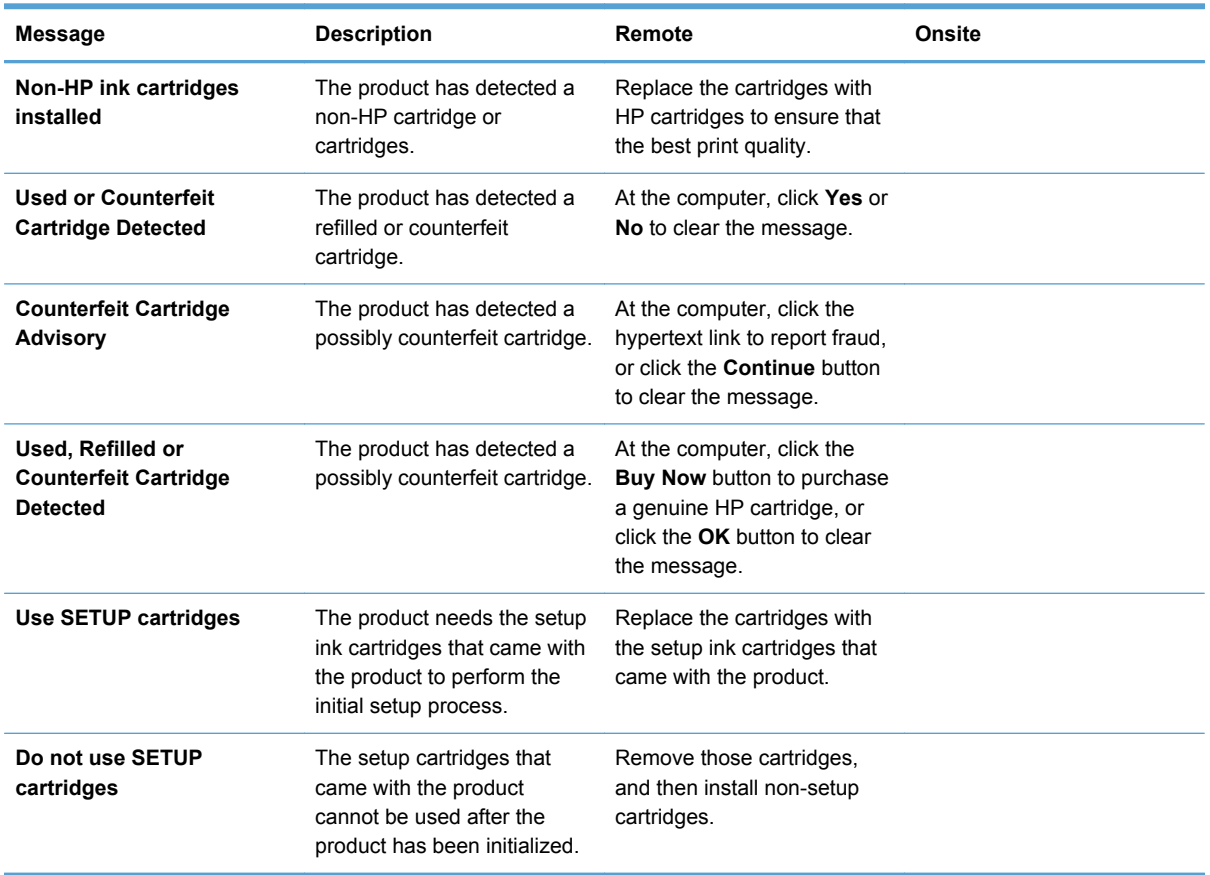

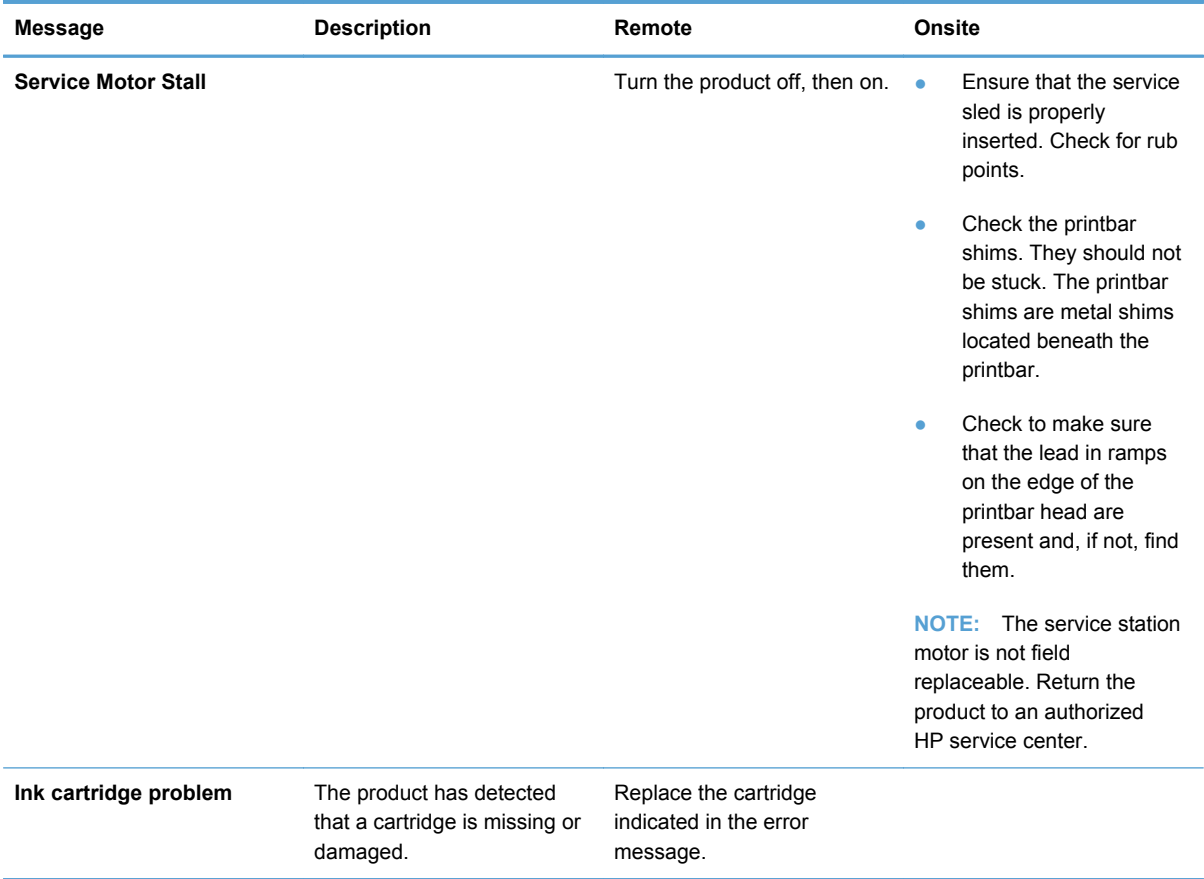

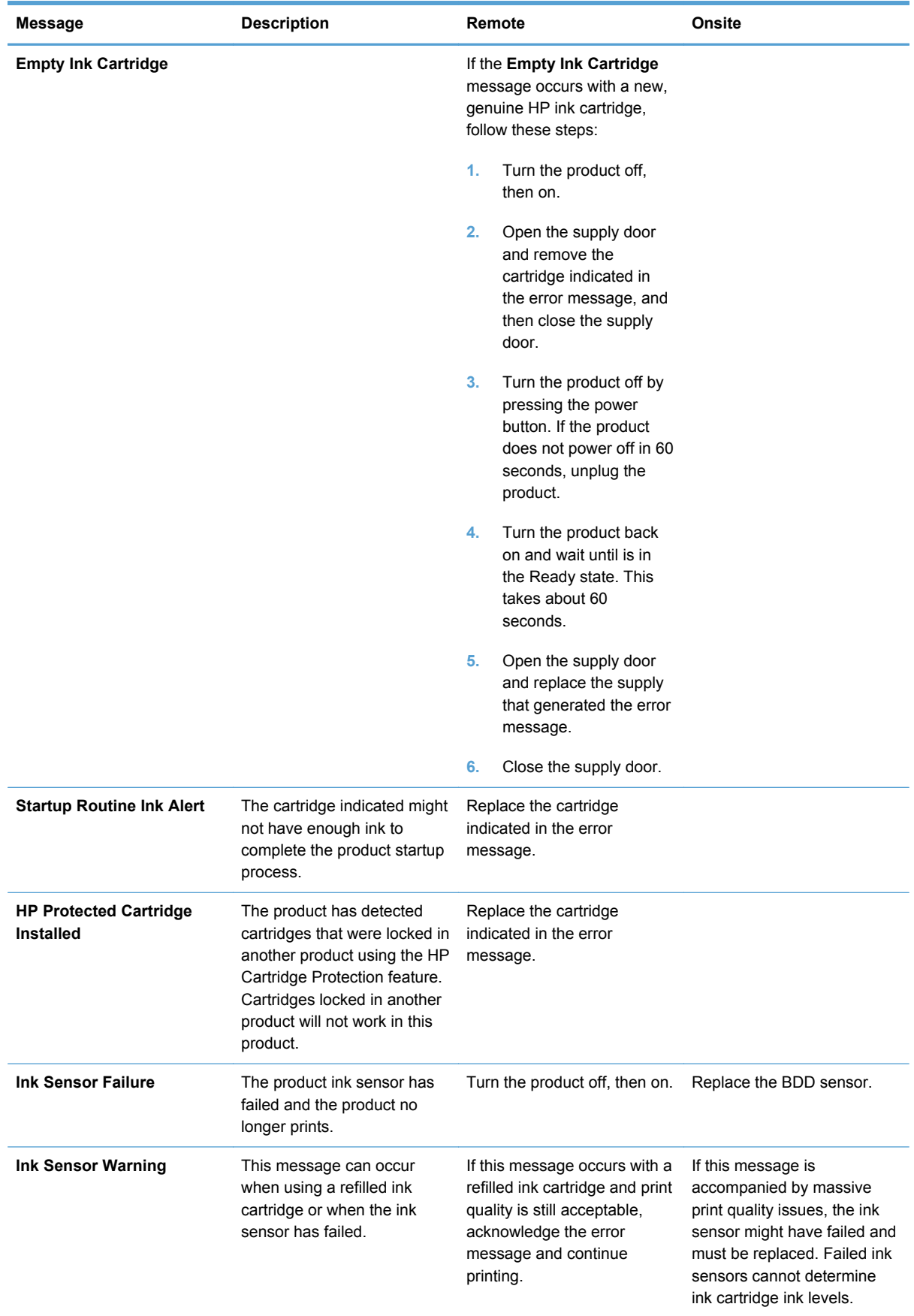

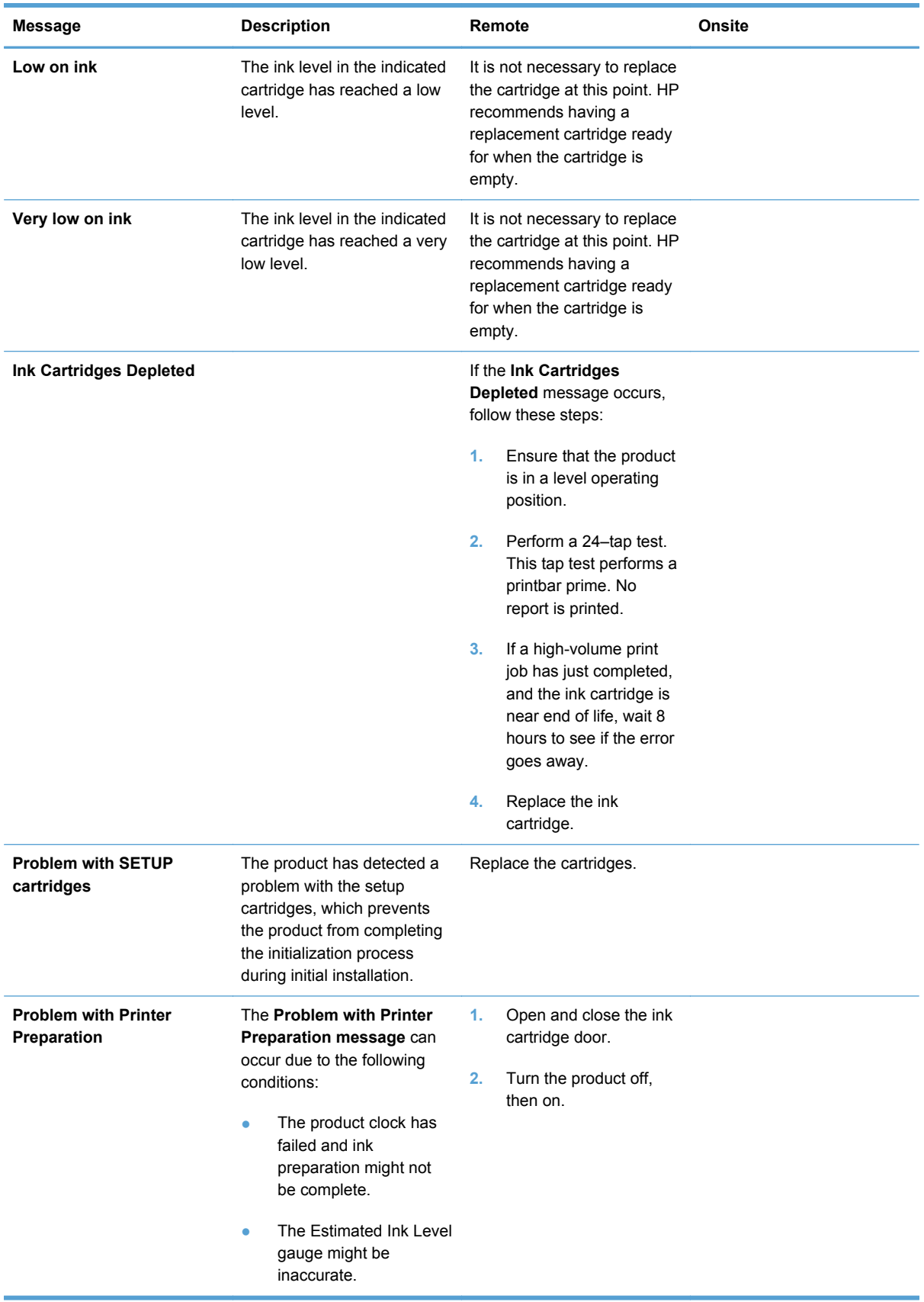

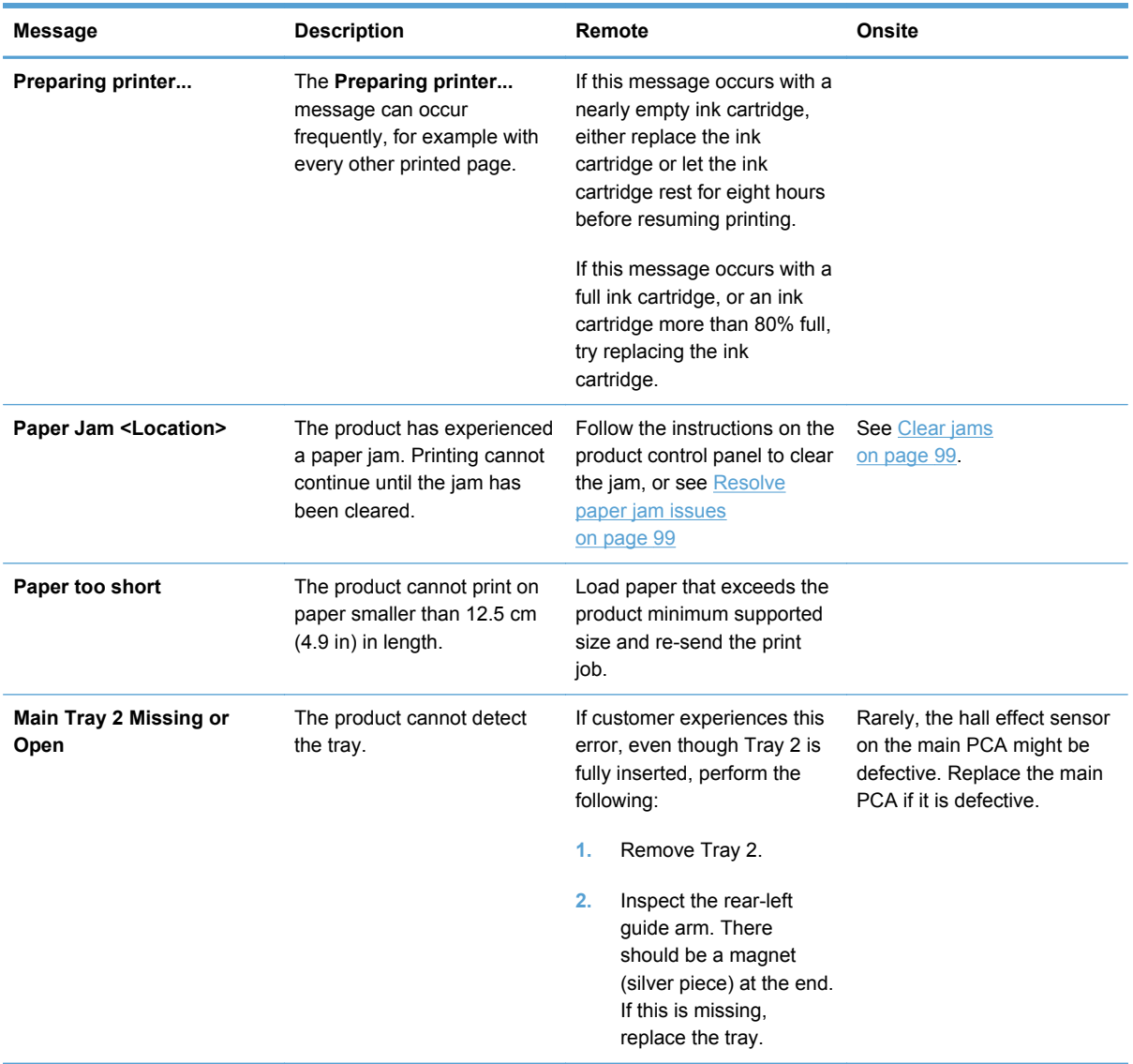
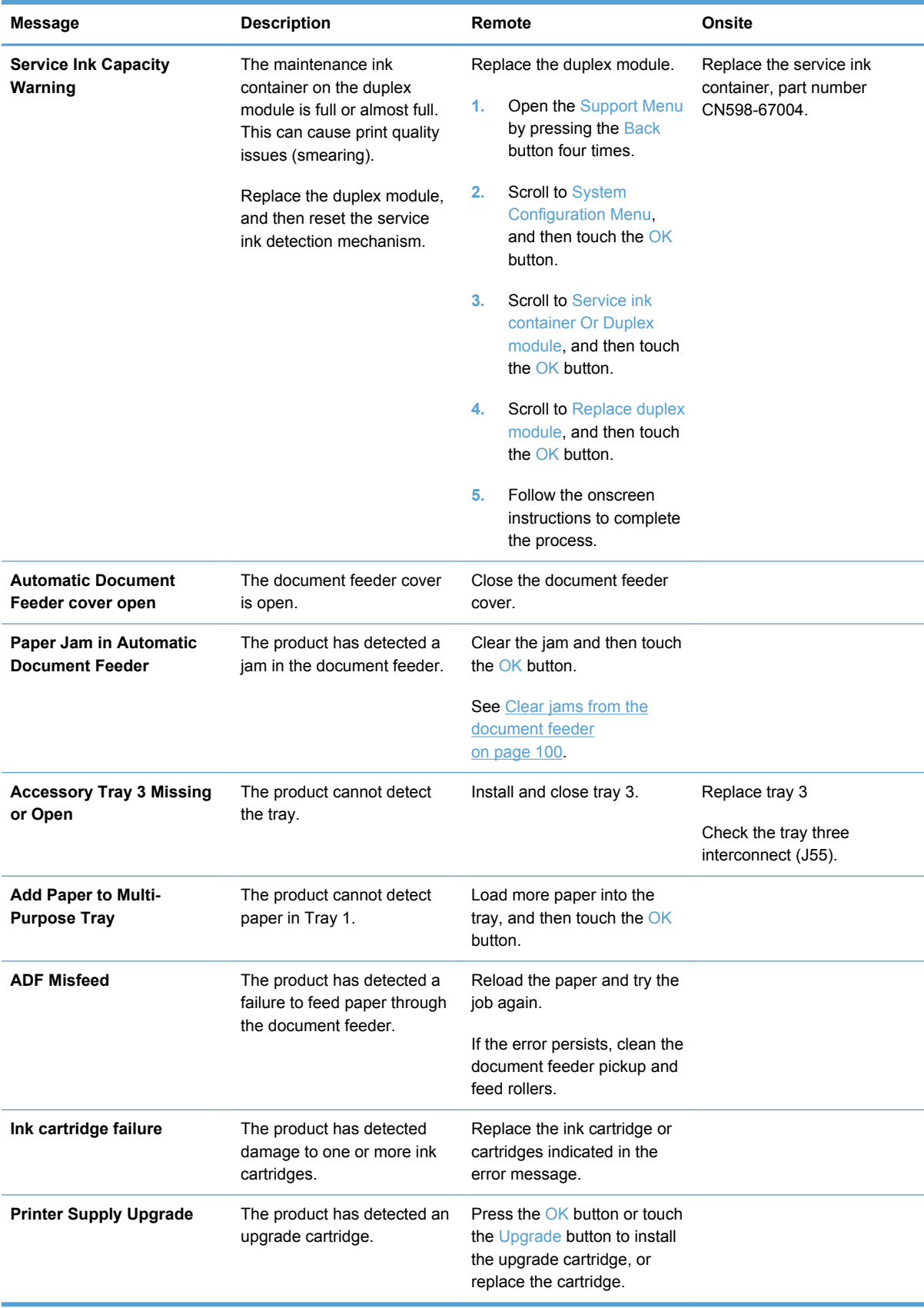

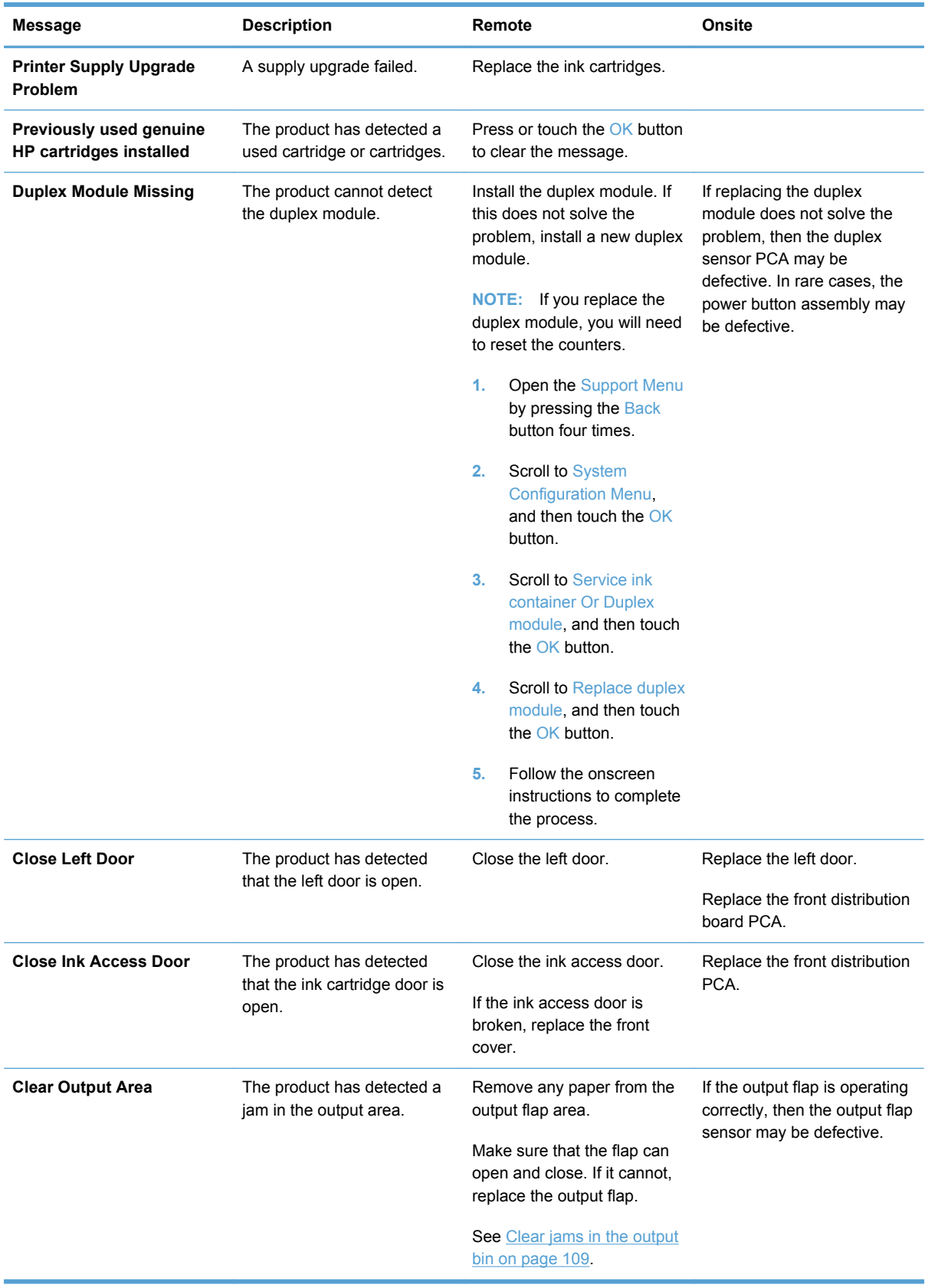

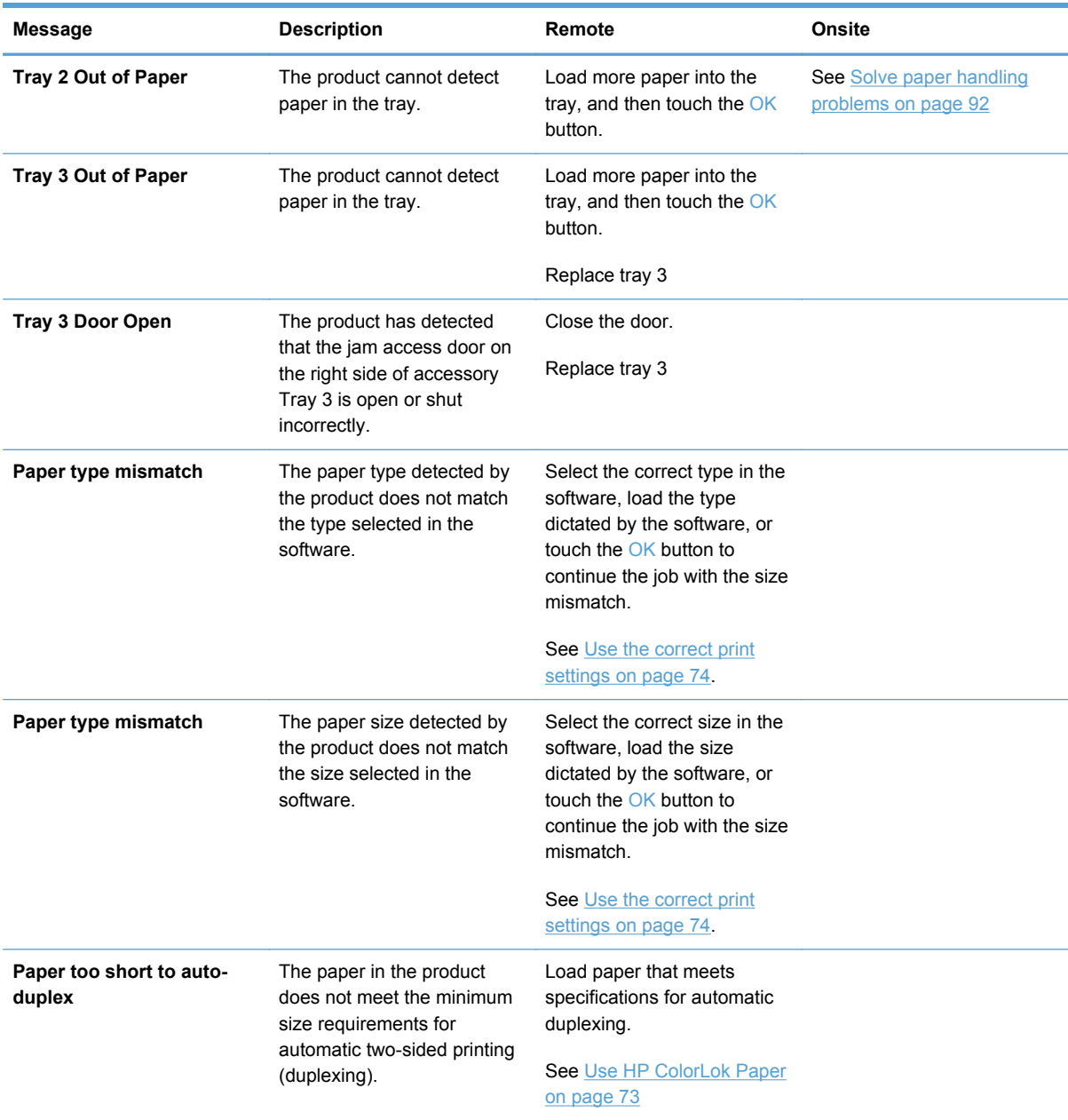

# **Error-related symptoms**

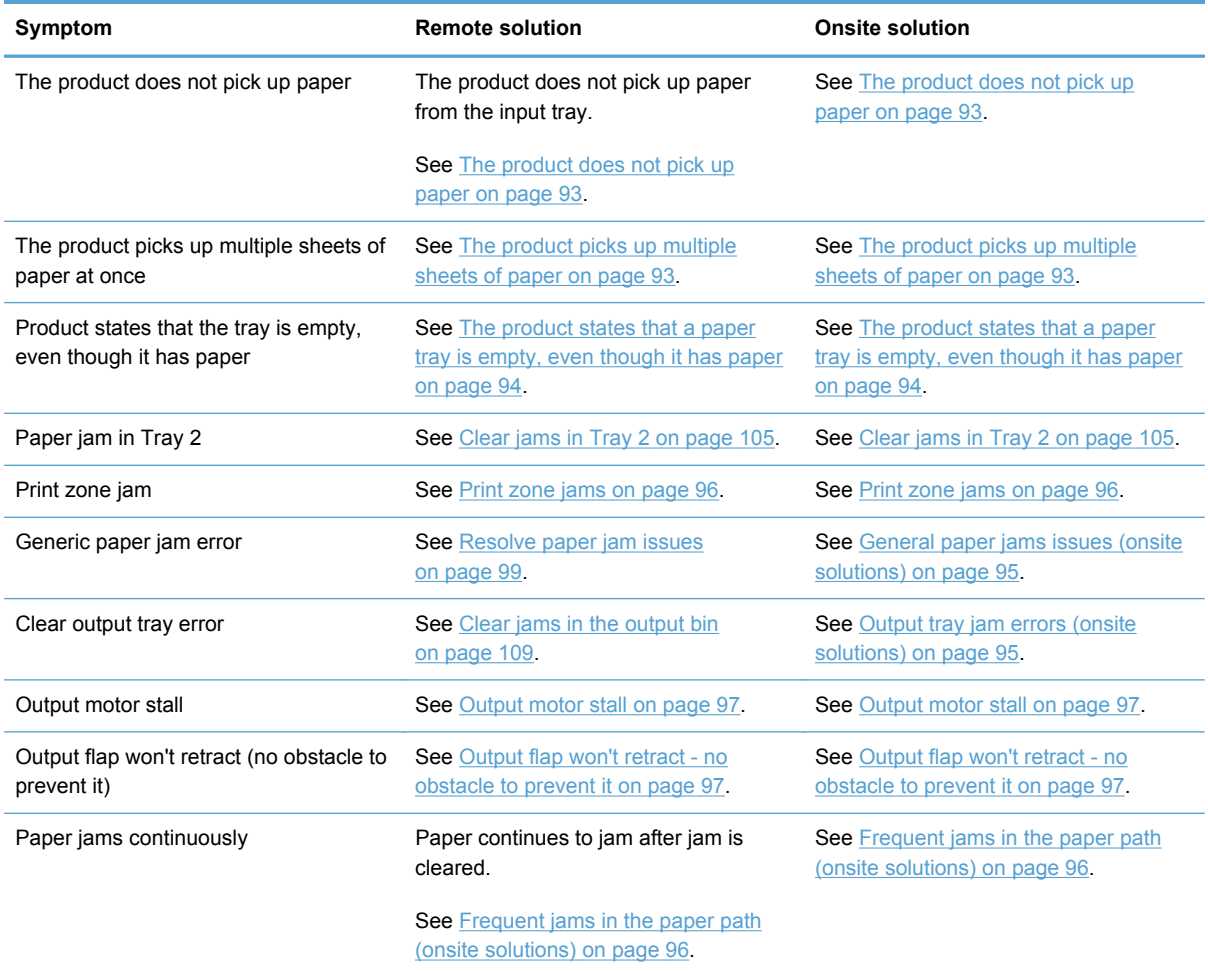

# **Check symptoms**

## **Power and electronics**

If a printer status page can be printed, see [Solve product connectivity problems on page 113.](#page-122-0) If the product's power does not come on, or a printer status page cannot be printed, use the following steps to troubleshoot:

#### **Verify that the product power is on**

- **1.** Make sure that the product is plugged in and turned on and the cables are all connected correctly. The power button should be lit with a green light. If it is not, press the power button. It should first glow with an amber color, and then change to green once it is ready. If the power button does not light up, check the following conditions:
	- Make sure that the power cable is connected to the product and the outlet.
	- Check the power source by connecting the power cable to a different outlet.
	- If the power button is still not lit with an amber light when the power button is pressed, then the power supply is likely faulty. Replace the power supply.

**NOTE:** In rare cases, this symptom can also be caused by a faulty main PCA.

- **2.** If the amber light does come on, then the power supply is operating correctly. After pushing the power button, if the green power light does not glow, check the following:
	- There are two green LEDs on the main PCA that flash slowly when the processors are operating correctly. If these LEDs are not flashing slowly, then the main PCA is probably faulty.
	- In rare cases, the power button assembly might be defective.
- **3.** If the product motors do not rotate, make sure that the ink cartridges are installed and that the doors are all closed. The control panel displays messages to indicate these problems.
- **4.** If the product powers up, but the front panel does not work, check the following:
	- Try printing a document. If the product can print, then the control panel or control-panel FFC might be defective.
	- If the product doesn't print, then the main PCA might be defective.

#### **Test the control panel**

- **1.** Open the Engineering menu. See [Access the Engineering menu on page 42](#page-51-0) for information accessing the Engineering menu.
- **2.** Select the Service menu.
- **3.** Select Service tests.
- **4.** Run the following tests:
	- **Test Keys**
	- Test LEDs
	- **Test Display**
- **5.** If any of these tests fail, or if the control-panel FFC is damaged, replace the control panel.

#### **Check the network connections**

- **1.** Check the light next to the network connection on the product. If the network is active, the light is green.
- **2.** Make sure that you are using a network cable and not a phone cord to connect to the network.
- **3.** Make sure that the network router, hub, or switch is turned on and that it is working correctly.
- **4.** Verify the port settings:
	- **a.** From the list of products on your computer, right-click the name of this product, click **Properties**, and click the **Ports** tab.
	- **b.** If you are using a network cable to connect to the network, make sure that the product name listed on the **Ports** tab matches the product name on the product configuration page.
	- **c.** If you are using a USB cable and are connecting to a wireless network, make sure that the box is checked next to **Virtual printer port for USB**.
- **5.** If you are using a personal firewall system on the computer, it might be blocking communication with the product. Try temporarily disabling the firewall to see if it is the source of the problem.
- **6.** If your computer or the product is connected to a wireless network, low signal quality or interference might be delaying print jobs.

#### **The product prints slowly**

If the product prints but it seems slow, try the following solutions:

- **1.** Make sure that the computer meets the minimum specifications for this product. For a list of specifications, go to this Web site: [www.hp.com/support.](http://h20180.www2.hp.com/apps/Nav?h_pagetype=s-001&h_lang=en&h_product=5043092&h_client=s-h-e023-1-1&h_page=hpcom)
- **2.** If the paper type setting is not correct for the type of paper you are using, change the setting to the correct paper type.
- **3.** If your computer or the product is connected to a wireless network, low signal quality or interference might be delaying print jobs.
- **4.** If the product is in an environment that experiences high humidity, low temperatures, or both conditions, the print speed might be affected.

## **Solve print quality problems**

You can prevent most print-quality problems by following these guidelines.

- [Print quality troubleshooting flowchart](#page-79-0)
- [Use genuine HP cartridges](#page-79-0)
- [Use HP ColorLok Paper](#page-82-0)
- [Use the correct print settings](#page-83-0)
- [Diagnose print quality problems using the Print Quality Page](#page-87-0)
- [Solve print quality issues](#page-93-0)
- [Inspect the ink cartridge for damage](#page-97-0)
- [Improve print quality for copies](#page-99-0)
- [Service technician notes](#page-100-0)

## <span id="page-79-0"></span>**Print quality troubleshooting flowchart**

#### **Table 2-4 Print quality troubleshooting flowchart**

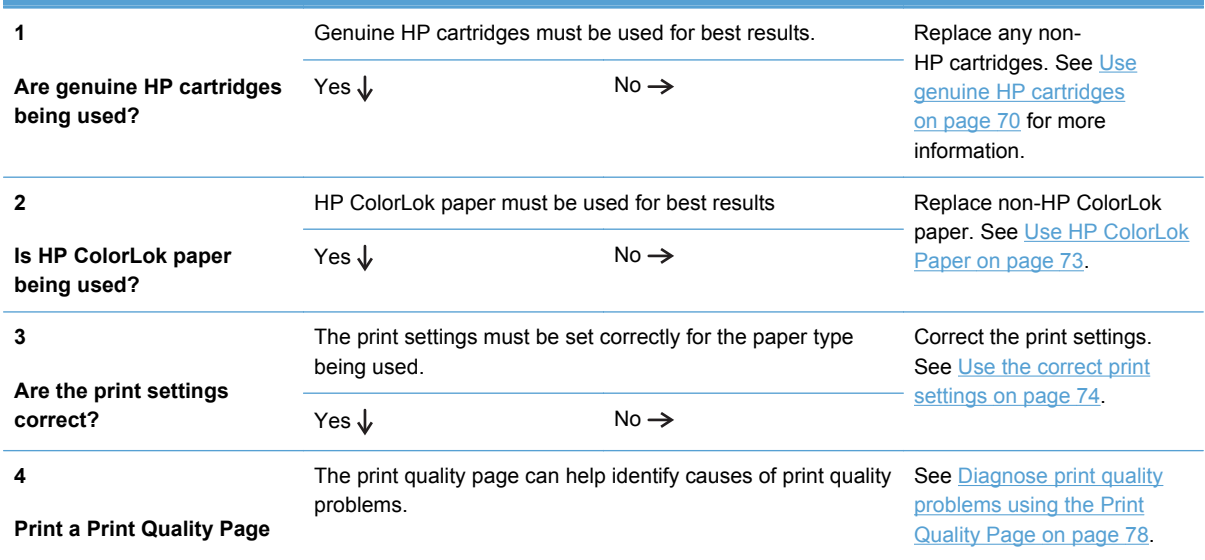

### **Use genuine HP cartridges**

**CAUTION:** The use of non-HP ink cartridges might damage the product printhead.

HP recommends that you use genuine HP cartridges. HP cannot guarantee the quality or reliability of non-HP cartridges or refilled HP cartridges. If you are not using genuine HP cartridges, the following solutions might not resolve your print quality issue.

**Determine if you are using genuine HP cartridges**

**Use the HP embedded Web server (EWS) to view the ink cartridge information**

- **1.** Open the product's EWS, click on the **Tools** tab, and then select **Ink Gauge**.
- **2.** In the **Installed Cartridges** area, genuine HP ink usage is indicated by the following:
	- In the **Part Number** row, the ink cartridge part numbers begin with the letters "HP".
	- The **Type** row contains an HP logo.
	- The **HP** row has the value "0" or "00".

**NOTE:** A value of "1" in the Use row indicates non-HP ink usage.

#### **Use the printer status report to view the ink cartridge information**

**1.** Print a printer status report.

- **2.** Genuine HP ink usage is indicated by the following:
	- Line 44 Use: the value for this line should be 0. A value of 1 indicates that a non HP supply is installed. This field is reset with each supply change.
	- Line 45 HP: the value for this line should be 1. A value of 1 indicates that an HP supply is installed. A value of 0 indicates that a non-HP supply is installed. This field is reset with each supply change.
- Line 48 NHIO: the value for this field should be 0 or 00. If the value for this item is not 0 or 00, then a non-HP ink cartridge has been installed in the product but not necessarily used. This field is persistent, and not reset.
- Line 49 IRO: the value for this field should be 0 or 00. If the value for this item is not 0 or 00, then a, non-HP ink cartridge has been installed in the product and the user confirmed the message to use the non-HP ink. This field is persistent, and not reset.

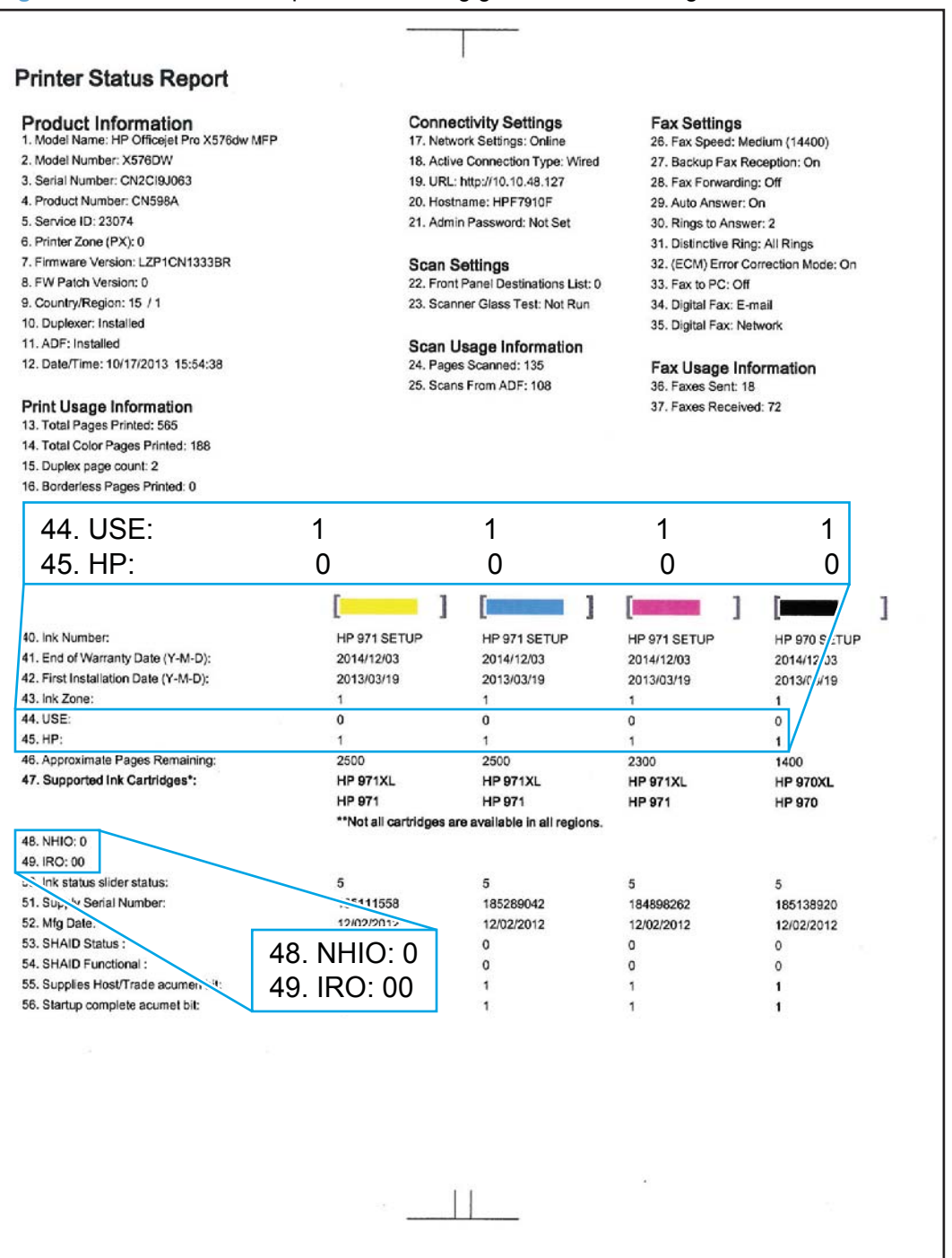

**Figure 2-6** Printer status report–determining genuine HP ink usage

## <span id="page-82-0"></span>**Use HP ColorLok Paper**

Based on HP internal testing using a range of plain papers, HP highly recommends using papers with the ColorLok® logo for this product. For details, go to <http://www.hp.com/go/printpermanence>.

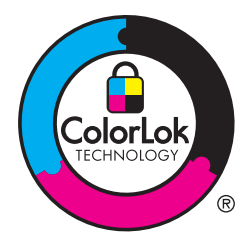

If HP ColorLok paper is unavailable, see [Use paper that meets HP specifications on page 74](#page-83-0)

#### <span id="page-83-0"></span>**Use paper that meets HP specifications**

Use different paper if you are having any of the following problems:

- The printing is too light or seems faded in areas.
- Specks of ink are on the printed pages.
- Ink is smearing on the printed pages.
- Printed characters seem misformed.
- Printed pages are curled.

Always use a paper type and weight that this product supports. In addition, follow these guidelines when selecting paper:

- Use paper that is of good quality and free of cuts, nicks, tears, spots, loose particles, dust, wrinkles, voids, staples, and curled or bent edges.
- Use paper that has not been previously printed on.
- Use paper that is designed for use in inkjet products.
- Use paper that is not too rough. Using smoother paper generally results in better print quality.

### **Use the correct print settings**

#### **Use the correct paper type setting in the print driver**

Check the paper type setting if you are having any of the following problems:

- Ink is smearing on the printed pages.
- Repeated marks occur on the printed pages.
- Printed pages are curled.
- Printed pages have small unprinted areas.

#### **Change the paper type and size setting for Windows**

- **1.** From a software program that has the **Print** feature available, click on the **File** menu, and then click **Print**.
- **2.** Select the product, and then click the **Properties** or **Preferences** button.
- **3.** Click the **Paper/Quality** tab.
- **4.** From the **Paper type** drop-down list, click the **More...** option.
- **5.** Expand the list of **Type is:** options.
- **6.** Expand each category of paper types until you find the paper type that you are using.
- **7.** Select the option for the type of paper you are using, and click the **OK** button.

#### **Change the paper type and size setting for Mac**

- **1.** On the menu in the software program, click the **File** option.
- **2.** Select a size from the **Paper Size** drop-down list.
- **3.** Open the **Paper/Quality** menu.
- **4.** Select a type from the **Media Type** drop-down list.
- **5.** Click the **Print** button.

#### **Adjust color**

Manage color by changing the settings on the **Color** tab (Windows) and **Color Options** tab (Mac) in the print driver.

If the customer is using the correct print settings, and good quality paper, check the environmental conditions. If the product is in a location that is very cold, or humid, there might be a failure in the temperature/humidity sensor. If the customer is not happy with the following solution, then check the sensors, and replace if necessary. The sensors status is displayed on the [12](#page-55-0) tap test page. See 12 [tap test results \(REDI sensor values\) on page 46.](#page-55-0)

**NOTE:** The HP EasyColor check box appears only in the PCL6 print driver. It is not available in the universal print drivers.

#### **Change the color theme for a print job**

- **1.** On the **File** menu in the software program, click **Print**.
- **2.** Click **Properties** or **Preferences** (Windows).
- **3.** Click the **Color** tab (Windows) or **Color Options** tab (Mac) and uncheck HP EasyColor.
- **4.** Select a color theme from the **Color Themes** (Windows) or **RGB Color** (Mac) drop-down list.

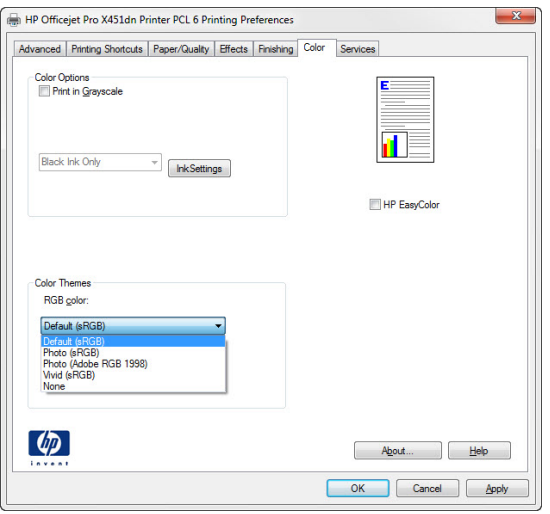

- **Default (sRGB)**: This theme sets the product to print RGB data in raw device mode. When using this theme, manage color in the software program or in the operating system for correct rendering.
- **Vivid**: The product increases the color saturation in the midtones. Use this theme when printing business graphics.
- **Photo**: The product interprets RGB color as if it were printed as a photograph using a digital mini lab. The product renders deeper, more saturated colors differently than with the Default (sRBG) theme. Use this theme when printing photos.
- **Photo (Adobe RGB 1998)**: Use this theme with printing digital photos that use the AdobeRGB color space rather than sRGB. Turn off color management in the software program when using this theme.
- **None:** No color theme is used.

**Change print settings for wet, over-saturated, or ragged edge print output**

The method can only be used in the PCL6 print driver.

#### **NOTE:** The need to use this functionality should be rare. Be sure to check the following first:

That the customer is using good quality paper with the correct settings. This is by far the largest cause of this symptom.

Determine if the printer operating in a cold or humid environment.

If the printer is operating in extreme environmental conditions, check the temperature and humidity sensors. The current values can be found in the 12 tap report. If the values don't match the conditions, then the faulty sensor should be replaced. The humidity sensor is mounted on the main PCA, so in that case, the main PCA will need to be replaced.

- **1.** On the **Printing Preferences** tab click the **Color** tab, and then unselect the **HP EasyColor** option.
- **2.** Click the **Ink Settings** button.
	- Increase the **Dry Time** setting to help resolve the following issues:
		- Roller tracking
		- Ink smearing
		- Starwheel tracking

**NOTE:** Increasing the Dry Time setting will slow down the overall printing process. Changing the **Dry Time** setting is most effective when using plain paper.

- Decrease the **Saturation** setting to help resolve the following issues:
	- Roller tracking
	- Ink smearing
	- Starwheel tracking

**NOTE:** Decreasing the **Saturation** setting might cause fading in the printed output. Changing the **Saturation** setting is most effective when using brochure or photo paper.

- The **Saturation** setting determines how much ink is used to achieve the print job. This setting is a value in the range of -2 to 2. The default setting is 0. Increasing **Saturation** setting might make images look more vibrant.
- The **Black Ink Spread** setting can help control ink spread or wicking on different types of media. This setting can be changed to one of the following values:
	- **Default:** This value is the default black ink spread setting.
	- **Less**: This value sets the ink spread at about halfway between **Default** and **Least**.
	- Least: This value imposes the most control on black ink spread.

Decreasing the **Black Ink Spread** will improve areas where black and color are adjacent if the black is spreading into the adjacent color.

## <span id="page-87-0"></span>**Diagnose print quality problems using the Print Quality Page**

#### **Print and interpret the print quality page**

- **1.** Load the product with regular, unused white paper.
- **2.** On the control panel, touch the Setup button.
- **3.** Open the Print Reports menu.
- **4.** Select the print quality report item to print it.

This page contains four bands of color, which are divided into the groups as indicated in the following illustration. By examining each group, you can isolate the problem to a particular ink cartridge.

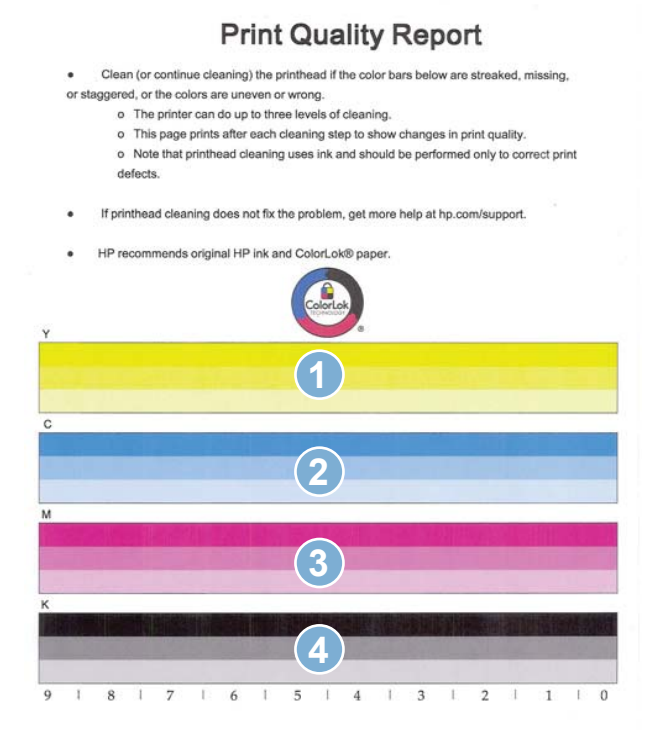

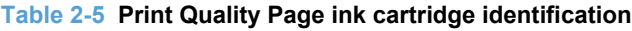

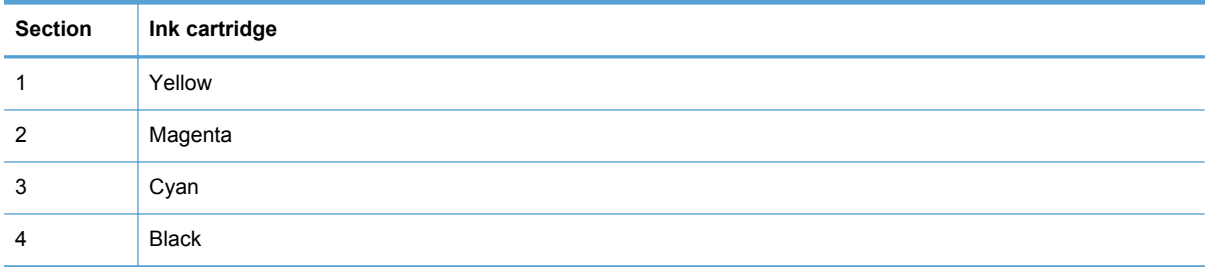

**TIP:** Mark this page with a "1" in a corner. If you clean the printhead later, you will want to keep track of which page was printed first, in order to note any progress.

In general, if the ink system is working correctly, all the color bars are present and not streaked. Each bar has three distinct shades, but otherwise the color should not vary across the bar. The bars should also be evenly lined up. The black text on the page should not show ink streaks.

The following table shows some representative examples of defects on the print quality report.

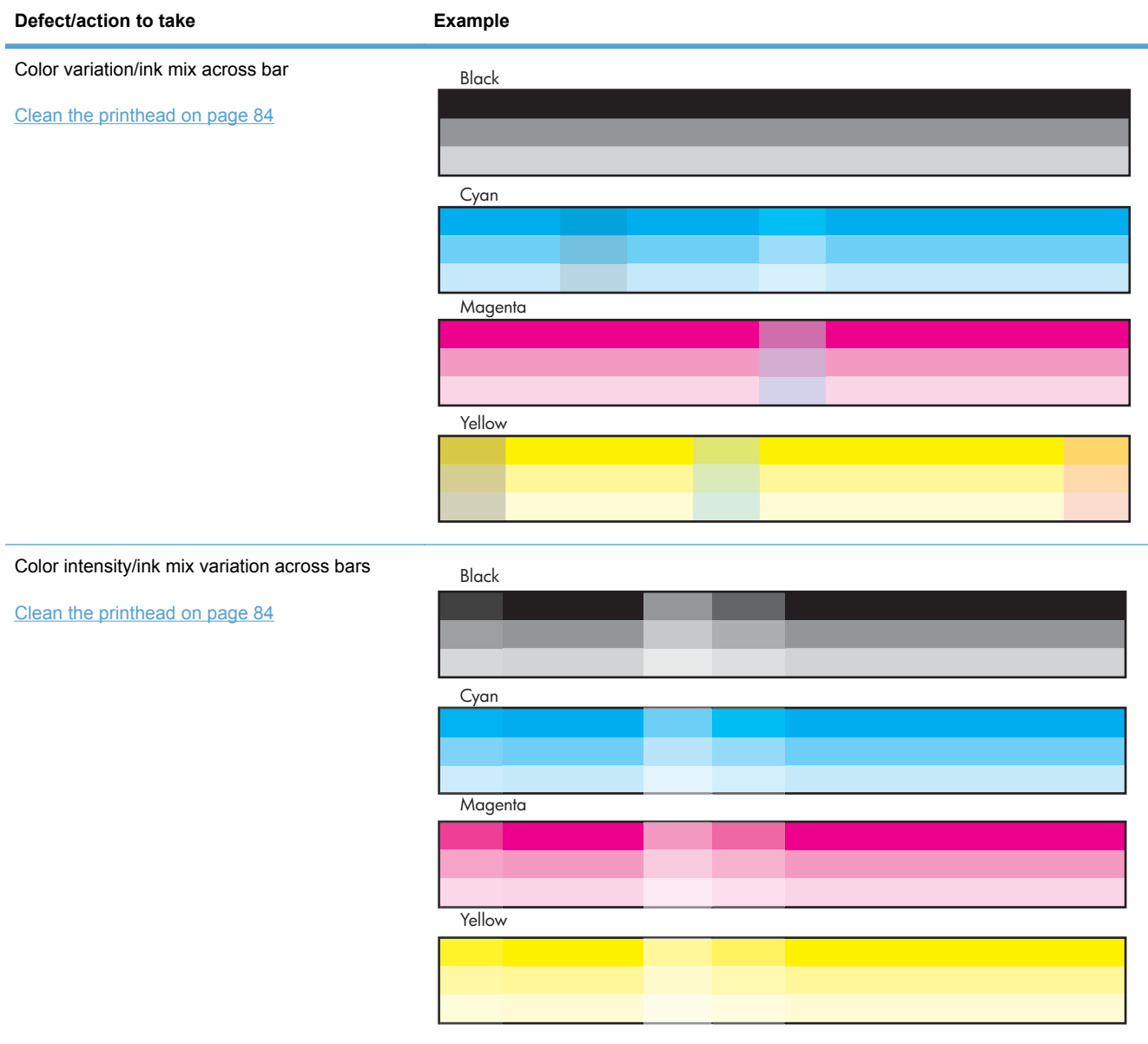

#### **Table 2-6 Print quality defect examples**

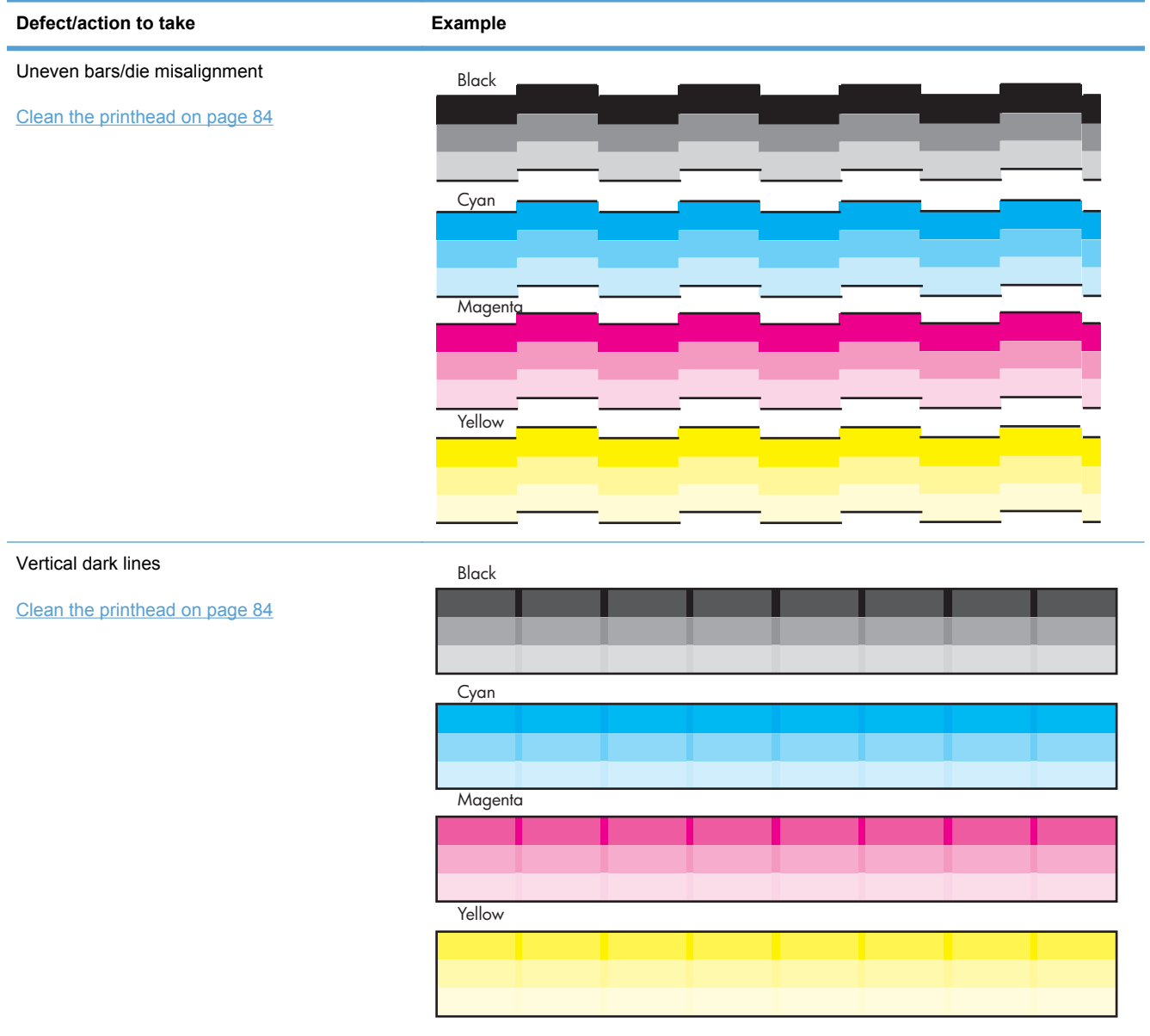

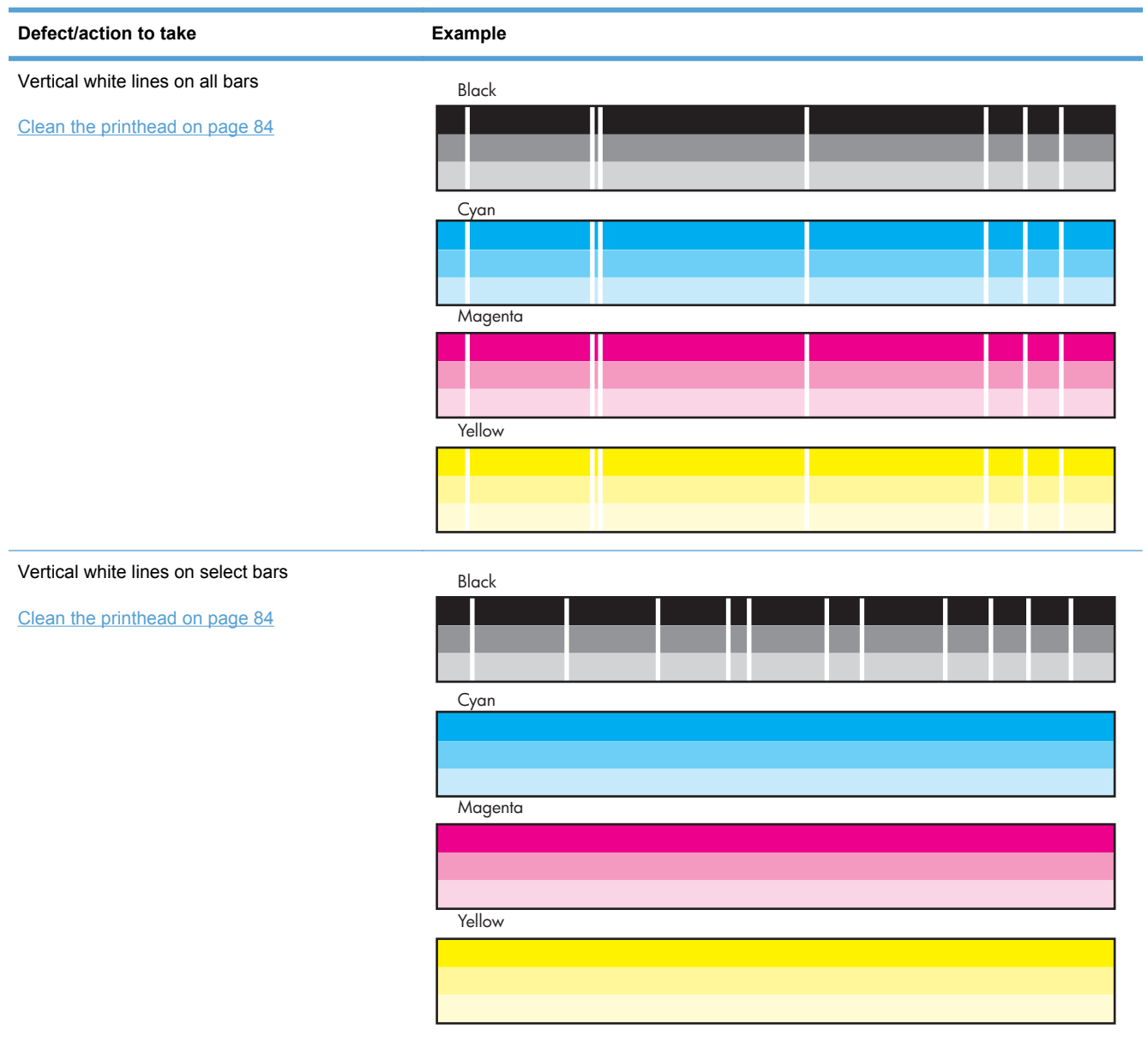

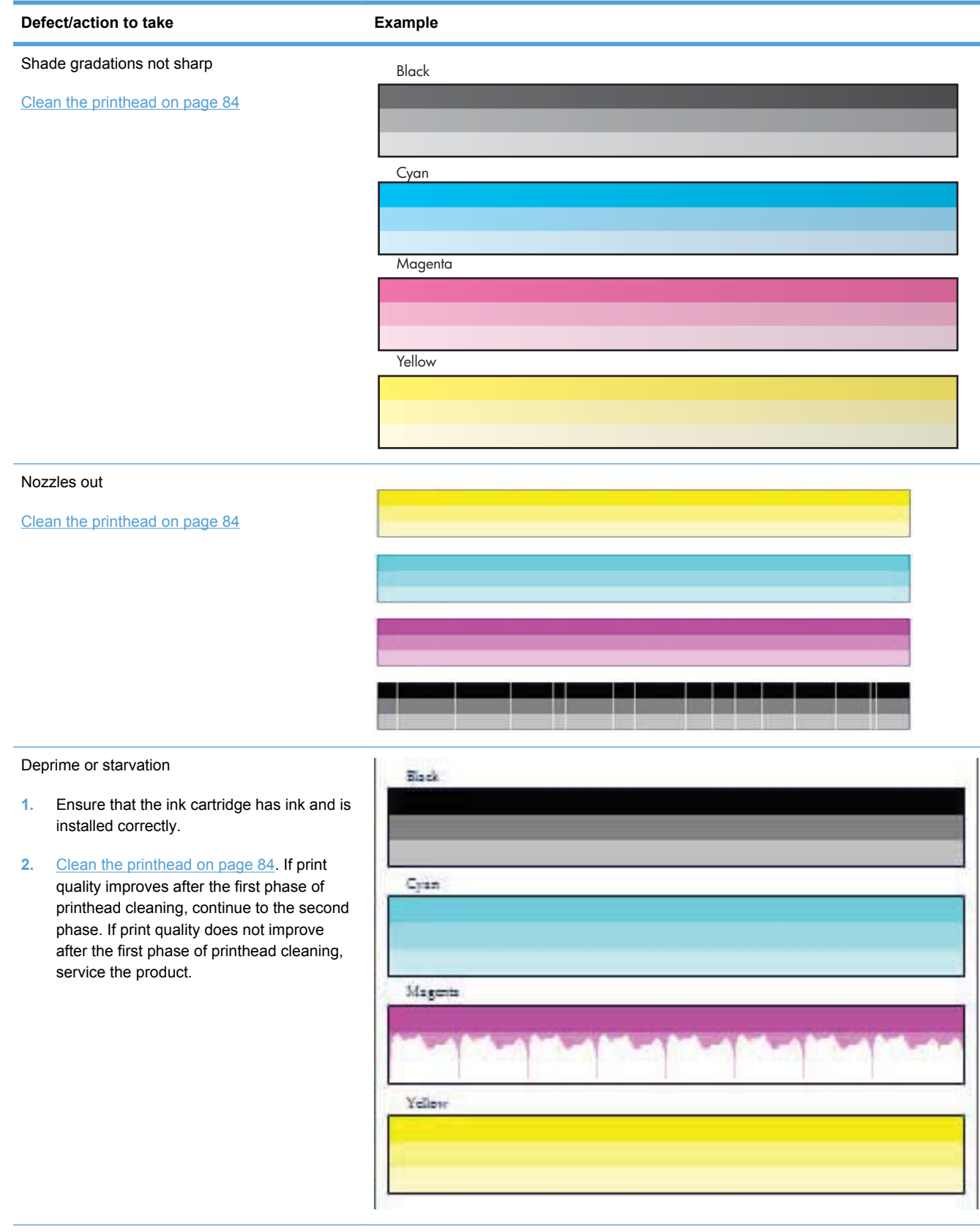

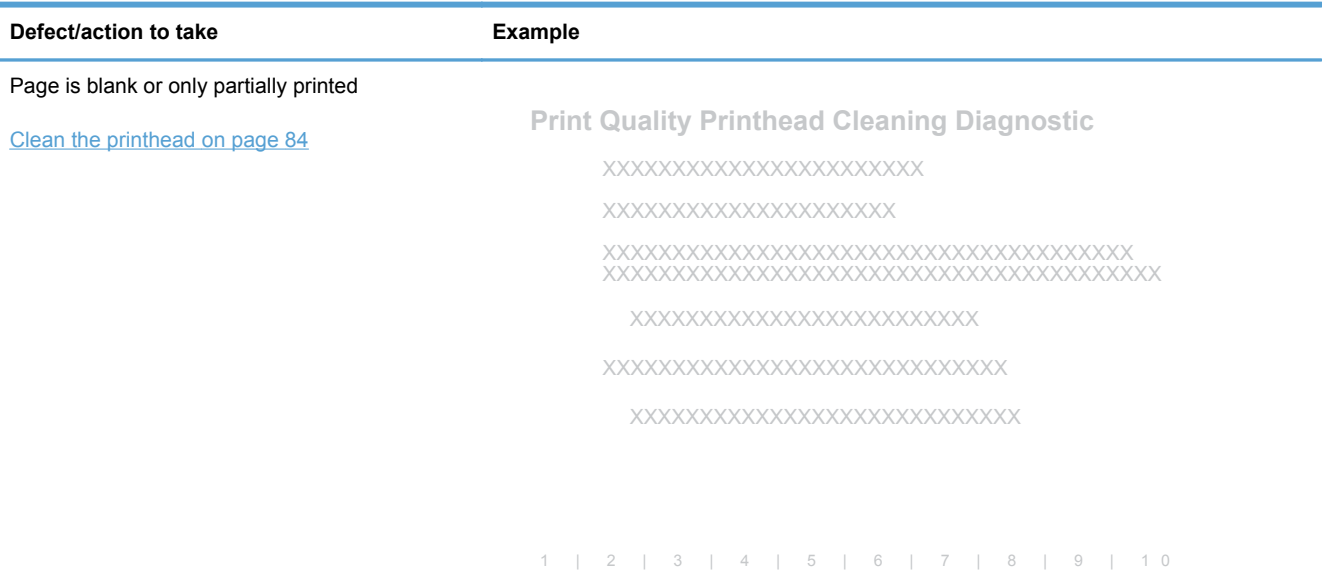

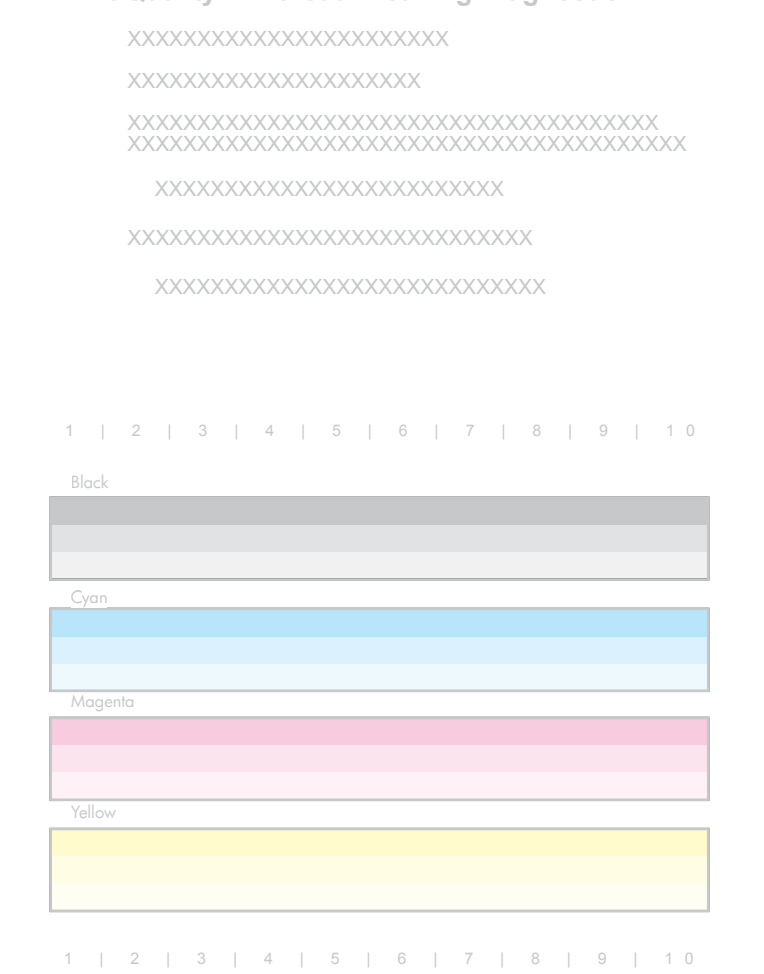

Scratches on the paper, especially thicker paper.

It will be very difficult to determine whether the white line is caused by printing issues or a scratch caused by a mechanical issue. For remote support, unless the customer is very sure they have a scratch (evidenced by physical damage to the media), then you should have them run through the pen cleaning procedure. If you are certain that is a mechanical issue , see [Service technician notes on page 91.](#page-100-0)

[Clean the printhead on page 84](#page-93-0)

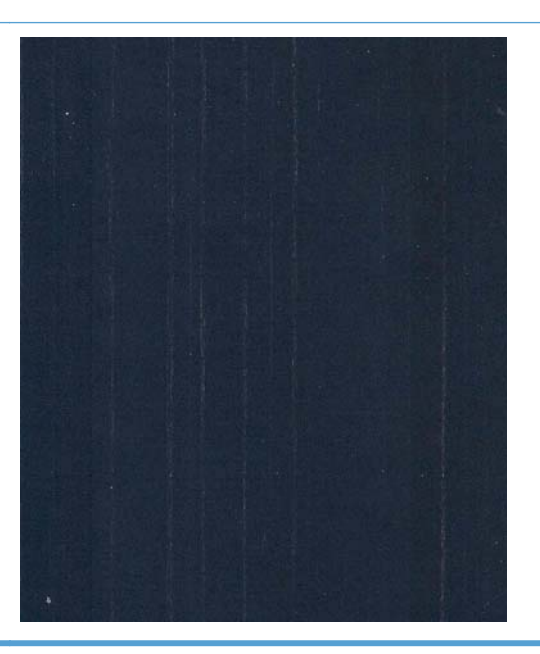

## <span id="page-93-0"></span>**Solve print quality issues**

#### **Clean the printhead**

If the print quality report shows defects like the ones listed in [Print and interpret the print quality page](#page-87-0) [on page 78](#page-87-0), clean the printhead.

The printhead cleaning process consists of three phases. After each phase completes, a Print Quality Diagnostics page is printed. The user is prompted to check the page, and continue onto the next section if the problem is not solved. The printhead cleaning process takes approximately 30 minutes to complete.

#### **Printhead cleaning phases**

Phase 1: Spit, BDD 1 calibration

Phase 2: Prime, Service, Wipe, BDD 2 calibration

Phase 3: Align and density calibration

If the printhead cleaning process is interrupted, for example by a power outage or an error condition, when the process is started again it will attempt to start where it was interrupted.

- **1.** Load the product with regular, unused white paper.
- **2.** On the control panel, touch the Setup  $\frac{1}{2}$  button.
- **3.** Open the Tools menu.
- **4.** Select the Clean Printhead item.

**TIP:** Number each of the print quality pages so you don't lose track of the prints later.

- **5.** If you finish the cleaning process and still see defects on the print quality report, retry cleaning, especially if you have seen improvement in the print quality reports.
- **6.** If the print quality report still shows defects after a second cleaning, go to the next section to service the product.

If the defect on the print quality report is color variation across the bars (see [Print and interpret the](#page-87-0) [print quality page on page 78\)](#page-87-0), and if the problem seems to go away after a cleaning, but then reoccurs in the same location on the color bar the next day, complete the following procedure:

- **1.** Check to see if any of the following conditions are true:
	- Prior to the print quality problem, the product was unused for more than three weeks.
	- The product was recently moved or experienced a large temperature shift.
	- There was a recent paper jam.
	- The print quality problem seems to be getting better as the product is used (especially if print jobs with dense backgrounds are printed).

If any of these conditions exist, instruct and assist the customer in performing a printhead recovery. See [Printhead recovery on page 86](#page-95-0).

**2.** If none of the conditions above are true, the color problem is likely to reoccur, even if a cleaning fixes it temporarily.

If the print quality report has no defects, then the ink system is working correctly. There is no reason to clean the printhead, which unnecessarily wastes ink and paper. Complete the following steps:

- **1.** Retry the original print job. Just printing the print quality report can solve some problems. If the print job meets print quality standards, stop troubleshooting here.
- **2.** If problems still exist on print jobs, review the earlier steps in this document: make sure that the ink and paper are appropriate, and that the print settings are correct. In addition, these suggestions might help with some problems:
	- If you are printing an image, make sure it has sufficient resolution. Images that have been enlarged too much might appear fuzzy or blurry.
	- If the problem is confined to a band near the edge of a printout, use the software you installed with the product or another software program to rotate the image 180°. The problem might not appear on the other end of the printout.
	- Always use the power button to turn the product off. This protects the printhead from exposure to air.
	- If all colors are experiencing poor print quality, there might be an issue with the Web wipe not advancing. Open the left door, and then mark the edge of the Web wipe above the duplex module.

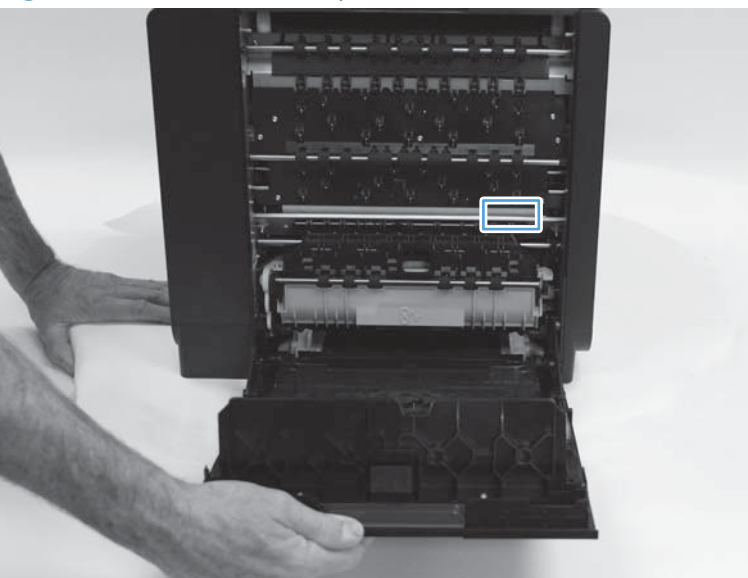

**Figure 2-7** Mark the Web wipe

Run the product so that it performs a wipe, and then see if the Web has advanced. If it has not, replace the Web wipe/service sled assembly using the service sled kit (part number CN598-67021).

**3.** If the problem persists, contact HP to service the product.

#### <span id="page-95-0"></span>**Clean ink smears**

Print a cleaning page to remove dust and excess ink from the printhead and paper path if you are having any of the following problems:

- Specks of ink are on the printed pages.
- Ink is smearing on the printed pages.
- Repeated marks occur on the printed pages.

Use the following procedure to clean ink smears.

- **1.** Load the product with regular, unused white paper.
- **2.** From the control panel, touch the Setup **S** button.
- **3.** Open the Tools menu.
- **4.** Select the Clean Ink Smear item.
- **5.** Touch the OK button to begin the cleaning process.

A page feeds through the product slowly. Retain this page for further print quality evaluation.

If the print jobs are showing ink smears on the back of the page, try the following solutions:

- Remove the duplex module and then reinstall it. Black ink can build up on the duplex module on products that have been used heavily (over 100,000 pages of printed output).
- The platen might have an ink buildup. Run a few sheets of blank (no text/graphics) thick paper through the product to clean the platen.
- Check the ink service station level:
	- **1.** Open the Support Menu by pressing the Back  $\pm$  button four consecutive times.
	- **2.** Scroll to the System Configuration Menu.
	- **3.** Select Service ink container or Duplex module.
	- **4.** Select View current status.
- If the error persists, service the product.

#### **Printhead recovery**

Use the printhead recovery procedure if a color mix issue reappears after printhead cleaning, but one of the following is true:

- Prior to the print quality problem, the product was unused for more than three weeks.
- The product was recently moved or experienced a large temperature shift.
- There was a recent paper jam.
- The print quality problem seems to be getting better as the product is used (especially if prints with dense backgrounds are printed).

**IMPORTANT:** Never perform the printhead recovery procedure more than two times in one day. Excessive printhead recovery wastes ink and can result in ink leaks.

- **1.** From the Home menu, touch the Back  $\pm$  button four times consecutively.
- **2.** Select Support Menu.
- **3.** Open the Printhead Diagnostic Menu, and then select Printhead Recover.

**-or-**

Open the Reports menu, select Print Mech Button Tap, and then select 23 to perform a 23 Tap test. A printhead recovery is performed as part of the 23 Tap test.

**4.** Touch the OK button.

#### **Advanced cleaning**

If white lines still appear in printed output after the printhead and ink smears have been cleaned, the cause of the white lines could be a shim whisker. This issue typically appears with products with high page counts that operate in dirty environments.

A shim whisker is a piece of fiber (such as carpet fiber or hair) adhering to either the printhead or to the shims underneath the printhead. On denser images, it can also result in ink drips/smearing on the page.

If shim whiskers are suspected, ship the customer an Advanced Cleaning Kit (part number CN459-67006).

#### **Use the Advanced Cleaning Kit**

- **1.** From the Setup menu, select Tools, and then select Advanced Cleaning.
- **2.** Load the foam-backed sheet included in the Advanced Cleaning Kit into the product, and then touch OK. The foam-backed sheet feeds through the product slowly, about two inches per second.
- **NOTE:** The cleaning sheet must be run through the product with the correct orientation. The foam pad should be closer to the left side of the paper tray. If the cleaning sheet is run through with the wrong orientation, it will still work, but there is the possibility of the user experiencing an output paper jam.
- **NOTE:** The foam-backed sheet might need to be run through the product more than once to remove the fiber.

NOTE: Vertical lines in the printed output can have other causes besides shim whiskers. Use of the Advanced Cleaning Kit is normally the last step before servicing the product to solve this issue.

#### **Other Support Menu print quality procedures**

**XOTE:** These procedures are normally used by service technicians.

#### <span id="page-97-0"></span>**Solve "ghosting" print quality issues**

- **1.** From the Home menu, touch the Back  $\pm$  button four times consecutively.
- **2.** Select Support Menu.
- **3.** Open the Reports Menu.
- **4.** Select Print-mech button test.
- **5.** Select 22, and then touch the OK button.

#### **Solve incomplete alignment issues**

Print a printer status page. The results of these calibrations is listed in row 69 of the printer status page. If the number of successful calibrations is zero, or if you think that the last calibration effort failed, then run the pen alignment calibration and/or the printhead die density calibration using the following steps.

**NOTE:** These calibrations are also implicitly called in the Clean Printhead tool, and this would be the way a customer would invoke calibrations. This method would typically only be used for service tech test/troubleshooting.

- **1.** From the Home menu, touch the Back  $\pm$  button four times consecutively.
- **2.** Select Support Menu.
- **3.** Open the Printhead Diagnostic Menu, and then select Printhead Calibration.
- **4.** Select either Pen Alignment Calibration or Printhead die density calibration.

#### **Inspect the ink cartridge for damage**

Ink cartridges should be cleaned and inspected for damage if any of the following control-panel messages appear:

- **Ink Cartridge failure**
- **Problem with SETUP cartridges**
- **Ink Cartridge problem**

If cleaning the ink cartridges does not clear the error message, use the following steps to inspect the ink cartridge for damage:

**1.** Remove the ink cartridge from the product, and verify that there is no debris in the cartridge path.

- **2.** Examine the metal connector of the ink cartridge.
	- **CAUTION:** Do not touch the metal connector on the edge of the cartridge. Fingerprints on the metal connector can cause print-quality problems.

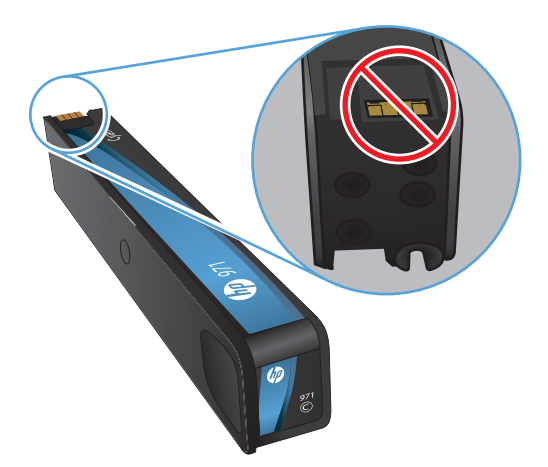

- **3.** If you see any scratches or other damage on the metal connector, replace the ink cartridge.
- **4.** If the metal connector does not appear to be damaged, push the cartridge gently back into its slot until it locks in place. Print a few pages to see if the problem has resolved.

NOTE: If any of these control-panel messages appear while the product is being installed, and the product initialization hasn't completed, then the setup cartridge much be replaced with another setup cartridge. If the customer cannot wait for a new setup cartridge to be delivered, it is possible to override the use of setup cartridges, and use trade cartridges. In this case, you must use full XL cartridges. Use the following steps to override the use of setup cartridges.

#### **Override the use of setup cartridges**

- **1.** Open the Support menu.
- **2.** Select System Config, and then select Trade at OOBE.
- **3.** Ensure that all doors and trays are closed.
- **4.** Unplug the product, wait 30 seconds, and then plug the product back in.
- **5.** If trade supplies are being used with an override to initialize, replace any cartridges that feel light or might be empty.

#### **-or-**

Touch OK when the **Startup Routine Ink Alert** message appears.

**-or-**

<span id="page-99-0"></span>If a **Depleted** or **Printer Failure** message appears, replace with new setup cartridges, or override to startup with (different) trade cartridges.

**6.** If message reappears, service the product.

NOTE: If the message clears and the product successfully initializes, the cartridge might show low on ink.

#### **Improve print quality for copies**

If you encounter print quality problems in copied documents, review the solutions for printed documents listed previously in this document. However, some print-quality problems occur only in copied documents.

- **•** If streaks appear on copies made using the document feeder, clean the small glass strip on the left side of the scanner assembly.
- **•** If dots or other defects appear on copies made using the scanner glass, clean the scanner glass and the white plastic backing.

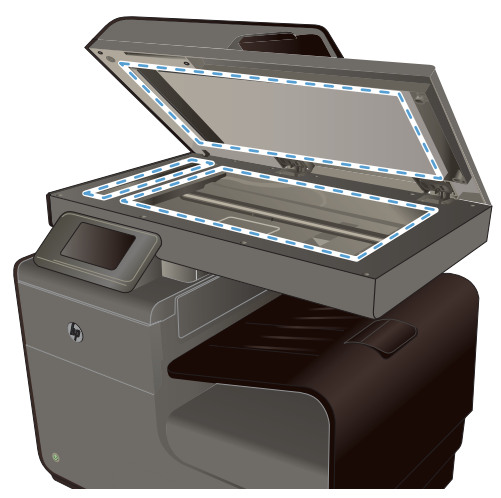

- **1.** Use the power switch to turn off the product, and then unplug the power cord from the electrical socket.
- **2.** Open the scanner lid.
- **3.** Clean the scanner glass and the white plastic backing with a soft cloth or sponge that has been moistened with nonabrasive glass cleaner.

**CAUTION:** Do not use abrasives, acetone, benzene, ammonia, ethyl alcohol, or carbon tetrachloride on any part of the product; these can damage the product. Do not place liquids directly on the glass or platen. They might seep and damage the product.

- **4.** Dry the glass and white plastic backing with a chamois or a cellulose sponge to prevent spotting.
- **5.** Plug in the product, and then use the power switch to turn on the product.

## <span id="page-100-0"></span>**Service technician notes**

If the customer can't solve the print-quality issue through any of the tools and procedures available to them, then the product must be serviced.

- In some cases, maintenance ink can persist through cleaning efforts. Check that the problems aren't being cause by ink somewhere in the system.
- It's also possible that some print-quality issues can be caused by a jammed starwheel. This will typically look like a narrow white line down the page. If the customer continues to experience a white vertical line, then the problem could be caused either by a stuck starwheel, or a piece of debris stuck somewhere along the paper path. The horizontal location of the issue can be determined by the location of the line on the page. In any case, inspect the whole paper path. Note that if this line only appears on one page of a duplexed output, then the stuck starwheel/ debris is likely on the duplex module.
- If all troubleshooting tools and procedures fail, replace the printbar.
- When replacing the printbar, check the condition of the service sled. HP recommends that the service sled be replaced on products that have printed more than 30,000 pages.

## <span id="page-101-0"></span>**Solve paper handling problems**

- Paper handling troubleshooting flowchart
- [Paper pickup issues](#page-102-0)
- [Clear jams](#page-108-0)

## **Paper handling troubleshooting flowchart**

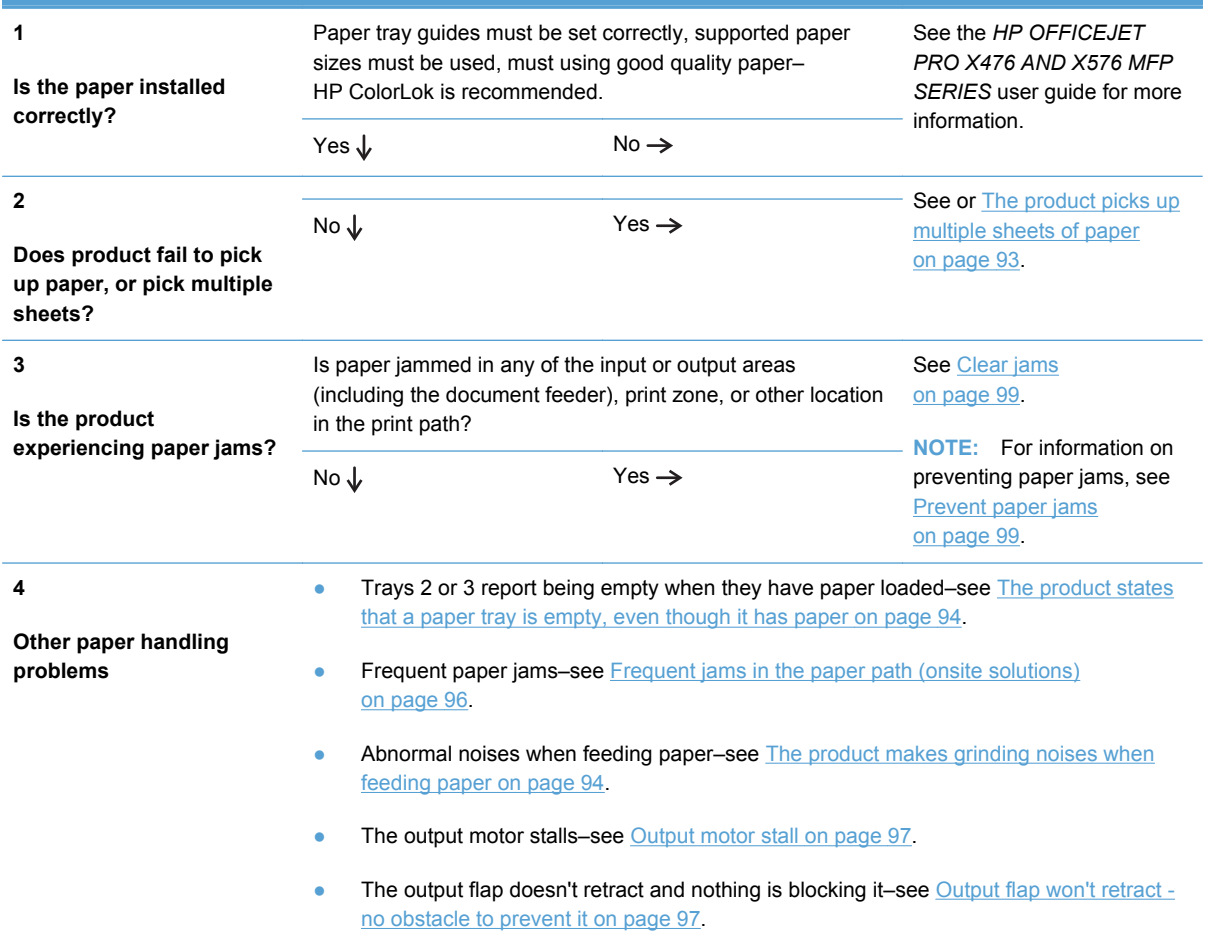

## <span id="page-102-0"></span>**Paper pickup issues**

#### **Resolve paper pickup issues**

#### **The product does not pick up paper**

If the product does not pick up paper from the tray, try these solutions.

- **1.** Open the product and remove any jammed sheets of paper.
- **2.** Load the tray with the correct size of paper for your job.
- **3.** Make sure that the paper guides in the tray are adjusted correctly for the size of paper. Align the guides with the paper-size markings in the bottom of the tray.
- **4.** Remove the stack of paper from the tray and **flex it**, rotate it 180 degrees, and flip it over. *Do not fan the paper.* Return the stack of paper to the tray.
- **5.** Check the product control panel to see if the product is waiting for you to acknowledge a prompt to feed the paper manually through Tray 1, the multi-purpose tray on the left side of the product. Load paper, and continue.

#### **Onsite solutions**

On products that have seen a lot of use, the pick tire/separator pad might be worn. Replace the pick tire/separator pad if they are worn.

Verify that the pick shaft rotates. If the pick shaft does not rotate, check the pick motor connectors to verify they are connected securely and undamaged. Verify that the transmission operates correctly.

#### **The product picks up multiple sheets of paper**

If the product picks up multiple sheets of paper from the tray, try these solutions.

- **1.** Remove the stack of paper from the tray and **flex it**, rotate it 180 degrees, and flip it over. *Do not fan the paper.* Return the stack of paper to the tray.
- **2.** Use only paper that meets HP specifications for this product.
- **3.** Use paper that is not wrinkled, folded, or damaged. If necessary, use paper from a different package. Make sure all paper in the tray is the same type and size.
- **4.** Make sure that the tray is not overfilled. If it is, remove the entire stack of paper from the tray, straighten the stack, and then return less paper to the tray.
- **5.** Make sure that the paper guides in the tray are adjusted correctly for the size of paper. Align the guides with the paper-size markings in the bottom of the tray.

#### **Onsite solution**

Replace the pick tire/separator pad.

#### <span id="page-103-0"></span>**The product states that a paper tray is empty, even though it has paper**

- **1.** Ensure that there is paper in the tray, and that the tray is adjusted correctly.
- **2.** Verify that the correct tray is being selected.

#### **Onsite solutions**

Ensure that the tray lift mechanism on the tray is working. Remove the tray from the product. Remove the paper from the tray. Push the ratchet mechanism on the back of the tray. If the metal base of the tray lifts up, check the following:

- Check the media presence sensor flag. If the media presence sensor flag is broken or does not move freely, replace it.
- Determine if the tray lift mechanism is functioning by removing the rear cover and observing the tray while it operates. Verify that the return spring is in place, and then push the ratchet mechanism to the left. The ratchet mechanism should operate smoothly and the metal floor in the tray should rise when the ratchet is pushed. Replace the tray lift mechanism if it is defective.

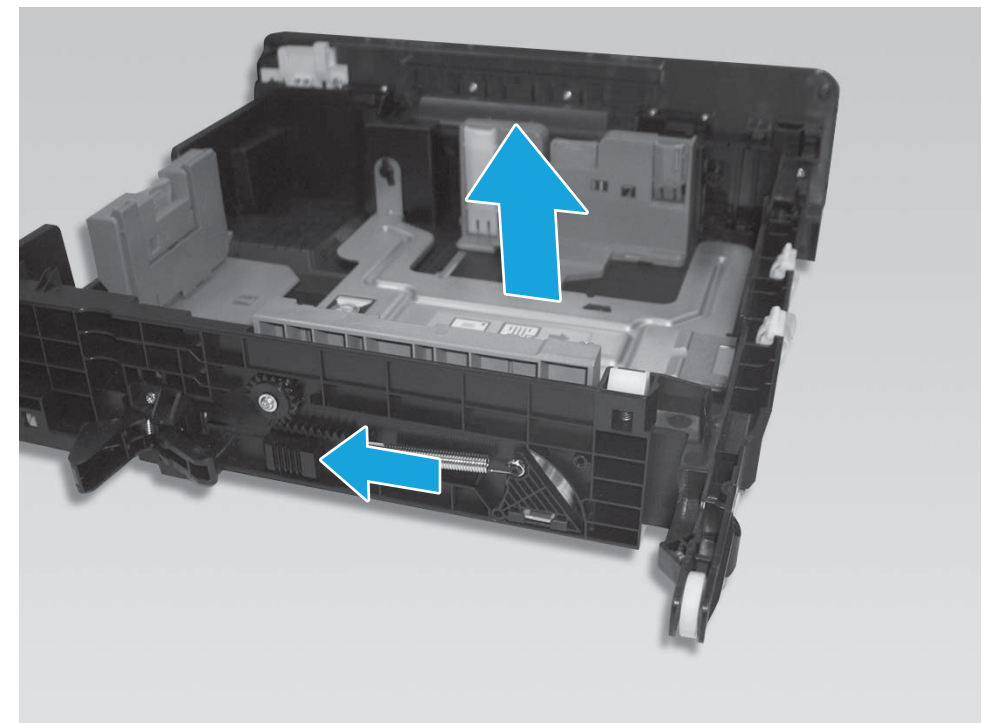

**Figure 2-8** Tray lift mechanism

If metal base of the tray does not lift up, then replace the tray.

#### **The product makes grinding noises when feeding paper**

If the product makes grinding noises when trying to feed paper, there might be an obstruction in the paper path or a REDI sensor might be defective. Have the customer feed a sheet of stiff paper into

<span id="page-104-0"></span>the product to try to dislodge the paper path obstruction. A paper scrap might be lodged in the paper path.

#### **Onsite solutions**

If the product makes grinding noises when feeding paper, and there are no obstructions in the paper path, verify that the service sled transmission is in the correct position.

If the service sled transmission is in the correct position, check the REDI sensors. Use an IR sensitive camera (most cell phone cameras work) to determine if all the REDI sensors are operational. You can also determine where a failed REDI sensor might be by how far the paper gets through the paper path before a jam is signaled. The TOF REDI and Print zone REDI are contained on the platen. The platen is field replaceable. The Lower paper path, upper paper path and Eject REDIs are all field replaceable.

If there is a sheet of paper at feed roller and the product sounds like it keeps trying to repick the sheet, then lifts the tray, then tries to pick the paper again several times:

- There might be a calibration issue with the TOF REDI (TOF sensor). Recalibrate the REDI sensor through the Support menu. See [Access the Support Menu on page 42](#page-51-0) for information on accessing the Support Menu.
- Verify that the print zone distribution cable (cable 17) is plugged in correctly to J26 on main PCA and is not shorting.
- Verify that there is no damage to the cables.

#### **General paper jams issues (onsite solutions)**

#### **Onsite solutions**

Ensure that the FFCs for the Lower paper path, upper paper path, and eject REDI sensors are undamaged and securely connected. If any of these REDI sensors are defective, replace them.

If the product states that there is a paper jam, but the paper is undamaged, then it is most likely a REDI sensor, motor, or feed encoder issue. The location of the suspect REDI can be determined approximately by how far the paper moved through the paper path. See [Figure 1-6](#page-27-0) [Product sensors on page 18](#page-27-0) for REDI locations and naming.

Recalibrate the REDI sensors.

Verify that the feed motor/encoder is not defective.

Verify that the FFCs at the feedshaft encoder PCA/print zone distribution PCA are undamaged and securely connected.

Verify that the motor connections on the main PCA (J5) are undamaged and securely connected. Replace the feedshaft encoder PCA. The feed motor is not replaceable.

#### **Output tray jam errors (onsite solutions)**

#### **Onsite solutions**

Ensure that the output flap sensor tab is not broken. If the output flap sensor tab is broken, install a new output flap.

<span id="page-105-0"></span>Ensure that the output flap sensor FFC is undamaged and securely connected.

Verify that the output flap sensor is not damaged. Replace the sensor/flap if the output flap sensor is damaged.

#### **Frequent jams in the paper path (onsite solutions)**

#### **Onsite solutions**

Make sure that there are no star-wheels missing or damaged. Check components such as the duplex module to verify that the star-wheels are intact and working properly. If a star-wheel is seized, free it. Otherwise, replace the assembly on which the star-wheels are located.

#### **Print zone jams**

If paper was torn while clearing a print zone jam but the product still reports a jam in the print zone, there might be scraps of paper obstructing the print zone. Verify that the TOF void area is clear of any scraps of paper by running a heavy sheet of paper through it (sometimes referred to as the "snowplow" method):

#### **Clear the TOF area of paper scraps**

- **1.** Touch the Home **nota** button.
- **2.** Touch the Back  $\pm$  button four times.
- **3.** Select Support Menu.
- **4.** Scroll to Print Diagnostics Menu, and then touch the OK button.
- **5.** Select Clear paper jams.
- **6.** Load a sheet of paper into tray 1 when the control-panel message prompts you, and then touch the OK button.
- **7.** After the paper feeds through the product the jam recovery process is complete. Press the **Cancel**  $\times$  button until you return to the Home screen.

#### **Onsite solutions**

Clear the TOF area of paper scraps using the steps in Clear the TOF area of paper scraps on page 96 and then follow these steps:

- **a.** Recalibrate the TOF sensor emitter from the Service Menu.
- **b.** Inspect the contacts for damage on J26 on main PCA where FFC, 11 pin print zone cable plugs in. Ensure that the FFC is securely attached. Damaged contacts on the connector or improper insertion of the FFC could cause shorting.
- **c.** Replace the TOF sensor if it is defective.
- **d.** Replace any damaged cables that might be shorting to metal.
- <span id="page-106-0"></span>**e.** Inspect the print zone distribution PCA solder ball for signs of shorting. Replace the print zone distribution PCA (CN459-60083) if it is defective.
- **f.** If the main PCA connector is defective, or the main PCA has a defective component, replace the main PCA.

**NOTE:** Problems with the main PCA connector or components are unlikely.

If paper will not feed into the product, the TOF REDI sensor might be defective or disconnected.

If paper feeds into the print zone and a jam message is displayed, but there is no damage to the paper or signs of an actual jam, then the either TOF REDI or Print Zone REDI sensor might be faulty.

If the problem only occurs during duplex printing, then the Lower paper path REDI and the Upper paper path REDI sensors might be defective.

The output drive train could be worn or broken if the product has been in use for a long time.

Ensure that the TOF and Print zone REDI sensor FFCs on the print zone distribution PCA are undamaged and securely connected. These FFCs are located second from the front – one FFC is white, the other is black.

If either the TOF or Print zone REDIs are faulty, we recommend that you replace the platen, rather than the individual REDI sensors.

Check the output drive train (gear train in front of the cube) gear(s). If the gears are worn, replace them using the output drive kit.

#### **Output motor stall**

Clear any paper that might be blocking the output area.

#### **Onsite solutions**

Verify that there is no debris blocking the eject gear module/eject flap actuator.

If the output flap opens, then the encoder disc could be faulty. Replace the output drive system.

If the flap doesn't open, then the motor could be faulty. Replace the output drive system.

In very rare cases, the main PCA could be defective.

#### **Output flap won't retract - no obstacle to prevent it**

Turn the product off, then on.

#### **Onsite solutions**

Verify that the output solenoid is not defective and the solenoid cable is undamaged and securely connected.

Verify that the rack-eject lifter flap is not defective.

Verify that the output assembly is not defective. Replace the output assembly if it is defective.
# **Clear jams**

## **Resolve paper jam issues**

#### **Prevent paper jams**

To reduce the number of paper jams, try these solutions.

- **1.** Use only paper that meets HP specifications for this product. Light-weight, short grain paper is not recommended for use in this product.
- **2.** Use paper that is not wrinkled, folded, or damaged. If necessary, use paper from a different package.
- **3.** Use paper that has not previously been printed or copied on.
- **4.** Make sure the tray is not overfilled. If it is, remove the entire stack of paper from the tray, straighten the stack, and then return some of the paper to the tray.
- **5.** Make sure the paper guides in the tray are adjusted correctly for the size of paper. Adjust the guides so they are touching the paper stack without bending it.
- **6.** Make sure that the tray is fully inserted in the product.
- **7.** If you are printing on heavy, embossed, or perforated paper, use Tray 1, the multi-purpose tray on the left side of the printer, and then feed sheets manually one at a time.

# **Jam locations**

Jams can occur in these locations:

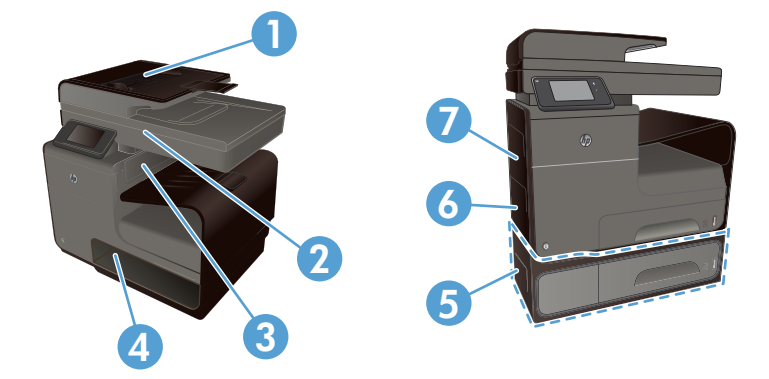

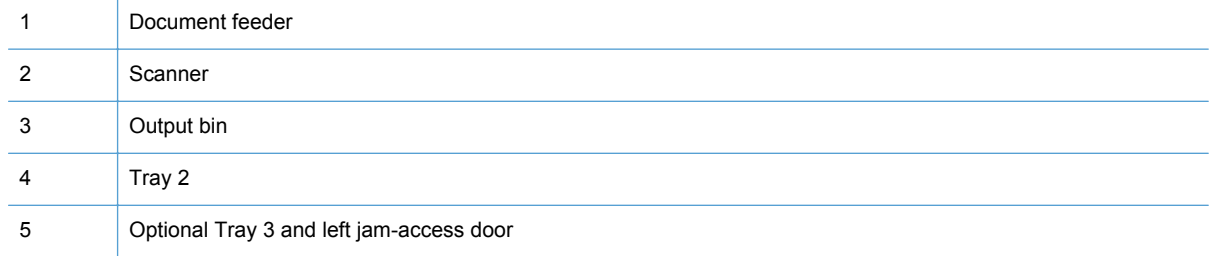

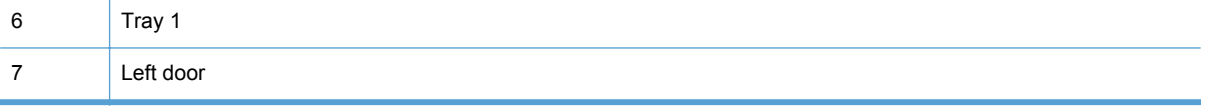

Traces of ink might remain in the product after a jam. This problem typically resolves itself after a few sheets have been printed.

# **Clear jams from the document feeder**

**1.** Leave the product power on.

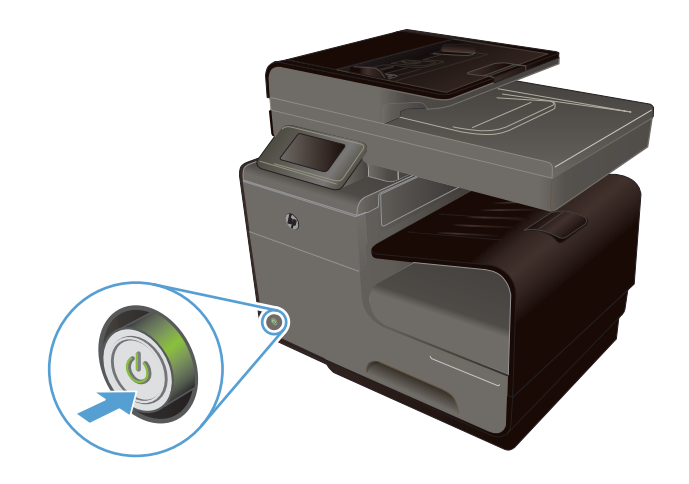

**2.** Open the document feeder cover.

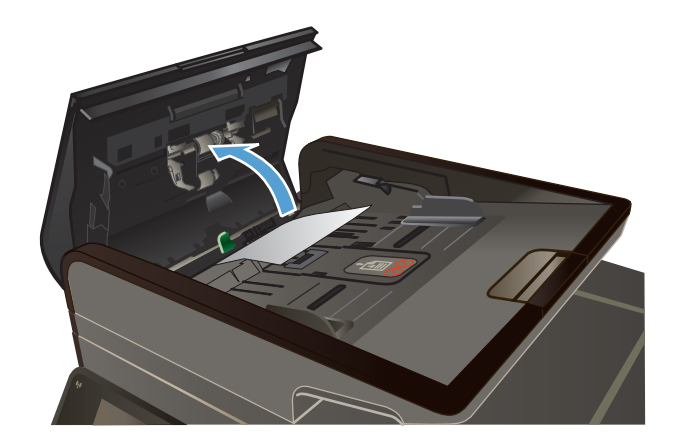

**3.** Lift the document feeder roller assembly, and gently pull the jammed paper out.

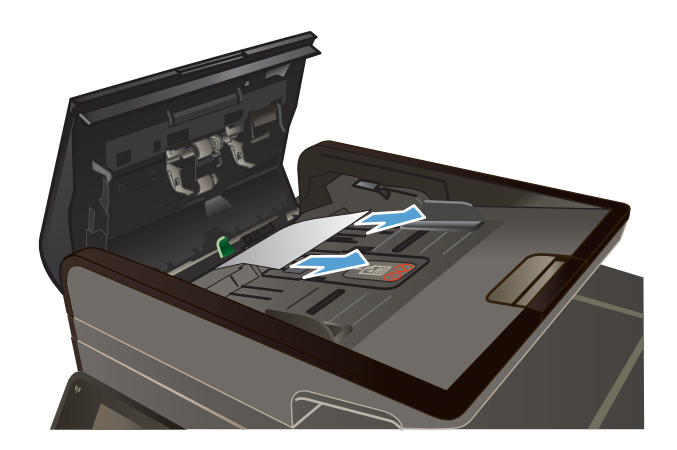

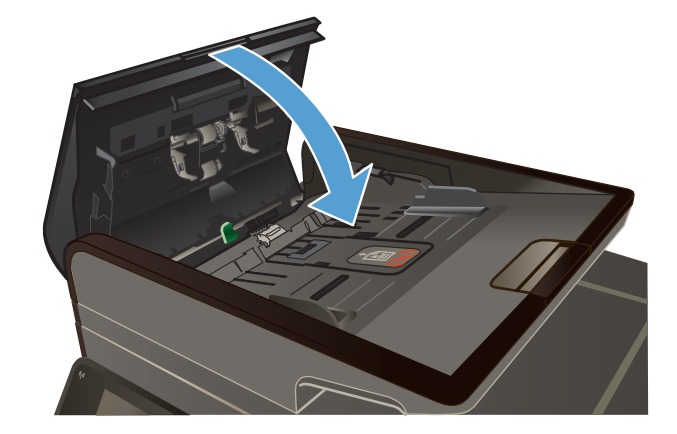

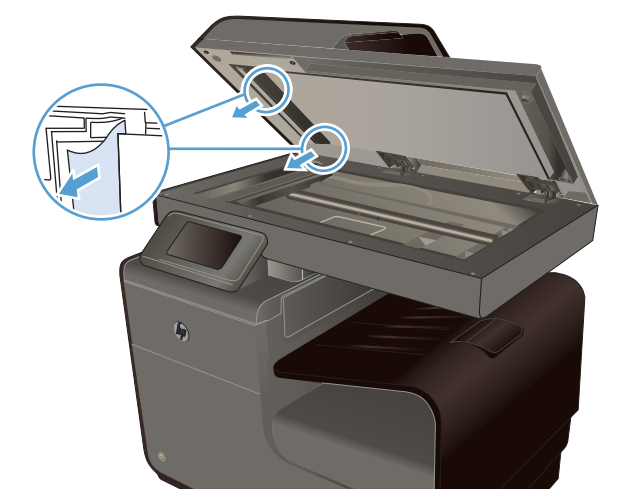

**4.** Close the document feeder cover.

**5.** Open the scanner lid. If paper is jammed behind the white plastic backing, gently pull it out.

**6.** If the paper jams issue cannot be solved, replace the document feeder. This is a CSR B part, CN598-67008.

## **Clear jams in Tray 1 (multi-purpose tray)**

**1.** If the jammed sheet is visible and easily accessible in Tray 1, pull it from Tray 1.

> **NOTE:** If the sheet tears, make sure that all of the fragments are removed before you resume printing.

**2.** If the jammed sheet is not visible or easily accessible in Tray 1, open the left door to access the jammed sheet.

**3.** If the paper is still not visible or accessible, remove the duplexer by pulling it out with both hands. Set the duplexer aside, upright, on a piece of paper to prevent ink spills.

**CAUTION:** When pulling out the duplexer, avoid making direct contact with the black cylinder to prevent ink smear on skin or clothes.

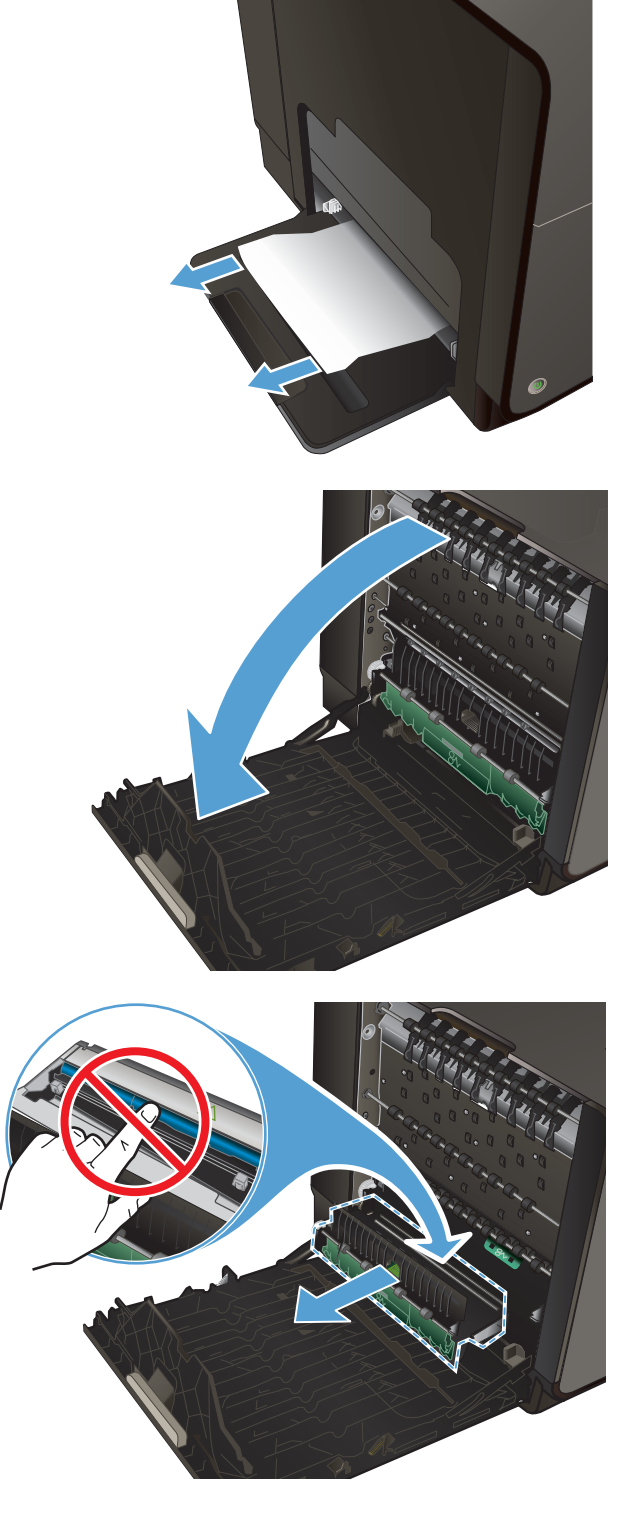

**4.** Lower the platen by pressing down on the green tab. This will cause the product to try to feed the sheet through the print zone. You might need to gently pull on the sheet if it does not feed. Remove the sheet.

**5.** Lift the green tab to place the platen back into its operating position.

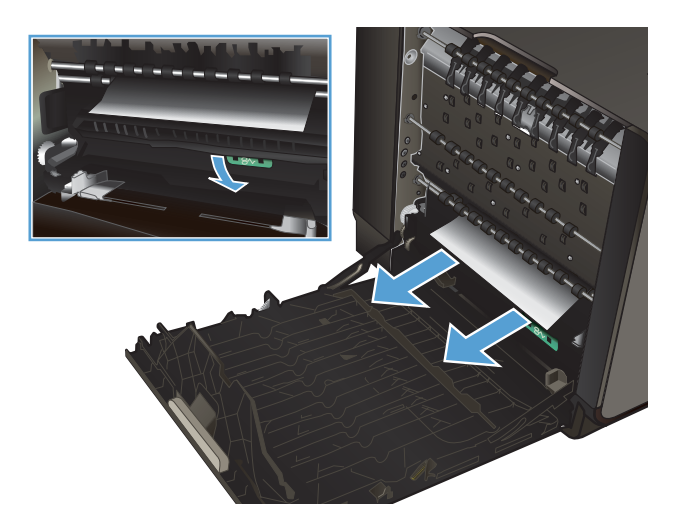

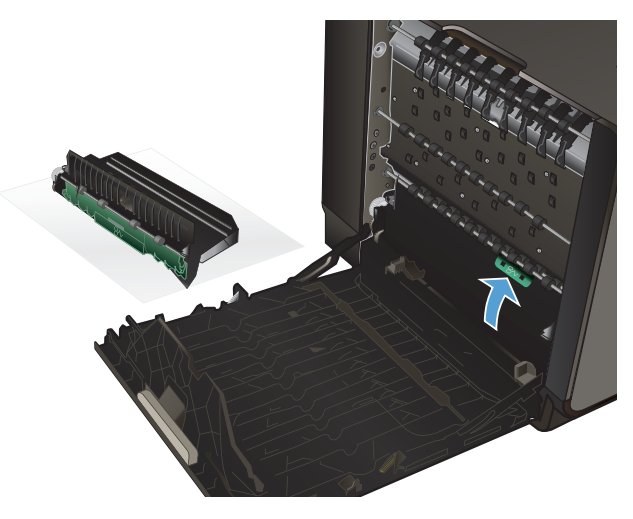

**6.** Reinstall the duplexer.

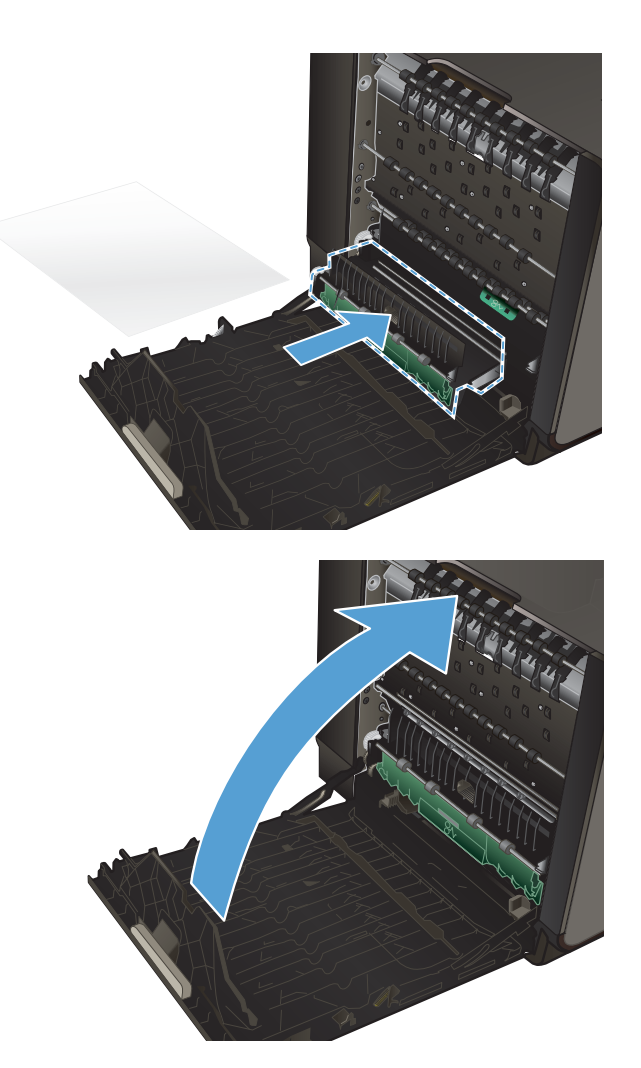

**7.** Close the left door.

If the product does not try to pick paper from the tray, paper from the previous print job might be stuck in the paper path and must be cleared. The product not trying to pick paper can be identified by a lack of gear noise.

Tray 1 parts are not field replaceable.

# **Clear jams in Tray 2**

**1.** Open Tray 2 by pulling it out and releasing the latch at the rear left of the tray.

**2.** Remove the jammed sheet by pulling it to the right and then out of the product.

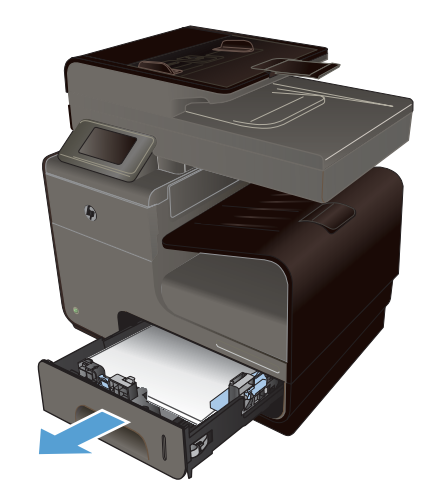

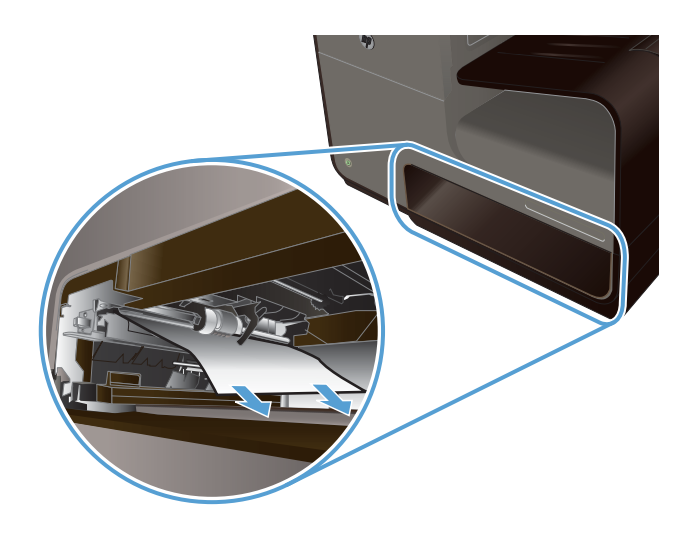

**3.** Close Tray 2.

**NOTE:** To close the tray, push in the middle or with even pressure on both sides. Avoid pushing on one side only.

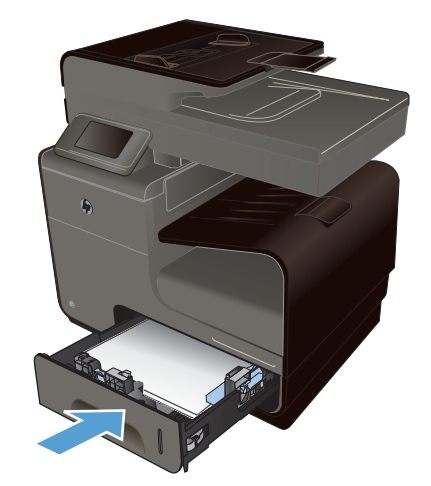

**NOTE:** If there is no paper in Tray 2, but the product continues to attempt to pick paper, then eventually gives a paper jam in Tray 2 error, check the media presence flag opto sensor. The sensor could be faulty, or the FFC disconnected or defective. If the FFC is not disconnected or defective, replace the media presence flag opto sensor.

# **Clear jams in optional Tray 3**

**1.** Open Tray 3.

**2.** Remove the jammed sheet by pulling it to the right and then out of the product.

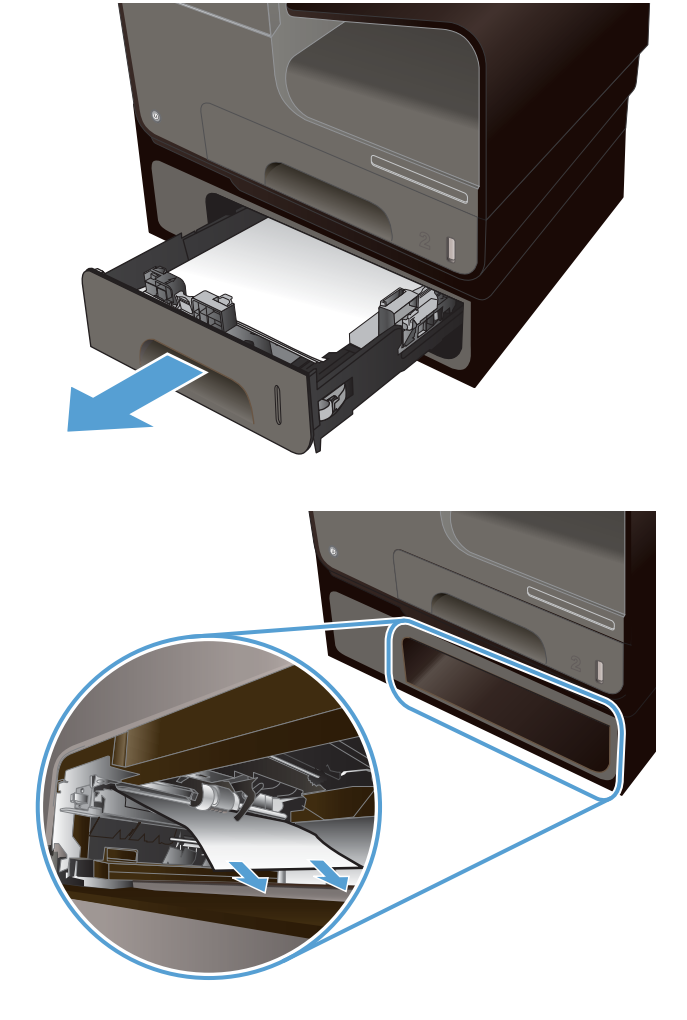

**3.** If the jam cannot be cleared at the tray, try clearing the jam from the Tray 3 left door.

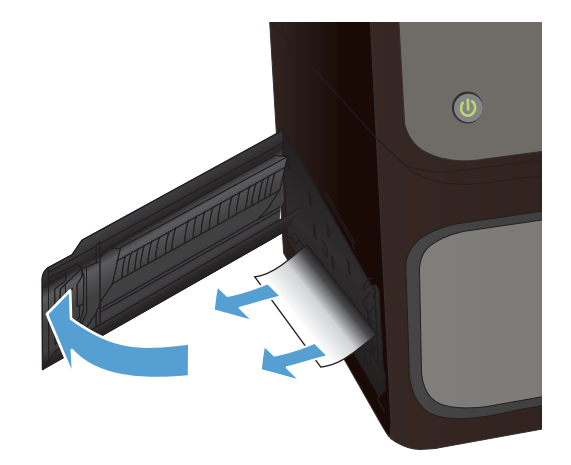

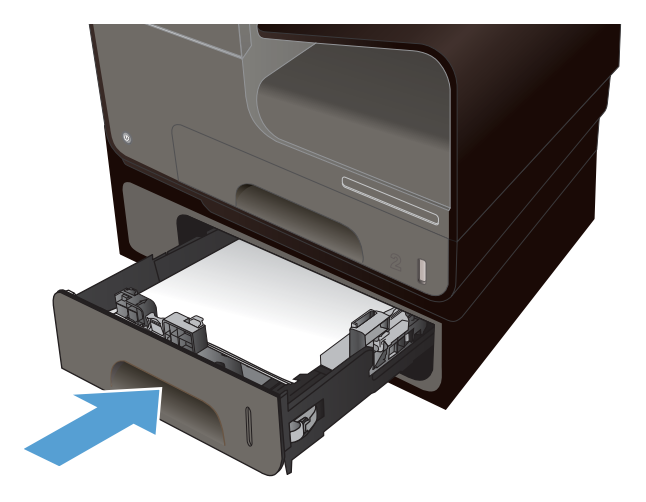

**4.** Close Tray 3.

**NOTE:** To close the tray, push in the middle or with even pressure on both sides. Avoid pushing on one side only.

**5.** If the paper jams issue cannot be solved, replace Tray 3. This is a CSR part, CN598-65003.

# **Clear jams in the left door**

**1.** Open the left door.

**2.** Gently remove any visible paper from the rollers and delivery area.

**NOTE:** If the sheet tears, make sure that all fragments are removed before you resume printing. Do not use sharp objects to remove fragments.

**3.** Close the left door.

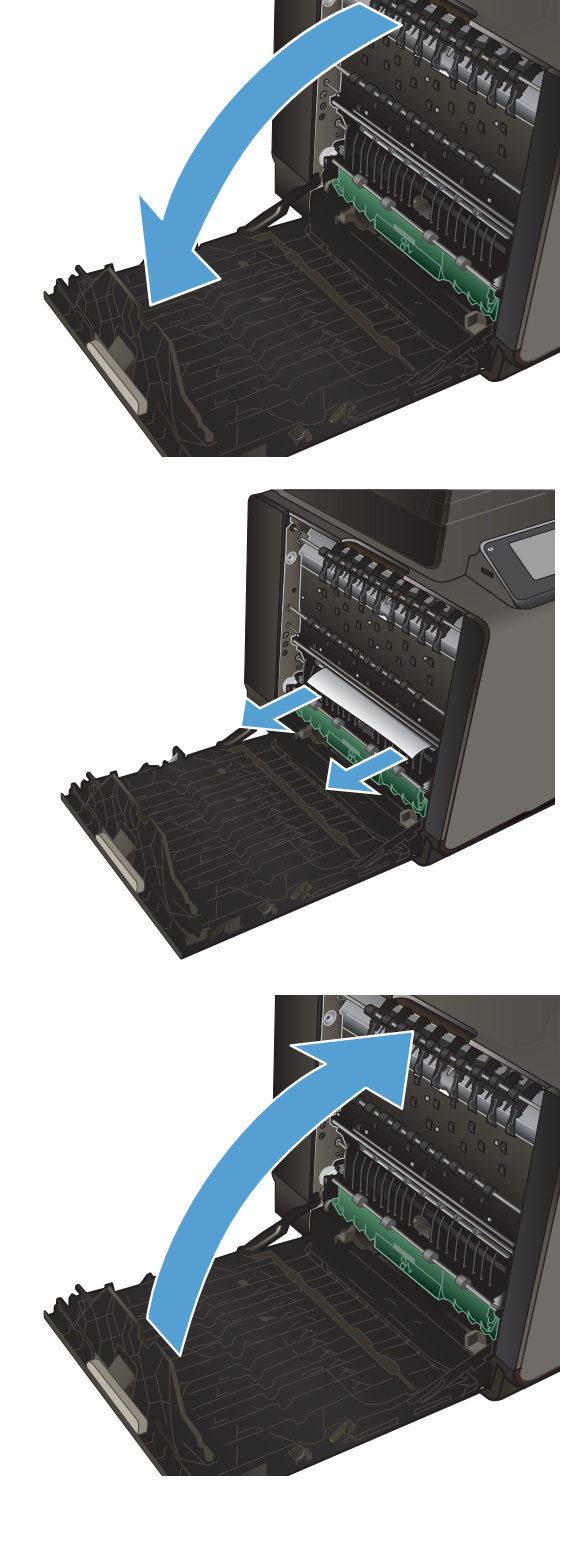

# **Clear jams in the output bin**

**NOTE:** Make sure that the output eject flap is installed and working correctly. If it is missing or broken, replace the flap.

- **1.** Look for jammed paper in the output bin area.
- **2.** Remove any visible media.

**NOTE:** If the sheet tears, make sure that all fragments are removed before resuming printing.

**3.** Open and then close the left door to clear the message.

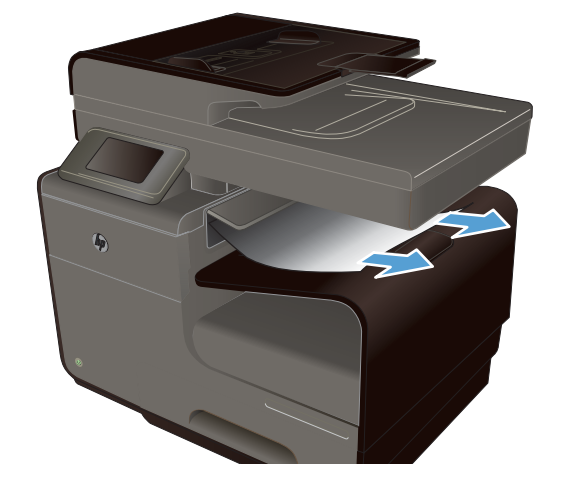

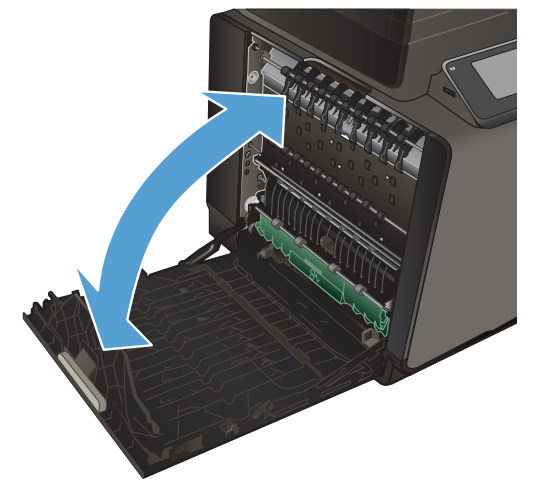

# **Clear jams in the duplexer**

**1.** Open the left door.

**2.** If you can see the trailing edge of the sheet, remove the sheet from the product.

**3.** If the paper is not visible or accessible, remove the duplexer by pulling it out with both hands. Set the duplexer aside, upright, on a piece of paper to prevent ink spills.

**CAUTION:** When pulling out the duplexer, avoid making direct contact with the black cylinder to prevent ink smear on skin or clothes.

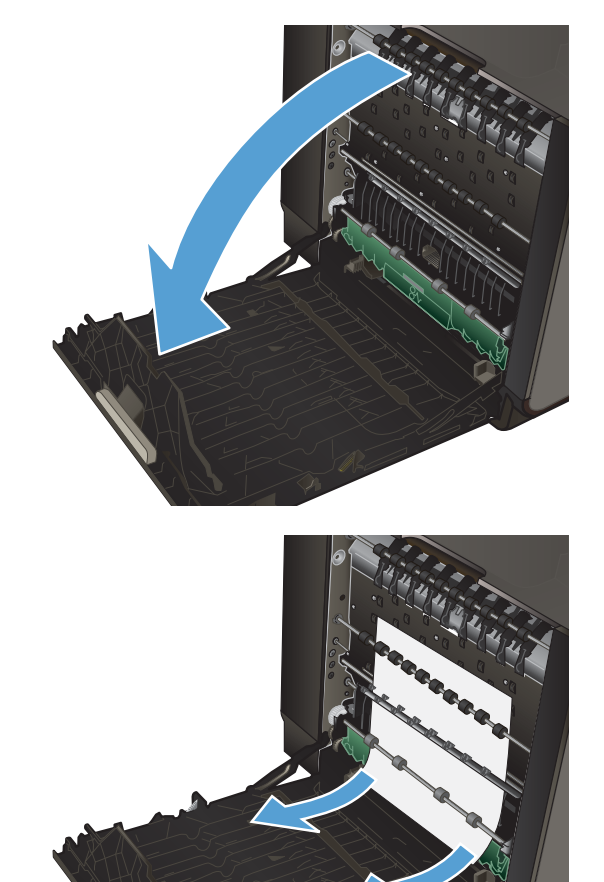

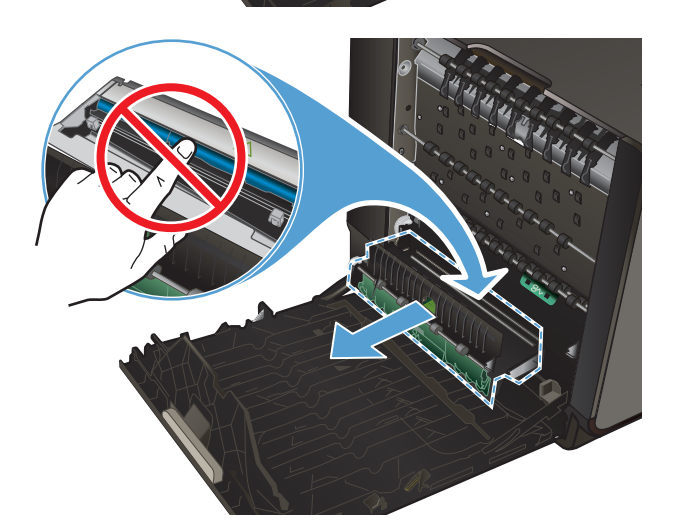

**4.** Lower the platen by pressing down on the green tab. This will cause the product to try to feed the sheet through the print zone. You might need to gently pull on the sheet if it does not feed. Remove the sheet.

**5.** Lift the green tab to place the platen back into its operating position.

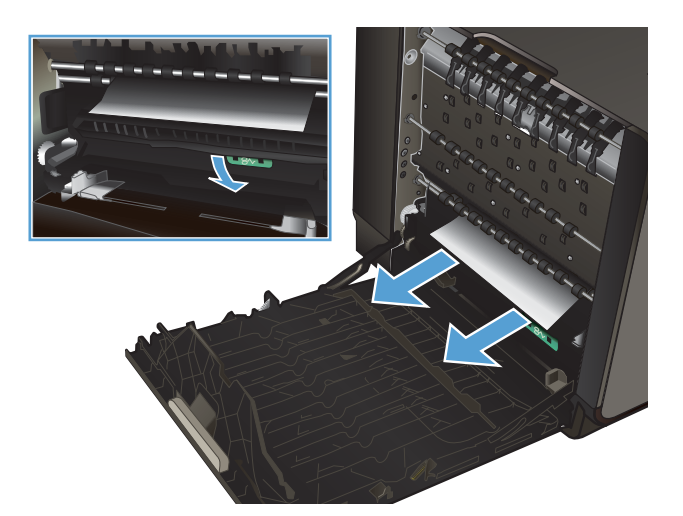

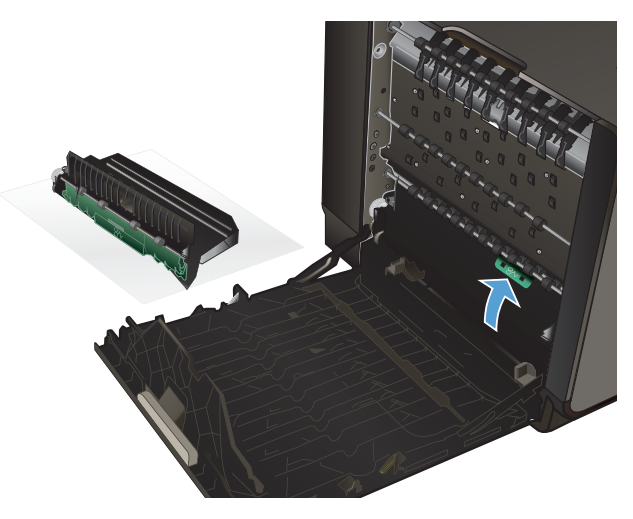

**6.** Reinstall the duplexer.

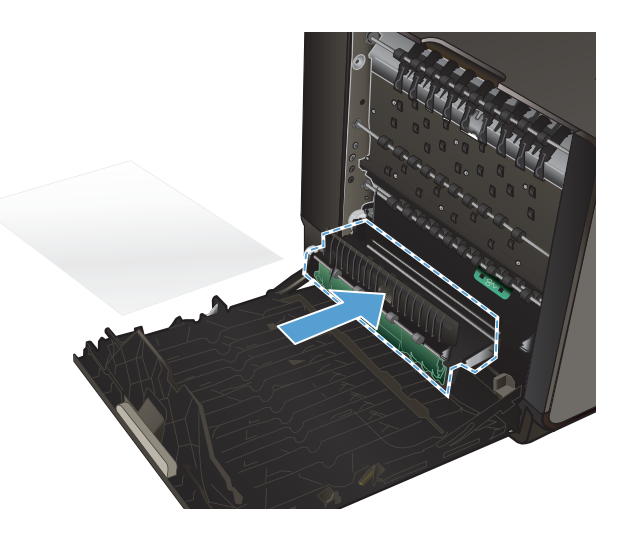

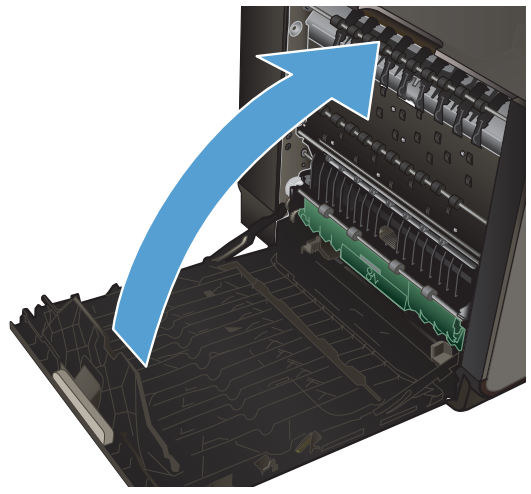

**7.** Close the left door.

# **Solve product connectivity problems**

# **Solve USB direct-connect problems**

If you have connected the product directly to a computer, check the USB cable.

- Verify that the cable is connected to the computer and to the product.
- **•** Verify that the cable is not longer than  $5 \text{ m}$  (16.4 ft). Try using a shorter cable.
- Verify that the cable is working correctly by connecting it with another product. Replace the cable if necessary.

# **Solve network problems**

Check the following items to verify that the product is communicating with the network. Before beginning, print a configuration page from the product control panel and locate the product IP address that is listed on this page.

- Poor physical connection
- The computer is using the incorrect IP address for the product
- [The computer is unable to communicate with the product](#page-123-0)
- [The product is using incorrect link and duplex settings for the network](#page-123-0)
- [New software programs might be causing compatibility problems](#page-123-0)
- [The computer or workstation might be set up incorrectly](#page-123-0)
- [The product is disabled, or other network settings are incorrect](#page-124-0)

#### **Poor physical connection**

- **1.** Verify that the product is attached to the correct ethernet port using the proper cable.
- **2.** Verify that cable connections are securely attached.
- **3.** Look at the ethernet port on the back of the product, and verify that the amber activity light and the green link-status light are active.
- **4.** If the problem continues, try a different cable or port on the network router, switch, or hub.

#### **The computer is using the incorrect IP address for the product**

- **1.** On the computer, open the printer properties and click the **Ports** tab. Verify that the current IP address for the product is selected. The product IP address is listed on the product configuration page or through the control panel.
- **2.** If you installed the product using an HP standard TCP/IP port, select the box labeled **Always print to this printer, even if its IP address changes.**

<span id="page-123-0"></span>**3.** If you installed the product using a Microsoft standard TCP/IP port, use the hostname instead of the IP address.

If you installed the product using the CD installer, or downloaded the fully-featured installer from the HP Web site, you can view or change the product IP address using the following steps:

- **a.** Click **Start**.
- **b.** Click **All Programs**.
- **c.** Click **HP**.
- **d.** Click your product.
- **e.** Click **Update IP Address** to open a utility that reports the known ("previous") IP address for the product and allows you to change the IP address, if necessary.
- **4.** If the IP address is correct, delete the product entry from the list of installed products, and then add it again.

#### **The computer is unable to communicate with the product**

- **1.** Test network communication by pinging the product.
	- **a.** Open a command-line prompt on your computer. For Windows, click **Start**, click **Run**, and then type cmd.
	- **b.** Type ping followed by the IP address for your product.
	- **c.** If the window displays round-trip times, both the network and device are working.
- **2.** If the ping command failed, verify that the network router, hubs, or switches are on, and then verify that the network settings, the product, and the computer are all configured for the same network.

#### **The product is using incorrect link and duplex settings for the network**

Hewlett-Packard recommends leaving this setting in automatic mode (the default setting). If you change these settings, you must also change them for your network.

#### **New software programs might be causing compatibility problems**

Verify that any new software programs are correctly installed and that they use the correct print driver.

#### **The computer or workstation might be set up incorrectly**

- **1.** Check the network drivers, print drivers, and the network redirection.
- **2.** Verify that the operating system is configured correctly.

## <span id="page-124-0"></span>**The product is disabled, or other network settings are incorrect**

- **1.** Review the configuration page to check the status of the network protocol. Enable it if necessary.
- **2.** Reconfigure the network settings if necessary.

# **Solve wireless network problems**

- Wireless connectivity checklist
- [The control panel displays the message: The wireless feature on this product has been turned](#page-125-0) [off](#page-125-0)
- [The product does not print after the wireless configuration completes](#page-125-0)
- [The product does not print, and the computer has a third-party firewall installed](#page-126-0)
- [The wireless connection does not work after moving the wireless router or product](#page-126-0)
- [Cannot connect more computers to the wireless product](#page-126-0)
- [The wireless product loses communication when connected to a VPN](#page-127-0)
- [The network does not appear in the wireless networks list](#page-127-0)
- [The wireless network is not functioning](#page-127-0)

#### **Wireless connectivity checklist**

- Verify that the product and the wireless router are turned on and have power. Also make sure that the wireless radio in the product is turned on.
- Verify that the service set identifier (SSID) is correct. Print a configuration page to determine the SSID. If you are not sure that the SSID is correct, run the wireless setup again.
- With secured networks, make sure that the security information is correct. If the security information is incorrect, run the wireless setup again.
- **•** If the wireless network is working correctly, try accessing other computers on the wireless network. If the network has Internet access, try connecting to the Internet over another wireless connection.
- Verify that the encryption method (AES or TKIP) is the same for the product as it is for the wireless access point, such as a wireless router (on networks using WPA security).
- Verify that the product is within the range of the wireless network. For most networks, the product must be within 30 m (100 ft) of the wireless access point (wireless router).
- Obstacles do not block the wireless signal. Remove any large metal objects between the access point and the product. Make sure poles, walls, or support columns containing metal or concrete do not separate the product and wireless access point.
- Verify that the product is located away from electronic devices that might interfere with the wireless signal. Many devices can interfere with the wireless signal including motors, cordless phones, security system cameras, other wireless networks, and some Bluetooth devices.
- <span id="page-125-0"></span>● Verify that the print driver is installed on the computer.
- Verify that you have selected the correct printer port.
- Verify that the computer and product connect to the same wireless network.

**The control panel displays the message: The wireless feature on this product has been turned off**

- **1.** Touch the Setup & button, and then touch the Wireless Setup menu.
- **2.** Touch the Turn Wireless On/Off button, and then touch the On button.

**The product does not print after the wireless configuration completes**

- **1.** Make sure that the product is turned on and in the ready state.
- **2.** Make sure you are connecting to the correct wireless network.
- **3.** Make sure that the wireless network is working correctly.
	- **a.** On the control panel, touch the Setup  $\frac{1}{2}$  button, and then touch the Network Setup menu item.
	- **b.** Select the Print Wireless Network Test item to test the wireless network. The product prints a report with the results.
- **4.** Make sure that the correct port or product is selected.
	- **a.** For products installed *without* the fully-featured installer:
		- **1.** From the list of products on your computer, right-click the name of this product, click **Properties**, and then open the **Ports** tab.
		- **2.** Make sure that the box is checked next to **Virtual printer port for USB**.
	- **b.** If you installed the product using the CD installer, or downloaded the fully-featured installer from the HP Web site, you can view or change the product IP address using the following steps:
		- **i.** Click **Start**.
		- **ii.** Click **All Programs**.
		- **iii.** Click **HP**.
		- **iv.** Click your product.
		- **v.** Click **Update IP Address** to open a utility that reports the known ("previous") IP address for the product and allows you to change the IP address, if necessary.
- **5.** Make sure that your computer is working correctly. If necessary, restart your computer.

## <span id="page-126-0"></span>**The product does not print, and the computer has a third-party firewall installed**

- **1.** Update the firewall with the most recent update available from the manufacturer.
- **2.** If programs request firewall access when you install the product or try to print, make sure that you allow the programs to run.
- **3.** Temporarily turn off the firewall, and then install the wireless product on the computer. Enable the firewall when you have completed the wireless installation.

#### **The wireless connection does not work after moving the wireless router or product**

Make sure that the router or product connects to the same network that your computer connects to.

- **1.** From the control panel, touch the Setup  $\aleph$  button, and then touch the Print Reports menu.
- **2.** Select the Network Configuration Page item to print the report.
- **3.** Compare the service set identifier (SSID) on the configuration report to the SSID in the product configuration for your computer.
- **4.** If the SSIDs are not the same, the devices are not connecting to the same network. Reconfigure the wireless setup for your product.

#### **Cannot connect more computers to the wireless product**

- **1.** Make sure that the other computers are within the wireless range and that no obstacles block the signal. For most networks, the wireless range is within 30 m (100 ft) of the wireless access point.
- **2.** Make sure that the product is turned on and in the ready state.
- **3.** Turn off any third-party firewalls on your computer.
- **4.** Make sure that the wireless network is working correctly.
	- **a.** On the product control panel, touch the Setup  $\frac{1}{2}$  button, and then touch the Network Setup menu.
	- **b.** Touch the Print Wireless Test Report item to test the wireless network. The product prints a report with the results.
- <span id="page-127-0"></span>**5.** Make sure that the correct port or product is selected.
	- **a.** For products installed *without* the fully-featured installer:
		- **1.** From the list of products on your computer, right-click the name of this product, click **Properties**, and then open the **Ports** tab.
		- **2.** Make sure that the box is checked next to **Virtual printer port for USB**.
	- **b.** If you installed the product using the CD installer, or downloaded the fully-featured installer from the HP Web site, you can view or change the product IP address using the following steps:
		- **i.** Click **Start**.
		- **ii.** Click **All Programs**.
		- **iii.** Click **HP**.
		- **iv.** Click your product.
		- **v.** Click **Update IP Address** to open a utility that reports the known ("previous") IP address for the product and allows you to change the IP address, if necessary.
- **6.** Make sure that your computer is working correctly. If necessary, restart your computer.

# **The wireless product loses communication when connected to a VPN**

● Typically, you cannot connect to a VPN and other networks at the same time.

#### **The network does not appear in the wireless networks list**

- Make sure that the wireless router is turned on and has power.
- **•** The network might be hidden. However, you can still connect to a hidden network.

#### **The wireless network is not functioning**

- **1.** To verify if the network has lost communication, try connecting other devices to the network.
- **2.** Test network communication by pinging the network.
	- **a.** Open a command-line prompt on your computer. For Windows, click **Start**, click **Run**, and then type cmd.
	- **b.** Type ping followed by the IP address for the wireless router.
	- **c.** If the window displays round-trip times, the network is working.
- **3.** Make sure that the router or product connects to the same network that your computer connects to.
	- **a.** From the product control panel, touch the Setup  $\frac{1}{2}$  button, and then touch the Print Reports menu.
	- **b.** Touch the Network Configuration Page item to print the report.
- **c.** Compare the service set identifier (SSID) on the configuration report to the SSID in the product configuration for your computer.
- **d.** If the SSIDs are not the same, the devices are not connecting to the same network. Reconfigure the wireless setup for your product.

# **Solve copy/scan problems**

The following issues are problems that you might encounter when copying documents.

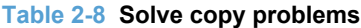

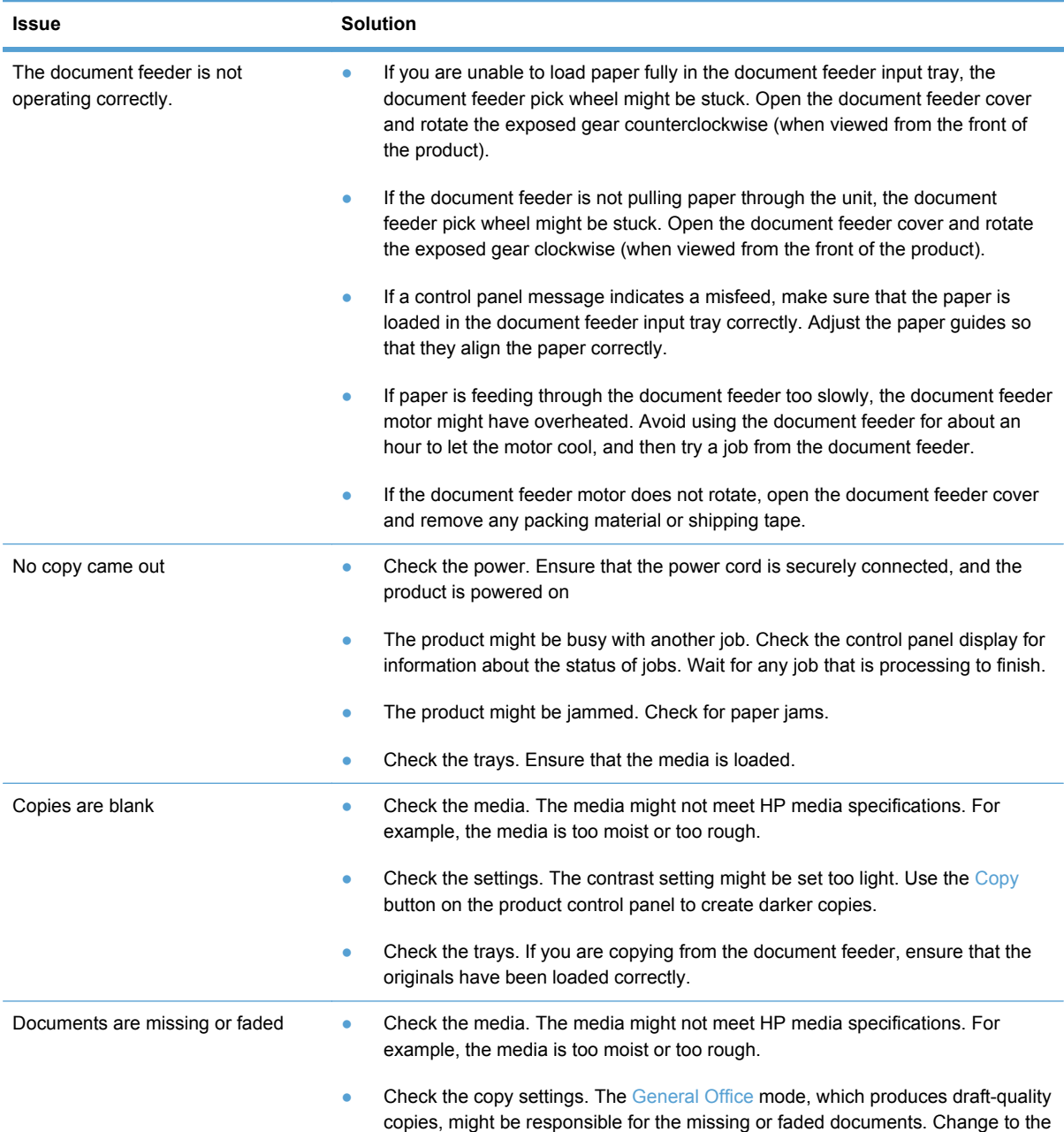

**Presentation or Professional setting.** 

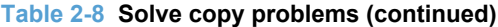

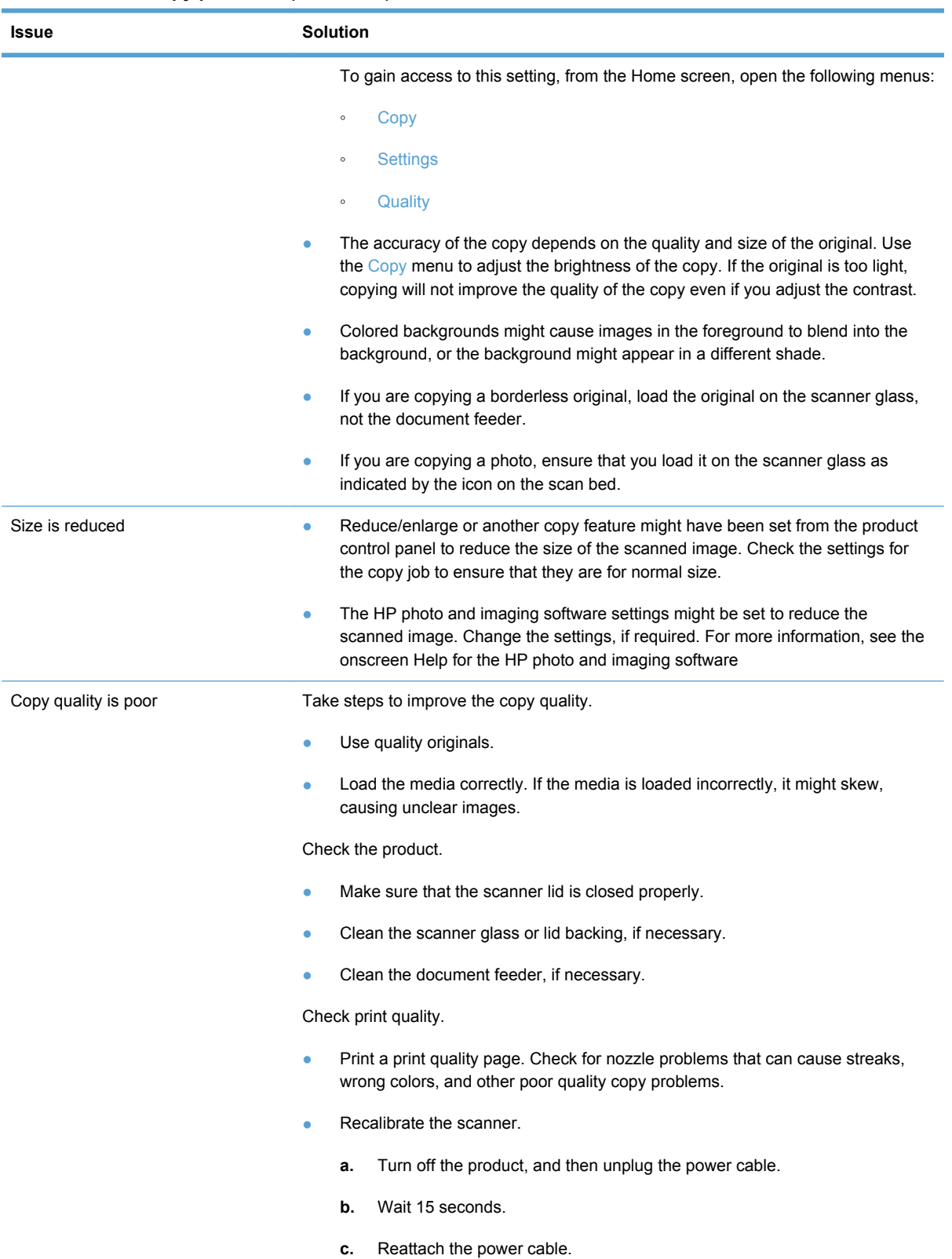

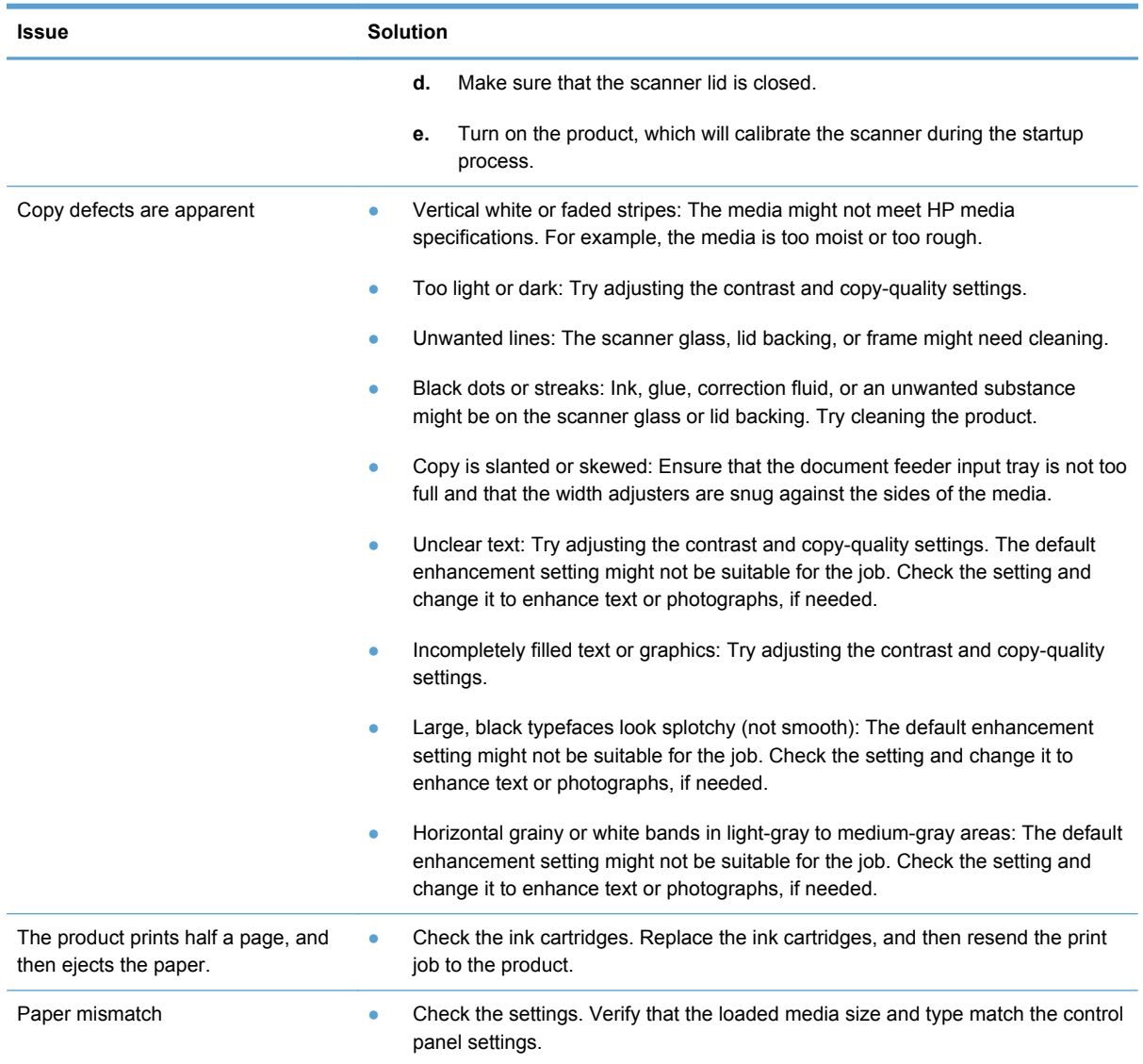

The following issues are problems that you might encounter when scanning documents.

## **Table 2-9 Solve scan problems**

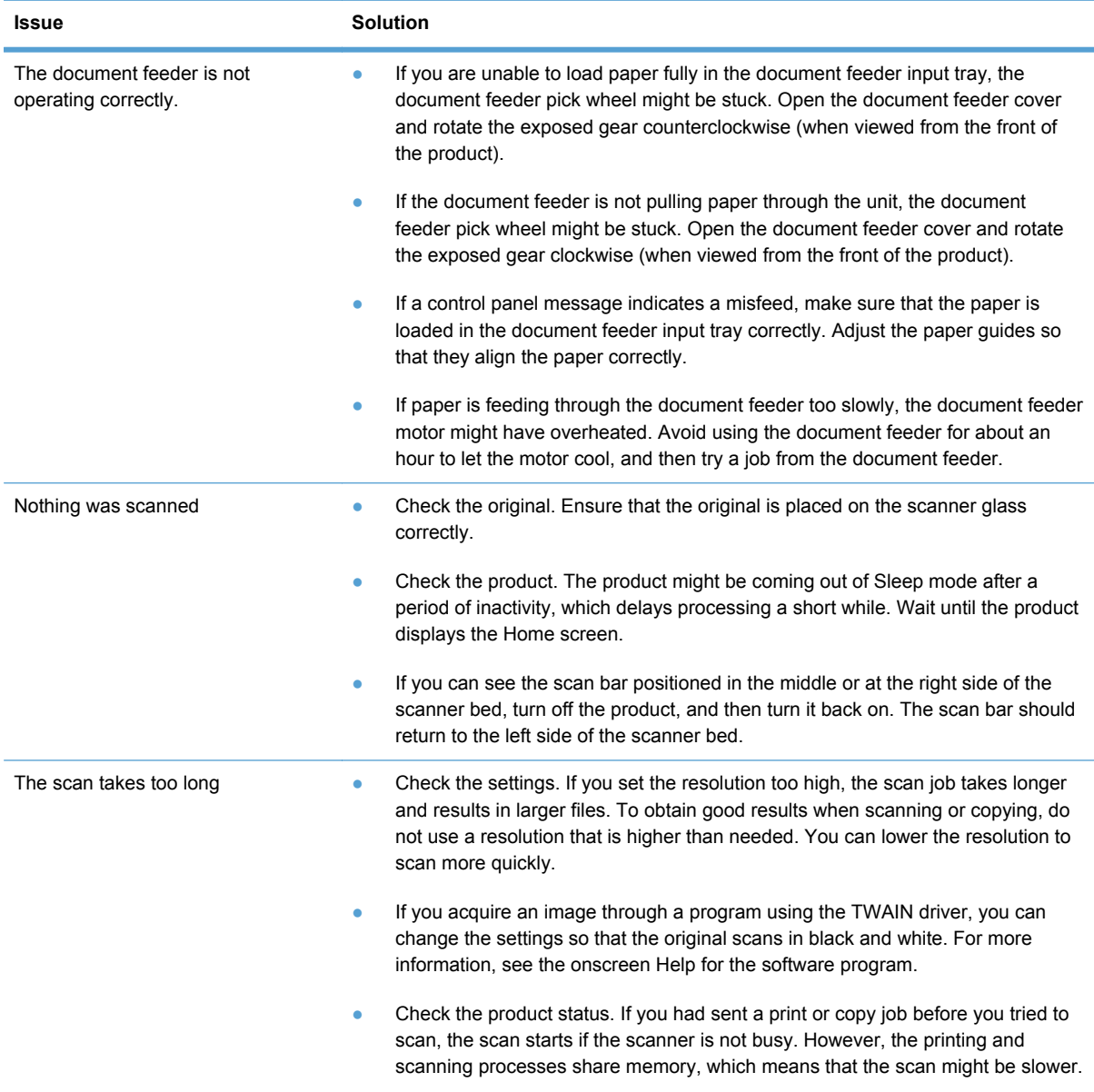

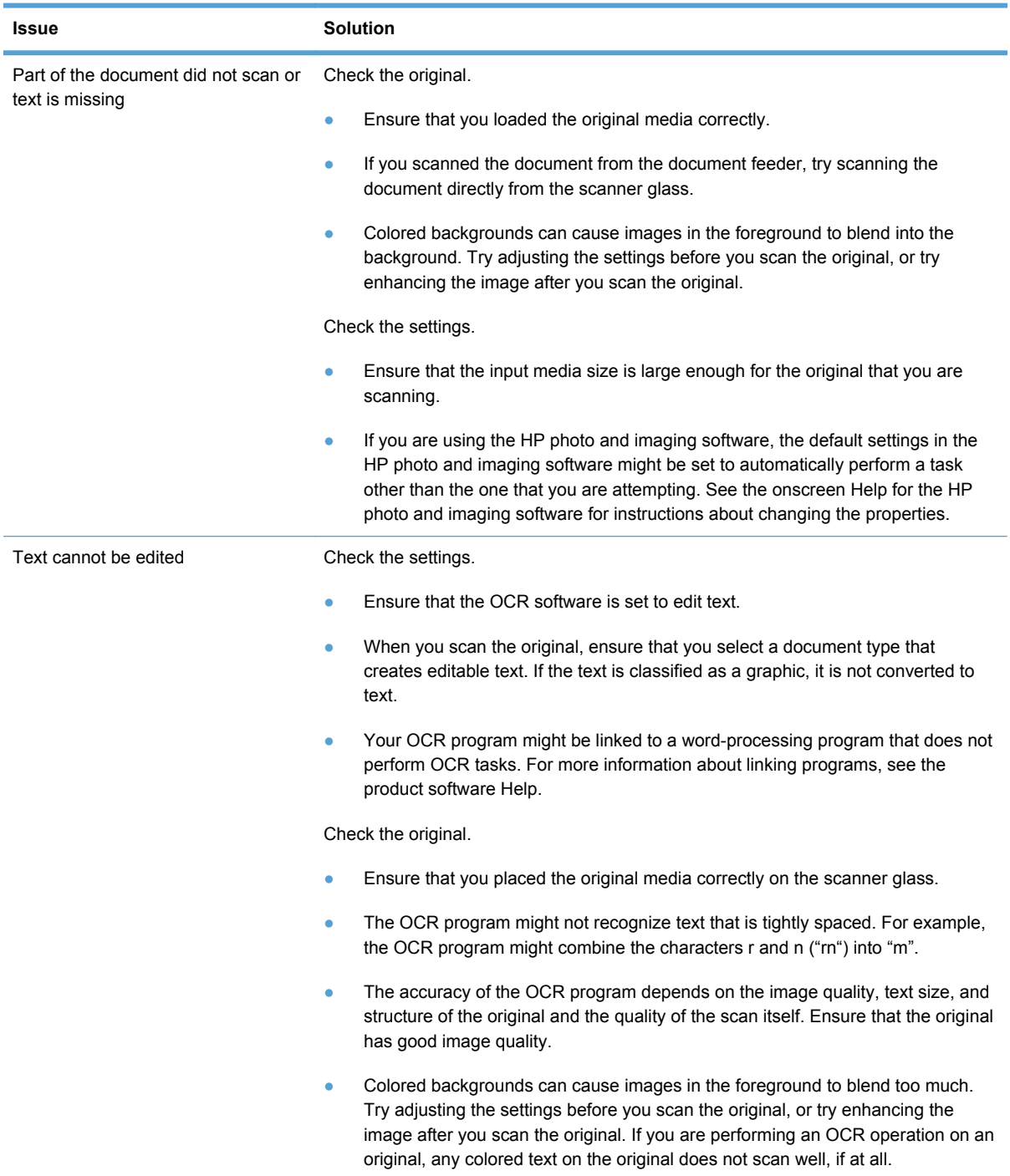

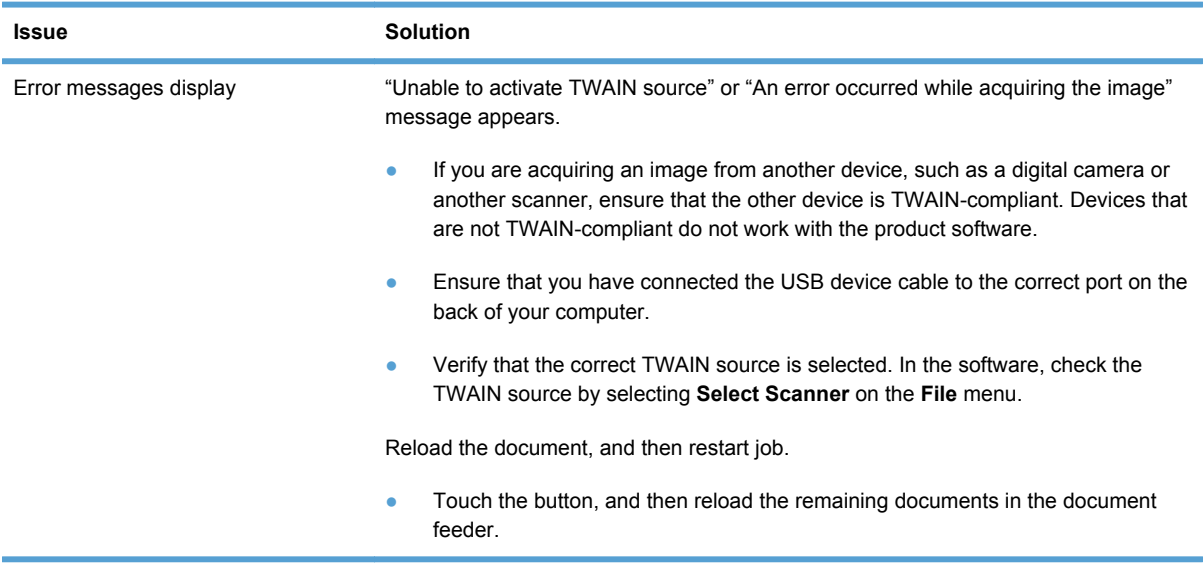

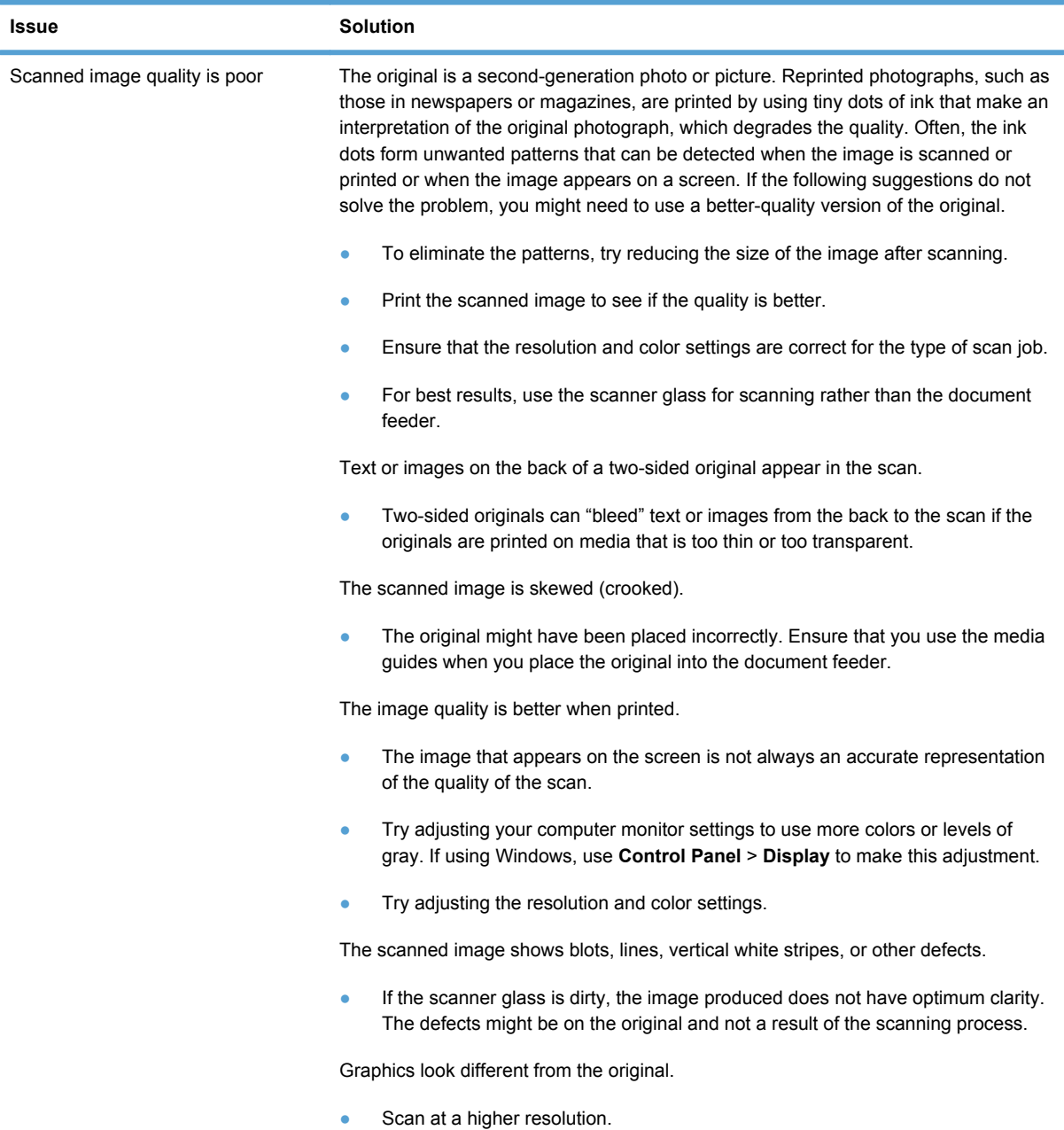

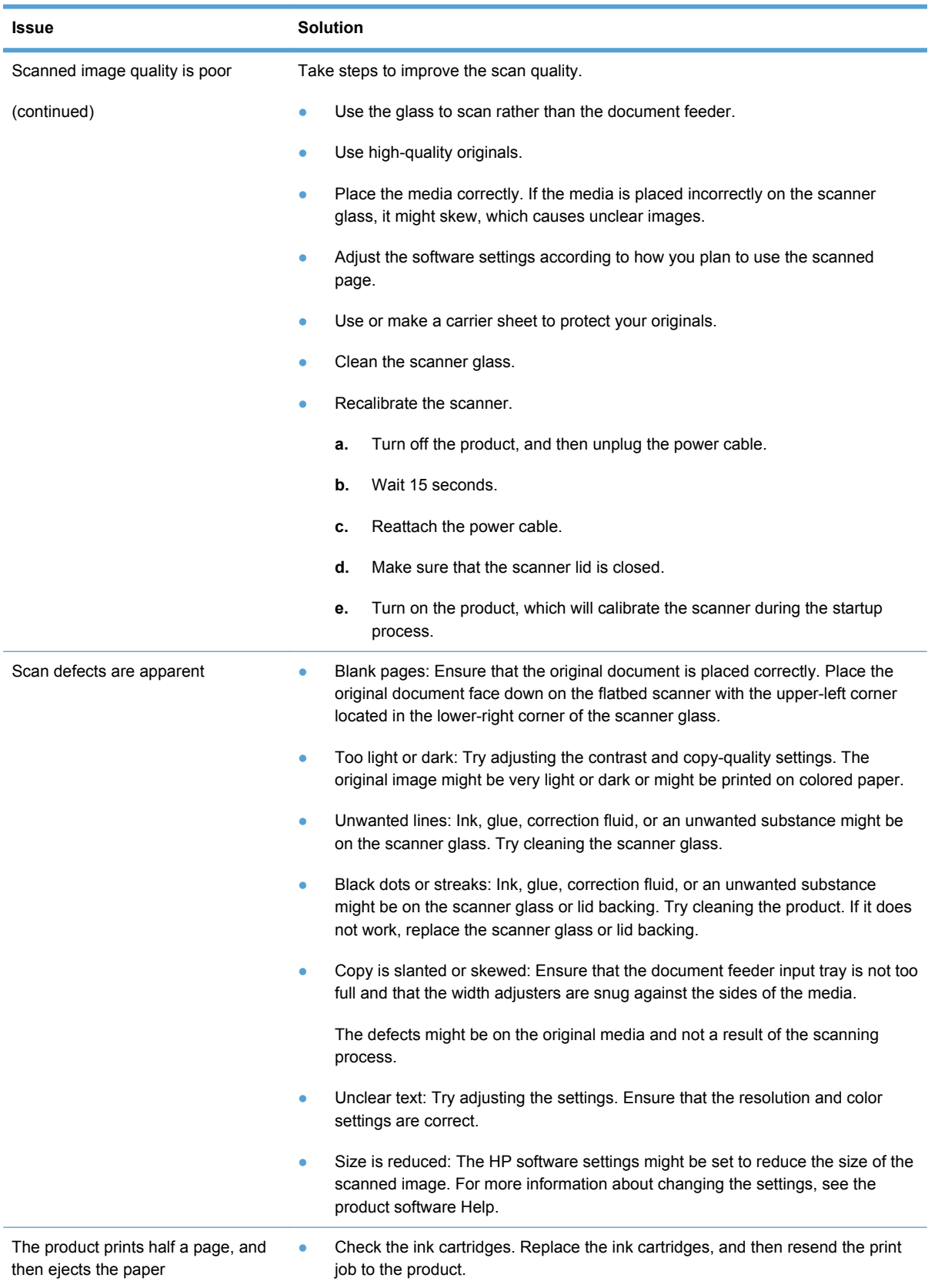

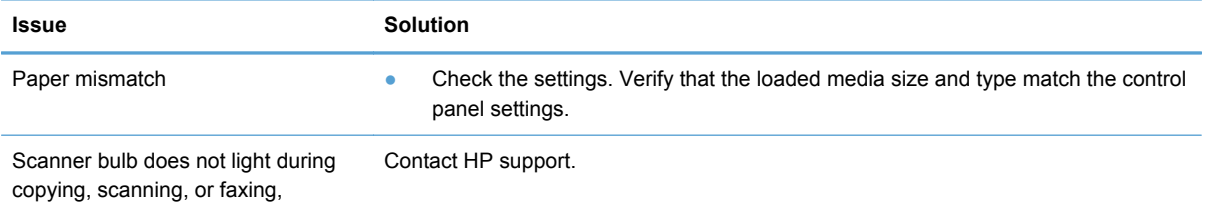

# **Solve fax problems**

# **Fax reports**

In addition to the product reports, the product also features several fax reports.

## **Fax test report**

The user can use the fax test report to check the status of the product and ensure that it is set up appropriately for faxing. Perform this test after the product is set up for faxing.

The fax test performs the following activities:

- **•** Tests the fax hardware.
- Checks whether the fax is connected to an active telephone wall jack.
- Checks whether the phone cord is plugged into the correct port.
- Checks whether the correct type of phone cord is connected to the HP product.
- Checks for a dial tone.
- Checks for an active fax phone line.

The fax test report shows the following information:

- Pass/fail results for each of the fax setup tests
- Current fax settings to help diagnose issues
- Instructions on how to rerun the test

# **Guidelines for running the fax test**

Before running the fax test, ensure that the following guidelines are met:

- The ink cartridges are installed properly.
- Full-size paper is loaded in the main tray.
- The product is set up for faxing according to the particular home or office setup instructions.

### **Running the fax test**

- **1.** On the control panel, open the Setup & menu.
- **2.** Open the Tools menu, and then touch the Run Fax Test item. The product displays the status of the test and prints a report.
- **3.** Review the report.
	- If the test passes and you are still having problems faxing, check the fax settings listed in the report to verify the settings are correct. A blank or incorrect fax setting can cause problems faxing.
	- If the test fails, review the report for more information about how to fix any problems found.

## **Solve fax test failure**

If the fax test fails to run, the product might be busy with another task, or it might have an error condition preventing it from running the fax test. If the test fails, check the following possible issues:

- **1.** Verify that the product is set up properly, and connected to a power supply and to the computer. For more information on setting up the product, see the user guide that came with the product.
- **2.** Verify that the product is powered on. If it is not, press the power button.
- **3.** Verify that the ink cartridges are installed correctly and the front door is closed.
- **4.** Verify that the product is not currently busy with another task. Check the display. If the product is busy, wait until it completes the current task and the run the fax test again.
- **5.** Verify that the rear door is attached to the back of the product.
- **6.** Verify that there are no error messages on the control panel display. If there is an error message, resolve the problem and then run the test again.

#### **Fax confirmation report**

This report provides printed confirmation that the fax was successfully sent. The default fax confirmation setting is Off. To enable fax confirmation through the control panel, complete the following steps:

- **1.** On the control panel, open the Setup  $\frac{1}{2}$  menu.
- **2.** Open the Fax Setup menu, and then open the Advanced Fax Setup menu.
- **3.** Touch the Fax Confirmation item.
- **4.** Select one of the following options:
	- On (Fax Send): Prints a fax confirmation report for every fax you send.
	- On (Fax Receive): Prints a fax confirmation report for every fax you receive.
- On (Send and Receive): Prints a fax confirmation report for every fax you send and receive.
- Off: Does not print a fax confirmation report when you send and receive faxes successfully. This is the default setting.

#### **Fax error report**

You can configure the product so that it automatically prints a report when there is an error during transmission or reception. To set up the product to automatically print fax error reports, complete the following steps:

- **1.** On the control panel, open the Setup & menu.
- **2.** Open the Fax Setup menu, and then open the Advanced Fax Setup menu.
- **3.** Touch the Fax Error Report item.
- **4.** Select one of the following options:
	- On (Fax Send): Prints whenever a transmission error occurs.
	- On (Fax Receive): Prints whenever a receiving error occurs.
	- On (Send and Receive): Prints whenever a fax error occurs. This is the default setting.
	- Off: Does not print any fax error reports.

#### **Fax last transaction report**

The Fax Last Transaction Report prints the details of the last fax transaction that occurred. Details include the fax number, number of pages, and the fax status. To print the last fax transaction report, complete the following steps:

- **1.** On the control panel, open the Setup  $\mathbb{R}$  menu.
- **2.** Open the Fax Setup menu, and then open the Fax Reports menu.
- **3.** Touch the Last Transaction item.

## **Fax log**

The fax log lists the last 30 transactions and the results. The report includes faxes that have been sent from the product control panel and all faxes that have been received. Each entry in the log contains the following information:

- Transmission date and time
- Type (whether received or sent)
- Fax number
- **Duration**
- Number of pages
- Result (status) of transmission

To print the fax log from the product control panel, complete the following steps:

- **1.** On the control panel, open the Setup & menu.
- **2.** Open the Fax Setup menu, and then open the Fax Reports menu.
- **3.** Touch the Fax Log item.

## **Caller ID report**

Use the following procedure to print a history of caller ID fax numbers. If there are no calls in the ID history, the history could have been cleared during a power cycle or the user has not signed up for the caller ID service with the user's phone company.

- **1.** On the control panel, open the Setup & menu.
- **2.** Open the Fax Setup menu, and then open the Fax Reports menu.
- **3.** Touch the Caller ID Report item.

# **Possible fax issues**

The following issues are the faxing issues that you might encounter, and the associated troubleshooting actions.

#### **Table 2-10 Possible fax issues**

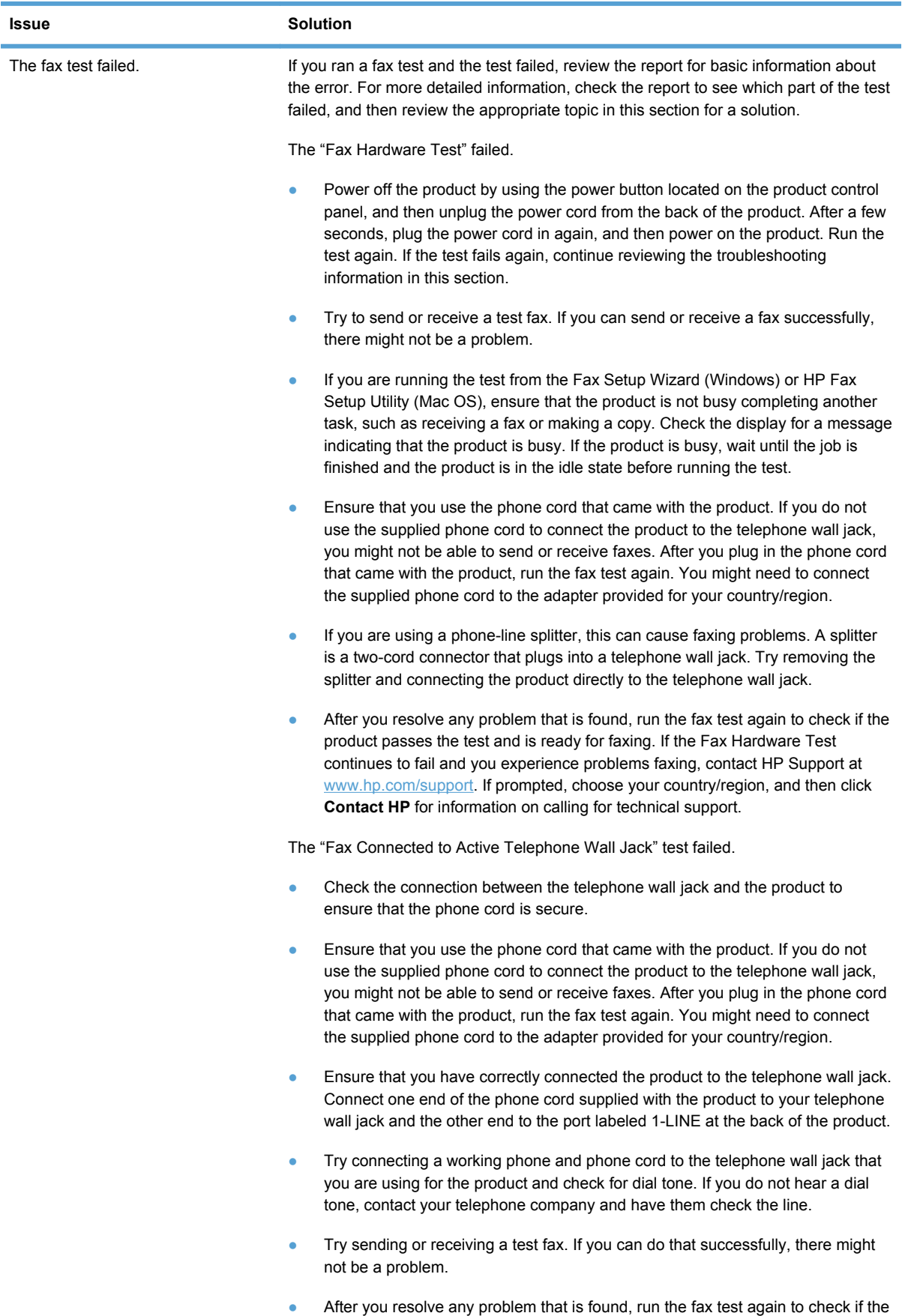

product passes the test and is ready for faxing.

ENWW Check symptoms 133

## **Table 2-10 Possible fax issues (continued)**

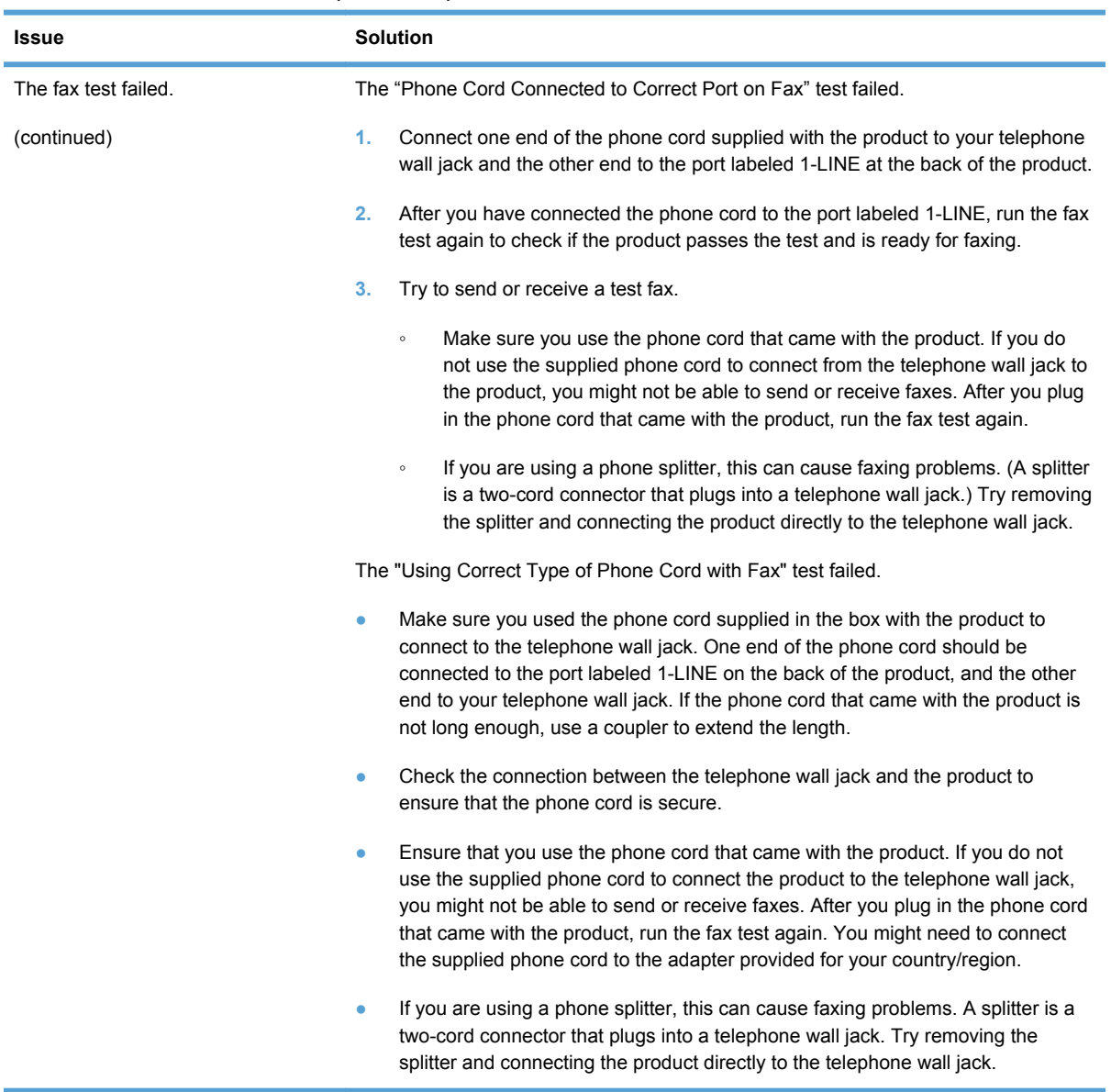
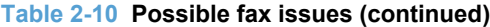

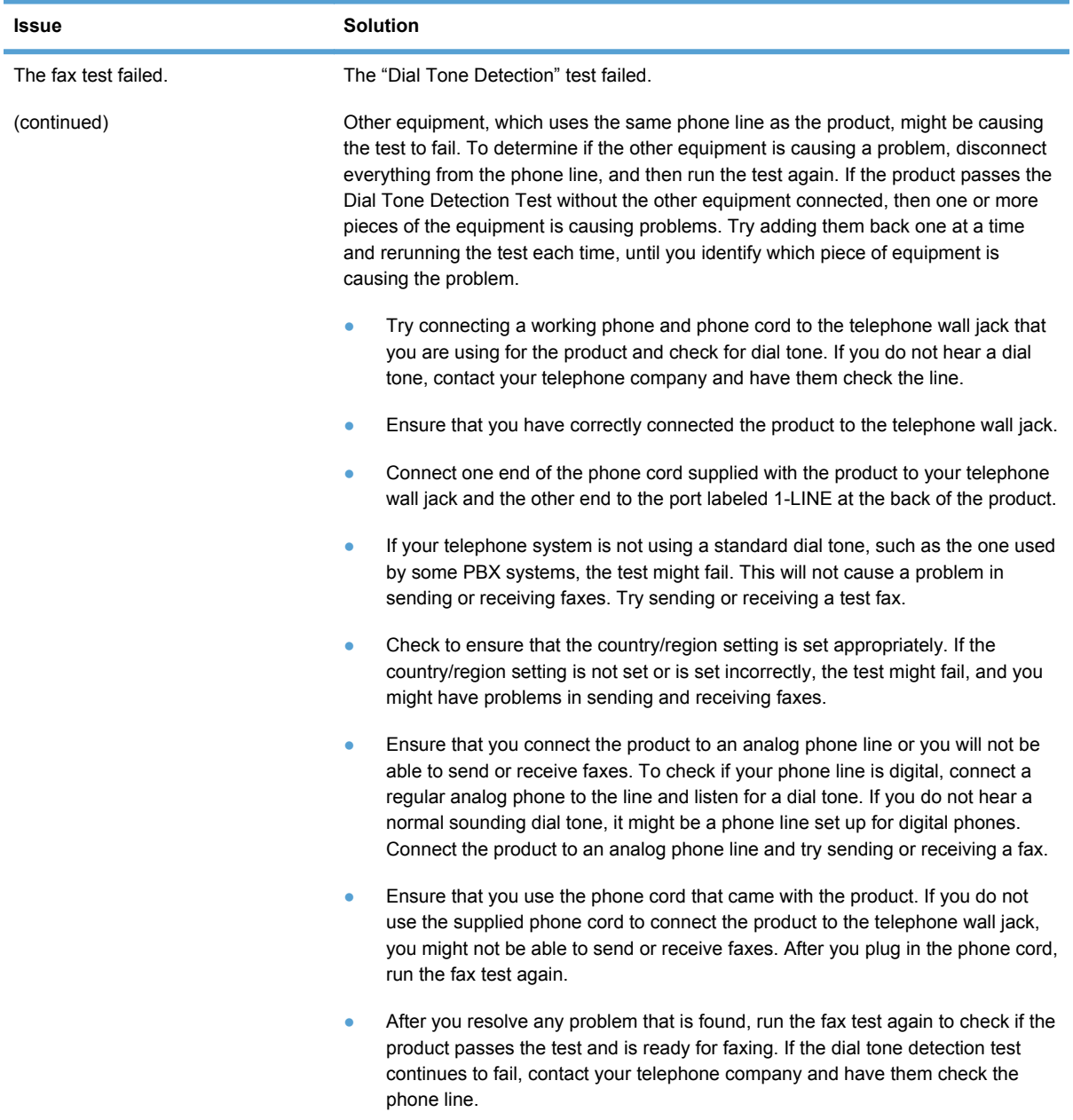

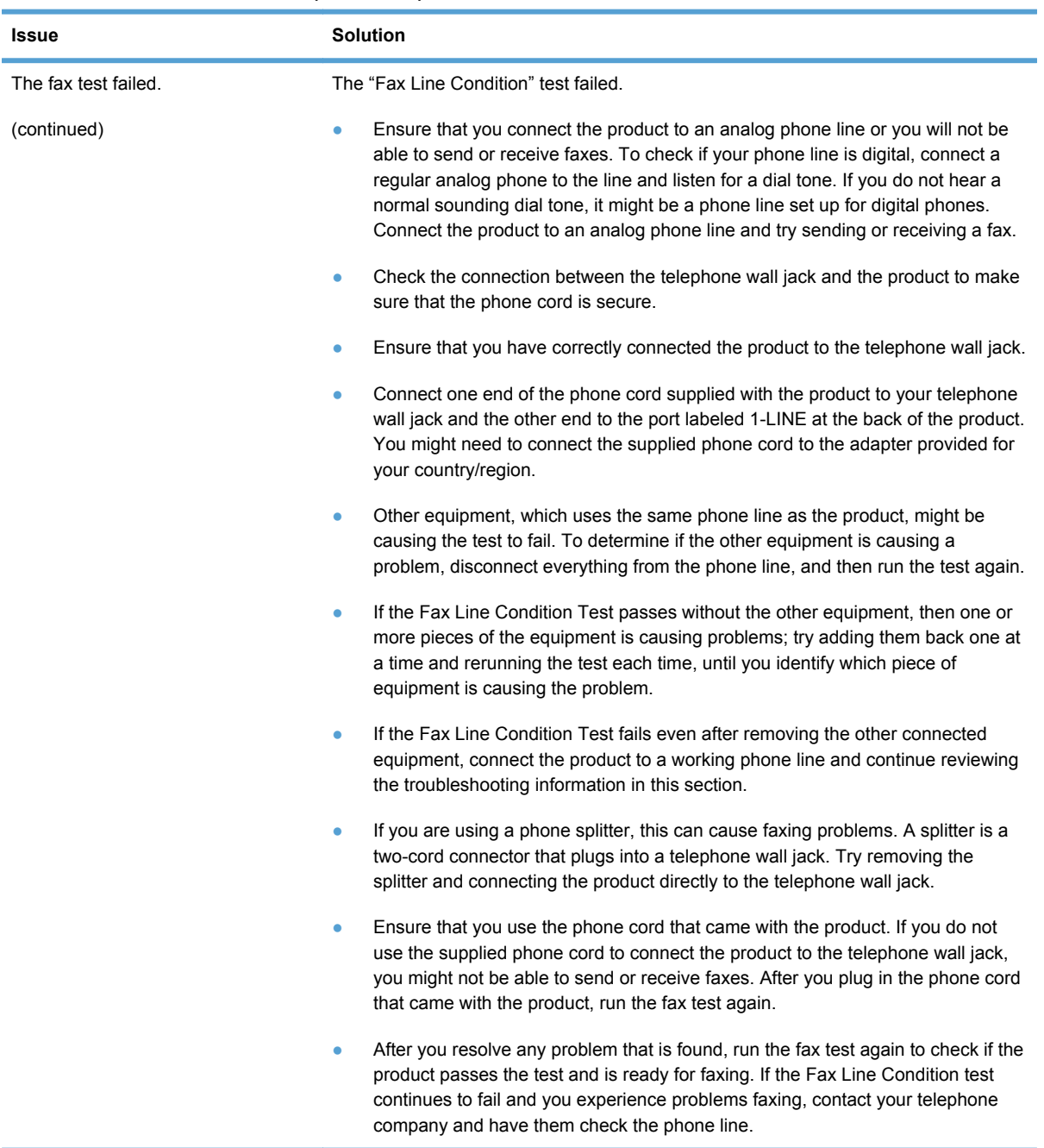

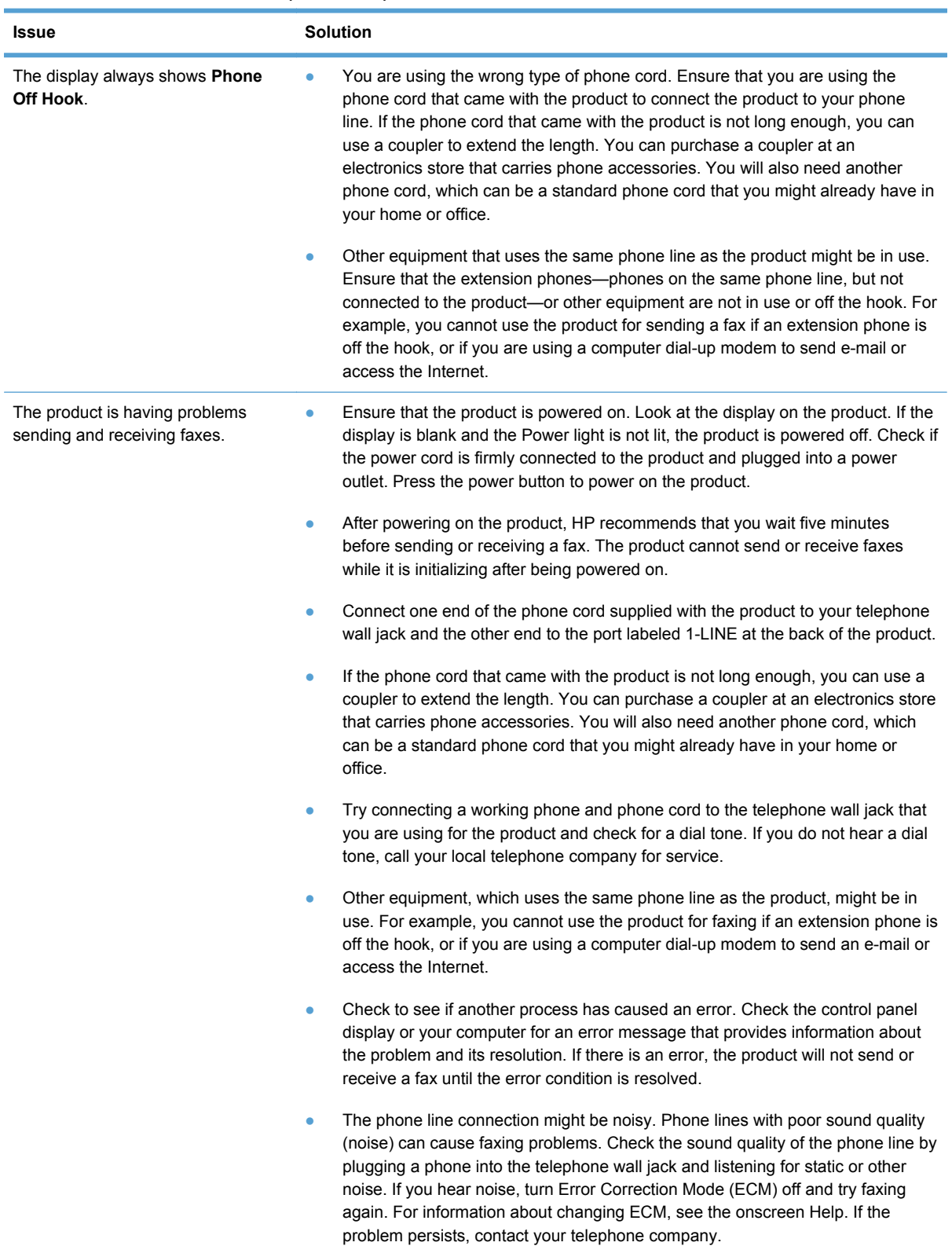

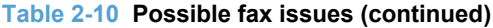

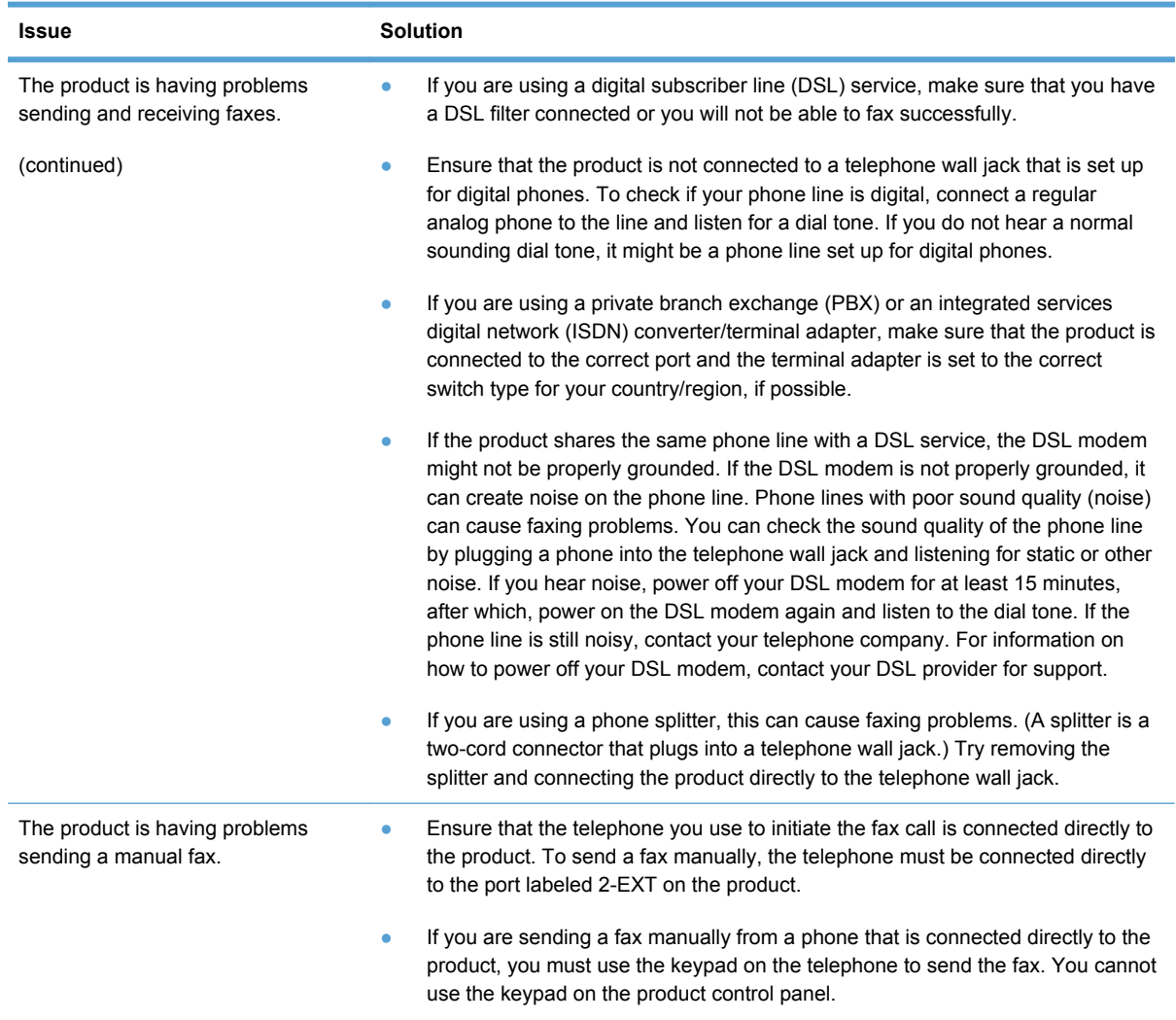

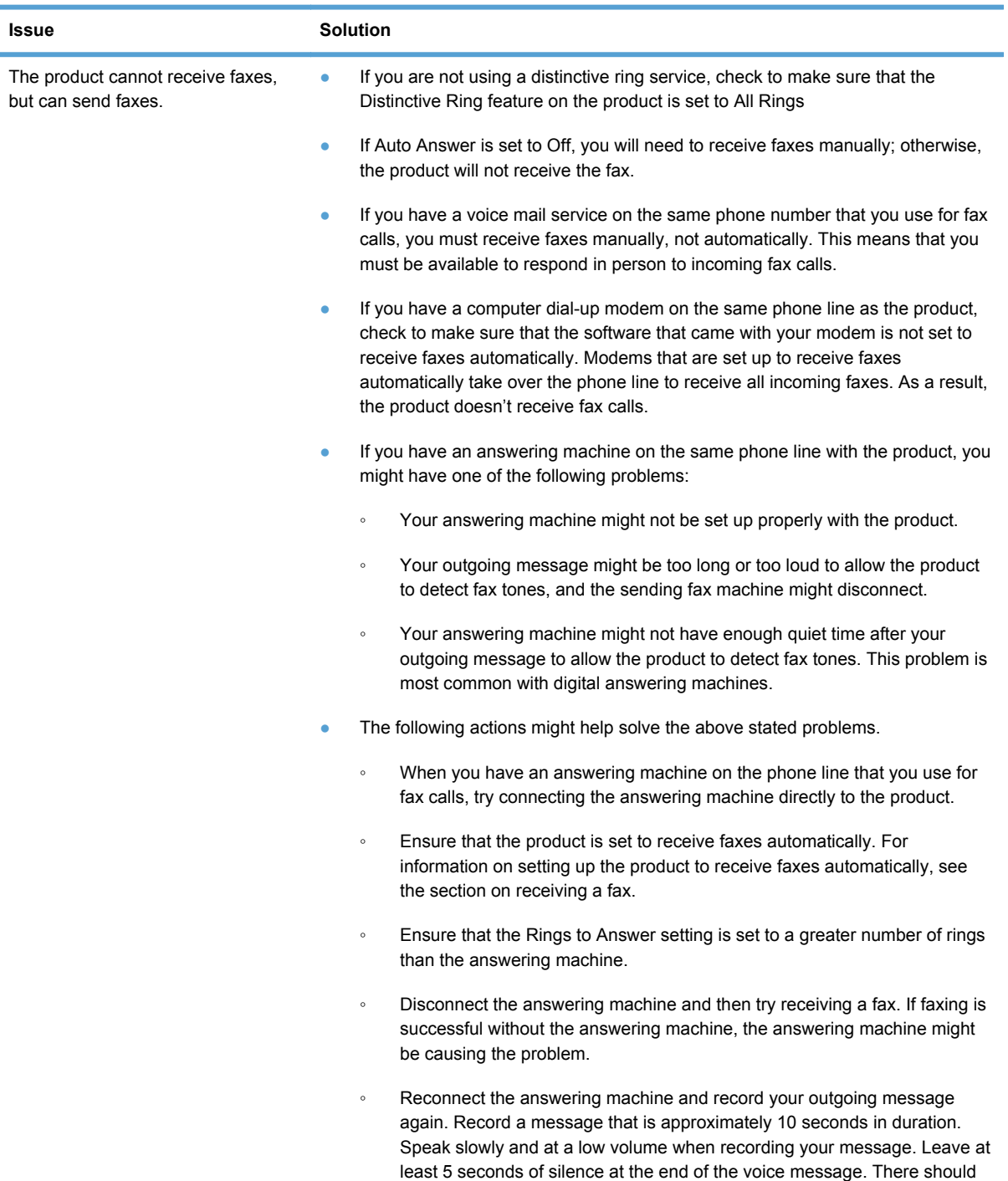

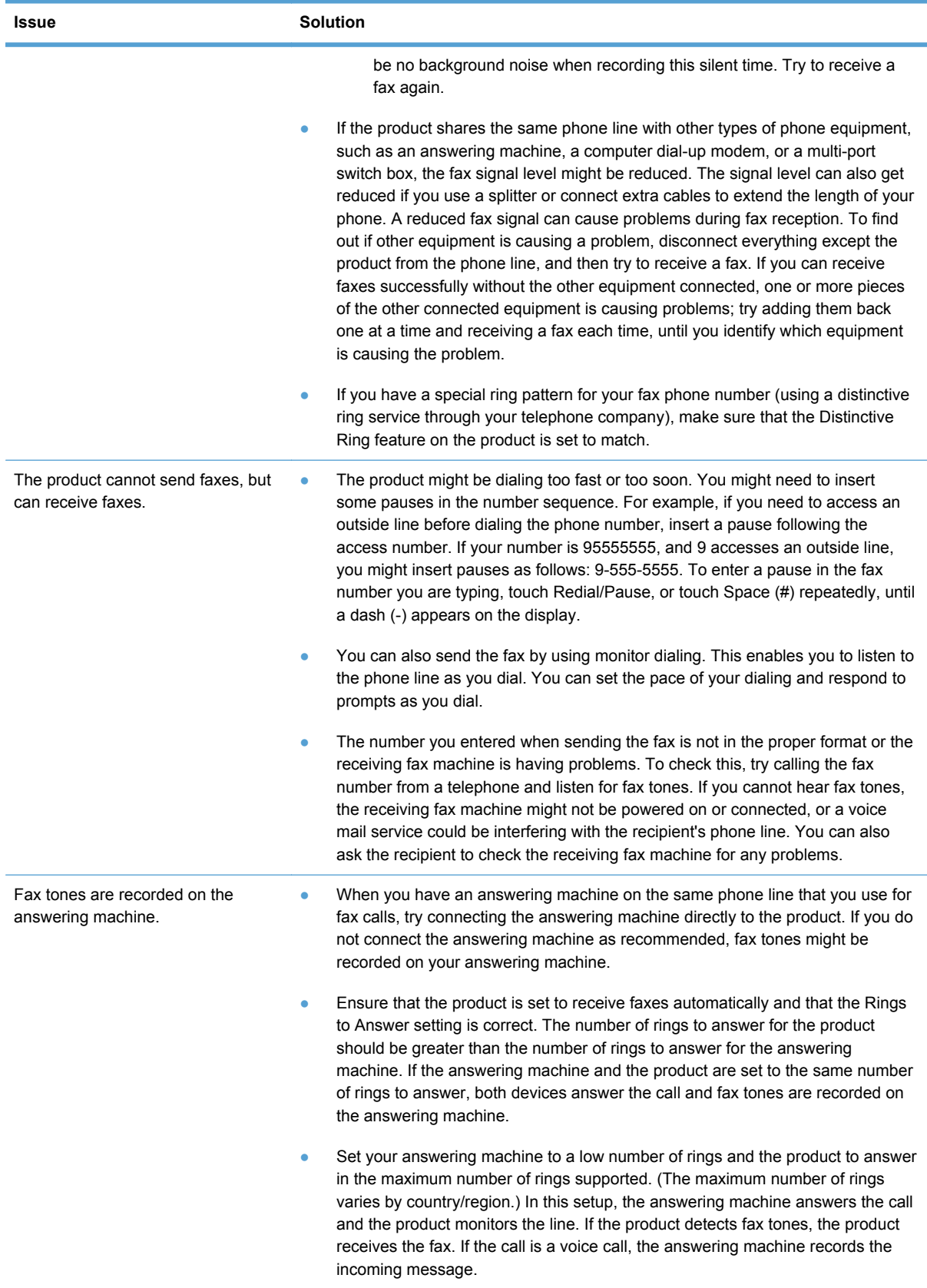

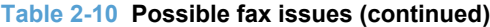

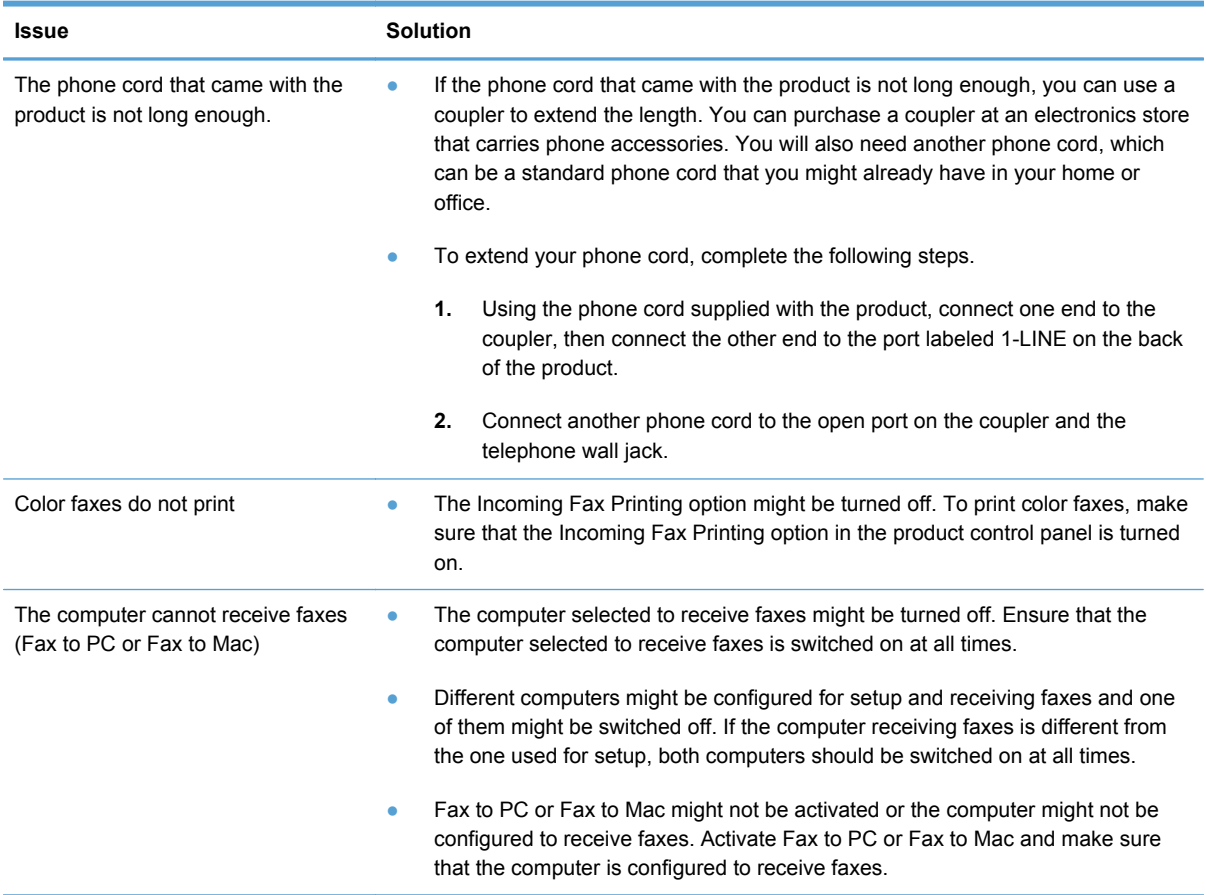

# **Solve memory device problems**

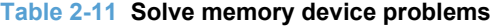

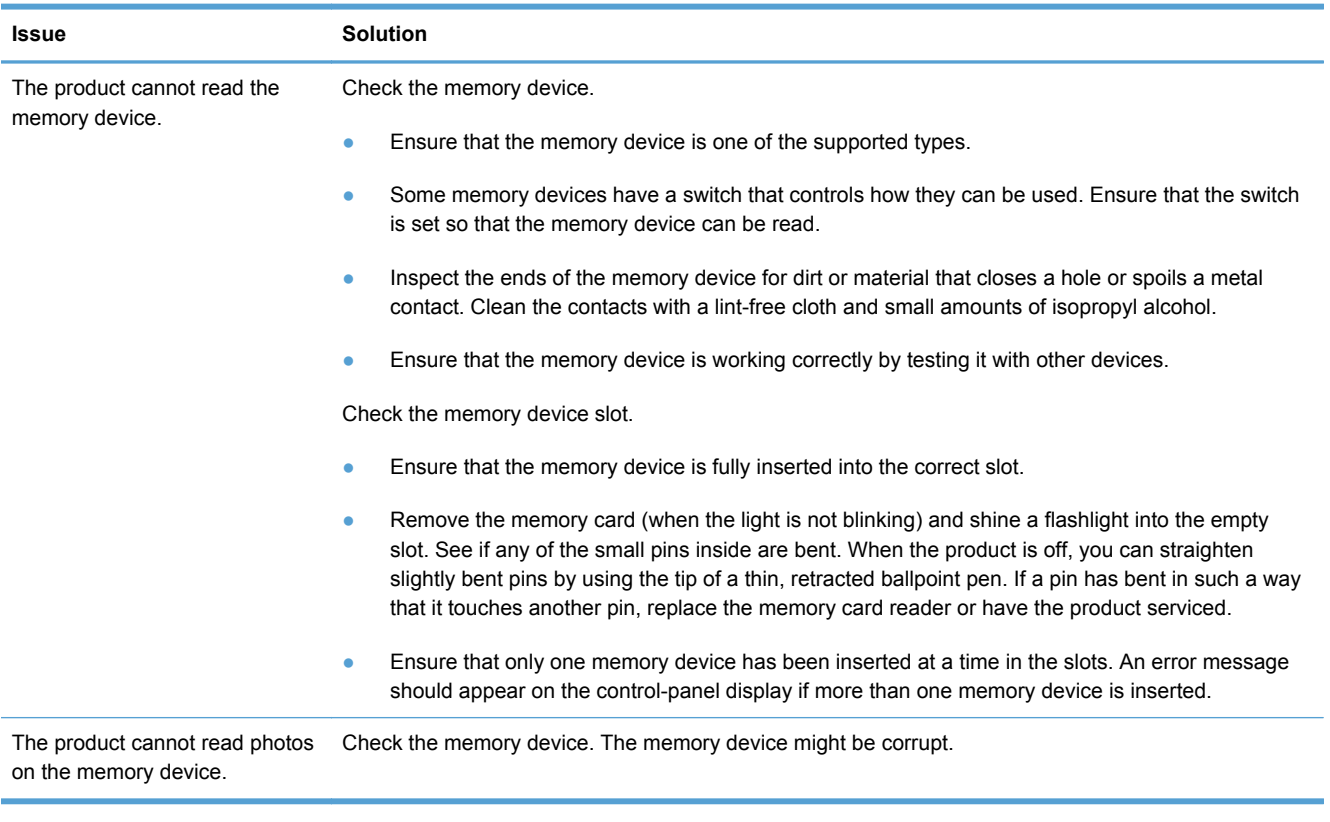

# **Index**

#### **B**

bin, output jams, clearing [109](#page-118-0)

# **C**

calibration period [3](#page-12-0) cautions [iii](#page-4-0) cleaning paper path [86](#page-95-0) CO operations [37](#page-46-0) color adjusting [75](#page-84-0) connectivity solving problems [113](#page-122-0) conventions, document [iii](#page-4-0) copying quality, adjusting [90](#page-99-0) sequence [36](#page-45-0) current control, fax line [39](#page-48-0)

# **D**

data path fax [38](#page-47-0) defaults, restoring [42](#page-51-0) document conventions [iii](#page-4-0) document feeder jams [100](#page-109-0)

# **E**

end of print job period [5](#page-14-0) engine control system operations [6](#page-15-0)

# **F**

factory-set defaults, restoring [42](#page-51-0) fax card [38](#page-47-0) data path [38](#page-47-0)

factory-set defaults, restoring [42](#page-51-0) flash memory storage [39](#page-48-0) functions [37](#page-46-0) line current control [39](#page-48-0) operations [37](#page-46-0) page storage [39](#page-48-0) PSTN operations [37](#page-46-0) ring detect [39](#page-48-0) safety isolation [38](#page-47-0) safety protection circuitry [38](#page-47-0) subsystem [38](#page-47-0) fax card CODEC [38](#page-47-0) DSP [38](#page-47-0) fax subsystem [38](#page-47-0) regional versions [38](#page-47-0) ring detect [39](#page-48-0) fax security security features, computer [37](#page-46-0) security features, network [37](#page-46-0) fax subsystem fax card [38](#page-47-0) operations [37](#page-46-0) flash memory, fax [39](#page-48-0) flowcharts troubleshooting [50](#page-59-0)

#### **I**

ink cartridges checking for damage [88](#page-97-0)

# **J**

jams causes of [99](#page-108-0) document feeder, clearing [100](#page-109-0) locating [99](#page-108-0)

output bin, clearing [109](#page-118-0) paper path, clearing [108](#page-117-0)

# **L**

left door jams, clearing [108](#page-117-0) line current control, fax [39](#page-48-0)

# **M**

memory flash, fax [39](#page-48-0)

# **N**

networks security features [37](#page-46-0) notes [iii](#page-4-0)

# **O**

operation sequence [3](#page-12-0) operations engine control system [6](#page-15-0) fax [37](#page-46-0) fax card in subsystem [38](#page-47-0) fax subsystem [37](#page-46-0) fax, PSTN [37](#page-46-0) paper-handling system [16](#page-25-0) PSTN [37](#page-46-0) scanner system [35](#page-44-0) output bin jams, clearing [109](#page-118-0)

# **P**

paper jams [99](#page-108-0) paper-handling system operations [16](#page-25-0) selecting [74](#page-83-0) paper path jams, clearing [108](#page-117-0)

paper pickup problems solving [93](#page-102-0) paper type changing [74](#page-83-0) paper-handling system sensors [16](#page-25-0) power fax line current control [39](#page-48-0) power-on scanner sequence [35](#page-44-0) print preparation period [4](#page-13-0) print quality improving [69](#page-78-0), [74](#page-83-0) print quality page interpreting [78](#page-87-0) printing [78](#page-87-0) printing period [4](#page-13-0) product fax, functions [37](#page-46-0) PSTN operations [37](#page-46-0)

#### **R**

regional versions fax card [38](#page-47-0) restoring factory-set defaults [42](#page-51-0) ring detect fax card [39](#page-48-0) RING operations [37](#page-46-0)

#### **S**

safety -protection circuitry, fax [38](#page-47-0) isolation, fax [38](#page-47-0) scanner glass cleaning [90](#page-99-0) security features computer [37](#page-46-0) network [37](#page-46-0) sensors paper-handling operations [16](#page-25-0) servicing operations [3](#page-12-0) settings factory-set defaults, restoring [42](#page-51-0) solving network problems [113](#page-122-0) USB direct-connect problems [113](#page-122-0) startup period [3](#page-12-0)

storing fax pages in flash memory [39](#page-48-0) **T** theory of operations engine control system [6](#page-15-0) paper-handling system [16](#page-25-0) TIP operations [37](#page-46-0) tips [iii](#page-4-0) Tray 1 jams, clearing [102](#page-111-0) tray 1 pickup-and-feed system operations [16](#page-25-0) Tray 2 jams, clearing [105](#page-114-0), [106](#page-115-0) paper-handling operations [16](#page-25-0) trays jams, clearing [105](#page-114-0), [106](#page-115-0) paper-handling system operations [16](#page-25-0) troubleshooting flowchart [50](#page-59-0) jams [99](#page-108-0) network problems [113](#page-122-0) paper feed problems [92](#page-101-0) USB direct-connect problems [113](#page-122-0)

#### **W**

warnings [iii](#page-4-0)

© 2013 Hewlett-Packard Development Company, L.P.

www.hp.com

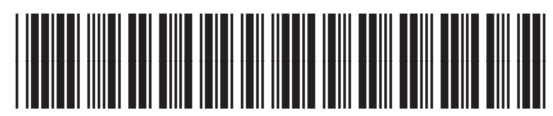

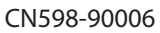

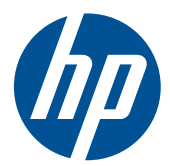